IBM Security QRadar Vulnerability Manager Version 7.2.4

*Guide d'utilisation*

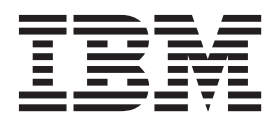

**Important**

Avant d'utiliser le présent document et le produit associé, prenez connaissance des informations générales figurant à la section [«Remarques», à la page 89.](#page-98-0)

Ce document s'applique à IBM QRadar Security Intelligence Platform V7.2.4 et à toutes les versions et modifications ultérieures sauf indication contraire dans les nouvelles éditions.

LE PRESENT DOCUMENT EST LIVRE EN L'ETAT SANS AUCUNE GARANTIE EXPLICITE OU IMPLICITE. IBM DECLINE NOTAMMENT TOUTE RESPONSABILITE RELATIVE A CES INFORMATIONS EN CAS DE CONTREFACON AINSI QU'EN CAS DE DEFAUT D'APTITUDE A L'EXECUTION D'UN TRAVAIL DONNE.

Ce document est mis à jour périodiquement. Chaque nouvelle édition inclut les mises à jour. Les informations qui y sont fournies sont susceptibles d'être modifiées avant que les produits décrits ne deviennent eux-mêmes disponibles. En outre, il peut contenir des informations ou des références concernant certains produits, logiciels ou services non annoncés dans ce pays. Cela ne signifie cependant pas qu'ils y seront annoncés.

Pour plus de détails, pour toute demande d'ordre technique, ou pour obtenir des exemplaires de documents IBM, référez-vous aux documents d'annonce disponibles dans votre pays, ou adressez-vous à votre partenaire commercial.

Vous pouvez également consulter les serveurs Internet suivants :

- v [http://www.fr.ibm.com \(serveur IBM en France\)](http://www.fr.ibm.com)
- v [http://www.ibm.com/ca/fr \(serveur IBM au Canada\)](http://www.ibm.com/ca/fr)
- [http://www.ibm.com \(serveur IBM aux Etats-Unis\)](http://www.ibm.com)

*Compagnie IBM France Direction Qualité 17, avenue de l'Europe 92275 Bois-Colombes Cedex*

© Copyright IBM France 2015. Tous droits réservés.

**© Copyright IBM Corporation 2012, 2014.**

# **Table des matières**

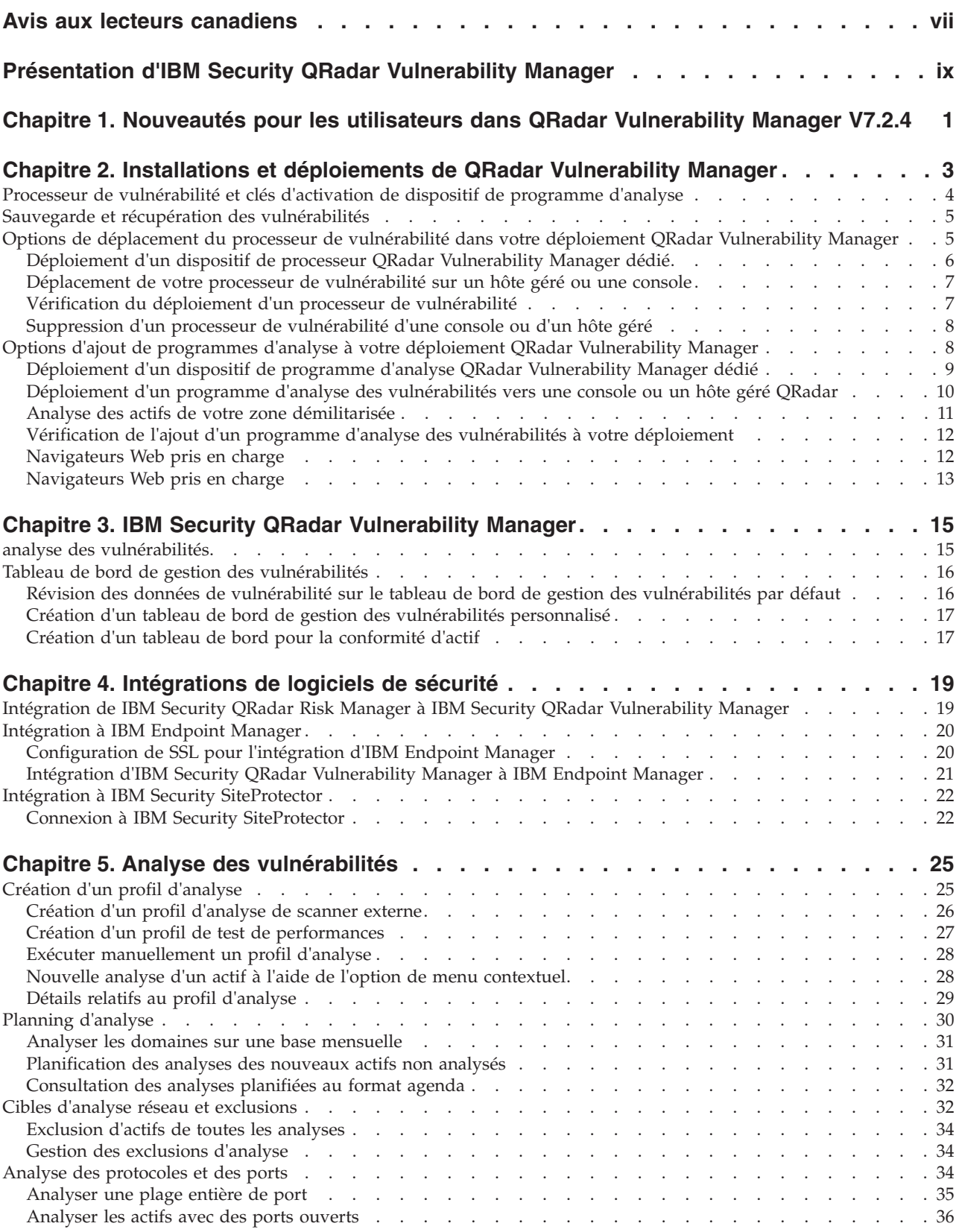

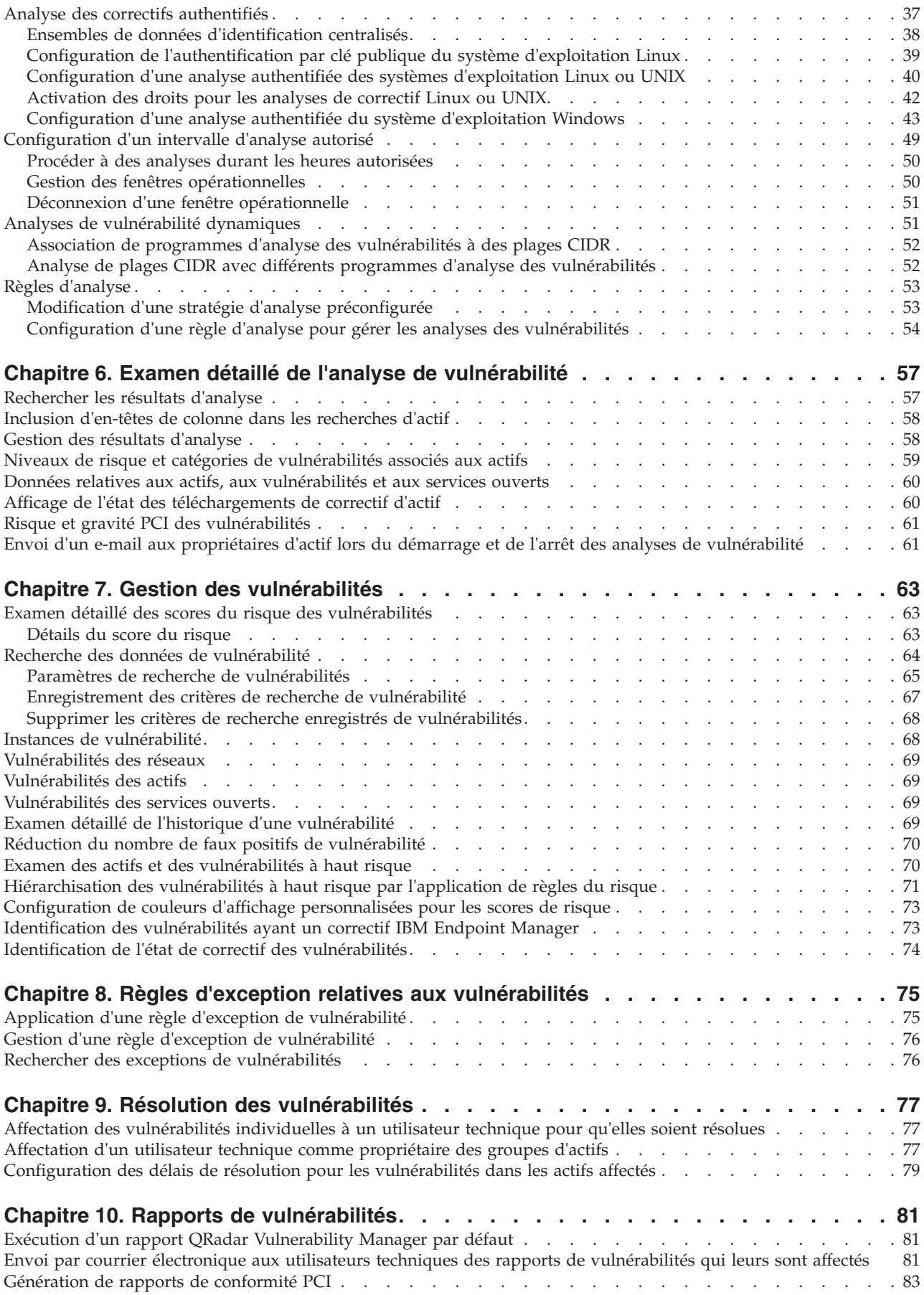

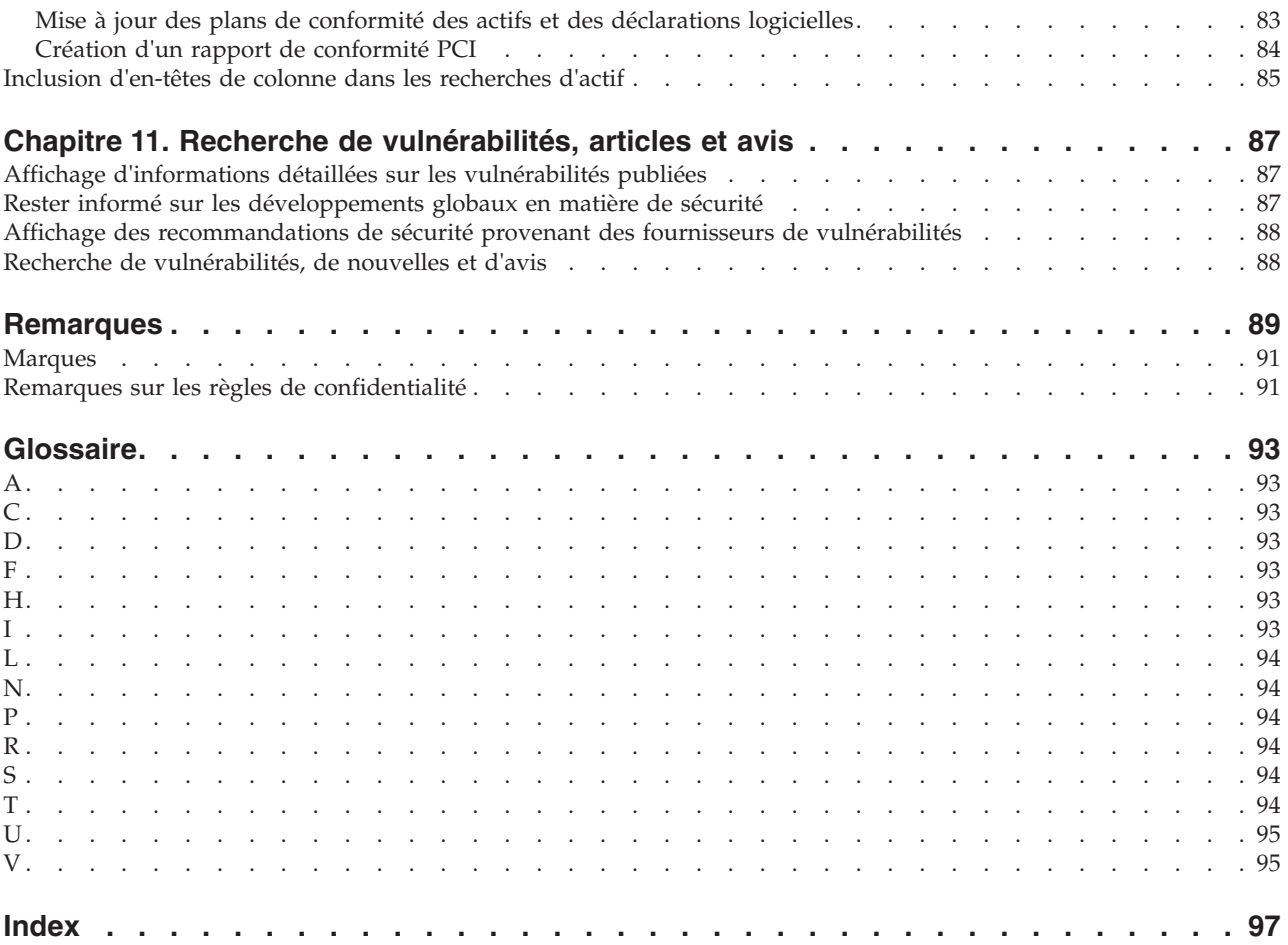

# <span id="page-6-0"></span>**Avis aux lecteurs canadiens**

Le présent document a été traduit en France. Voici les principales différences et particularités dont vous devez tenir compte.

### **Illustrations**

Les illustrations sont fournies à titre d'exemple. Certaines peuvent contenir des données propres à la France.

### **Terminologie**

La terminologie des titres IBM peut différer d'un pays à l'autre. Reportez-vous au tableau ci-dessous, au besoin.

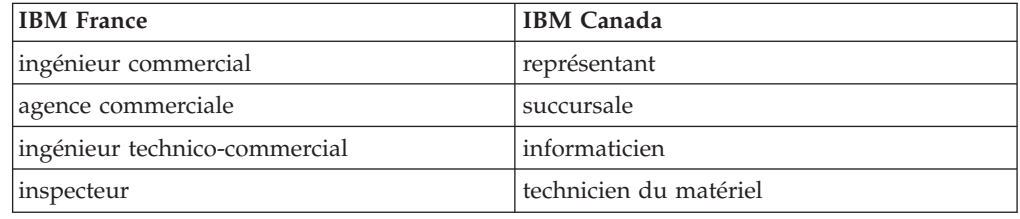

## **Claviers**

Les lettres sont disposées différemment : le clavier français est de type AZERTY, et le clavier français-canadien de type QWERTY.

## **OS/2 et Windows - Paramètres canadiens**

Au Canada, on utilise :

- v les pages de codes 850 (multilingue) et 863 (français-canadien),
- le code pays 002,
- le code clavier CF.

## **Nomenclature**

Les touches présentées dans le tableau d'équivalence suivant sont libellées différemment selon qu'il s'agit du clavier de la France, du clavier du Canada ou du clavier des États-Unis. Reportez-vous à ce tableau pour faire correspondre les touches françaises figurant dans le présent document aux touches de votre clavier.

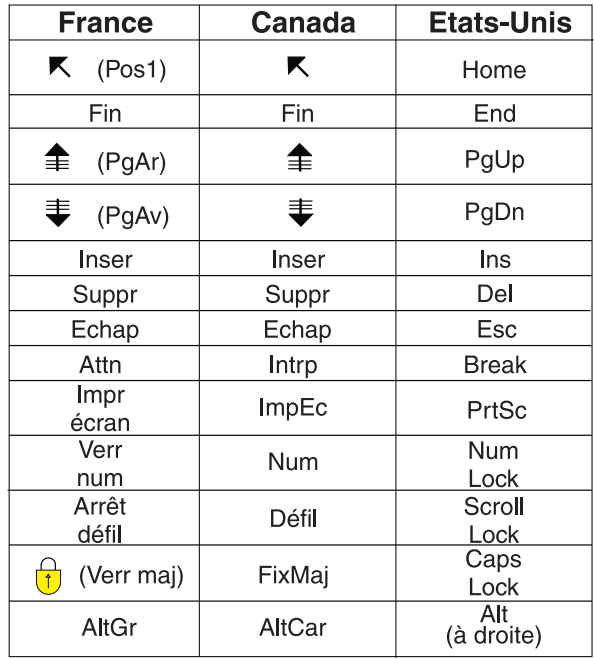

## **Brevets**

Il est possible qu'IBM détienne des brevets ou qu'elle ait déposé des demandes de brevets portant sur certains sujets abordés dans ce document. Le fait qu'IBM vous fournisse le présent document ne signifie pas qu'elle vous accorde un permis d'utilisation de ces brevets. Vous pouvez envoyer, par écrit, vos demandes de renseignements relatives aux permis d'utilisation au directeur général des relations commerciales d'IBM, 3600 Steeles Avenue East, Markham, Ontario, L3R 9Z7.

## **Assistance téléphonique**

Si vous avez besoin d'assistance ou si vous voulez commander du matériel, des logiciels et des publications IBM, contactez IBM direct au 1 800 465-1234.

# <span id="page-8-0"></span>**Présentation d'IBM Security QRadar Vulnerability Manager**

Ces informations portent sur l'utilisation d'IBM® Security QRadar Vulnerability Manager. QRadar Vulnerability Manager est une plateforme d'analyse qui permet d'identifier, de gérer et de hiérarchiser les vulnérabilités des actifs de réseau.

Ce guide contient des instructions pour configurer et utiliser QRadar Vulnerability Manager sur un IBM Security QRadar SIEM ou une console IBM Security QRadar Log Manager.

## **Utilisateurs concernés**

Les administrateurs système responsables de la configuration d'IBM Security QRadar Vulnerability Manager doivent disposer d'un accès administratif à IBM Security QRadar SIEM ainsi qu'à tous vos périphériques réseau et pare-feu. Ils doivent également maîtriser votre réseau d'entreprise et connaître vos technologies de réseau.

## **Documentation technique**

Pour plus d'informations sur l'accès à une documentation plus technique, à des notes techniques et à des notes sur l'édition, voir la note technique [Accessing IBM](http://www.ibm.com/support/docview.wss?rs=0&uid=swg21614644) [Security Documentation Technical Note](http://www.ibm.com/support/docview.wss?rs=0&uid=swg21614644) (http://www.ibm.com/support/ docview.wss?rs=0&uid=swg21612861).

## **Contacter le service clients**

Pour contacter le service clients, voir [Support and Download Technical Note](http://www.ibm.com/support/docview.wss?rs=0&uid=swg21612861) (en anglais) (http://www.ibm.com/support/docview.wss?rs=0&uid=swg21612861).

## **Déclaration de pratiques de sécurité recommandées**

La sécurité des systèmes informatiques implique la protection des systèmes et des informations via la prévention, la détection et la réponse en cas d'accès incorrect au sein et à l'extérieur de votre entreprise. L'accès incorrect peut engendrer la modification, la destruction, le détournement la mauvaise utilisation des informations ou peut engendrer l'endommagement ou la mauvaise utilisation des systèmes, en particulier pour l'utilisation dans les attaques ou autres. Aucun système informatique ou produit ne doit être considéré comme entièrement sécurisé et aucun produit unique, service ou aucune mesure de sécurité ne peut être entièrement efficace dans la prévention d'une utilisation ou d'un accès incorrect. Les systèmes, produits et services IBM sont conçus pour être inclus dans une solution de sécurité complète, qui implique obligatoirement des procédures opérationnelles supplémentaires et peut exiger une efficacité accrue des autres systèmes, produits ou services. IBM NE GARANTIT EN AUCUN CAS L'IMMUNITE DES SYSTEMES, PRODUITS OU SERVICES NI L'IMMUNITE DE VOTRE ENTREPRISE CONTRE LE COMPORTEMENT MALVEILLANT OU ILLEGAL DE L'UNE DES PARTIES.

# <span id="page-10-0"></span>**Chapitre 1. Nouveautés pour les utilisateurs dans QRadar Vulnerability Manager V7.2.4**

IBM Security QRadar Vulnerability Manager V7.2.4 introduit des améliorations pour l'analyse de conformité CIS, des tableaux de bord de conformité de correctif, l'accès aux informations de correctif pour les vulnérabilités et bien d'autres nouveautés.

## **Association de profils d'analyse de test de performances à desquestions de conformité d'actif**

Créez des profils d'analyse de test de performances CIS que vous pouvez associer à des questions de politique de conformité d'actif dans QRadar Risk Manager.

 $\overline{\mathbf{U}}$  [En savoir plus...](#page-36-1)

## **Utilisation du tableau de bord de conformité de correctif pour identifier rapidement les correctifs les plus significatifs qui sont absents de votre environnement**

Pour identifier rapidement les correctifs qui sont absents de votre environnement,

créez un tableau de bord de conformité de correctif.  $\overline{1}$  [En savoir plus...](#page-26-1)

## **Affichage des informations de correctif détaillées pour les vulnérabilités**

Cette fonction fournit des informations sur la manière dont QRadar Vulnerability Manager recherche des données de vulnérabilité lors d'une analyse de correctif. Vous pouvez désormais accéder à Oval Definitions, Windows Knowledge Base entries et UNIX Advisories for vulnerabilities depuis la fenêtre Détails de la

recherche de vulnérabilités. $\dot{U}$  [En savoir plus...](#page-79-1)

# <span id="page-12-0"></span>**Chapitre 2. Installations et déploiements de QRadar Vulnerability Manager**

L'onglet **Vulnérabilités** vous permet d'accéder à IBM Security QRadar Vulnerability Manager.

## **Accès à l'onglet Vulnérabilités**

En fonction du produit que vous installez et selon que vous décidez de mettre à niveau QRadar ou d'installer un nouveau système, l'onglet **Vulnérabilités** peut ne pas s'afficher.

- v Si vous installez QRadar SIEM, l'onglet **Vulnérabilités** est activé par défaut avec une clé de licence temporaire.
- v Si vous installez QRadar Log Manager, l'onglet **Vulnérabilités** n'est pas activé.
- v Selon le mode de mise à niveau de QRadar choisi, il est possible que l'onglet **Vulnérabilités** ne s'active pas.

Pour utiliser QRadar Vulnerability Manager après une installation ou une mise à niveau, vous devez télécharger une clé de licence valide et l'allouer. Pour plus d'informations, voir le *Guide d'administration* de votre produit.

Pour plus d'informations sur la mise à niveau, voir le document *IBM Security QRadar - Guide de mise à niveau*.

### **Déploiement des composants d'analyse et de traitement des vulnérabilités**

Lorsque vous installez QRadar Vulnerability Manager sous licence, un processeur de vulnérabilité est déployé automatiquement sur votre console QRadar. Ce déploiement n'a pas lieu si vous utilisez une clé d'activation logicielle sur votre console QRadar.

Le processeur de vulnérabilité fournit par défaut un composant d'analyse. Si nécessaire, vous pouvez déployer des programmes d'analyse supplémentaires vers des dispositifs de programmes d'analyse d'hôtes gérés QRadar Vulnerability Manager dédiés ou des hôtes gérés QRadar. Par exemple, vous pouvez déployer un programme d'analyse des vulnérabilités vers un Collecteur d'événements ou un QRadar QFlow Collector, mais pas sur un hôte géré à haute disponibilité.

Si nécessaire, vous pouvez déplacer le processeur de vulnérabilité vers un autre hôte géré dans votre déploiement afin, par exemple, de conserver de l'espace disque sur votre console QRadar.

**Restriction :** Vous ne pouvez avoir qu'un seul processeur de vulnérabilité dans votre déploiement et ne pouvez déplacer le processeur que sur un dispositif de processeur d'hôte géré QRadar Vulnerability Manager dédié. Lorsque vous déplacez le processeur de vulnérabilité entre la console et un hôte géré, le système applique les contrôles de validation dans l'éditeur de déploiement.

<span id="page-13-0"></span>**Important :** Après avoir modifié le déploiement de votre processeur de vulnérabilité, vous devez attendre la fin de la configuration de votre déploiement. Sur la page Profils d'analyse, le message suivant s'affiche : **QVM is in the process of being deployed.**

Pour configurer vos composants de traitement et d'analyse des vulnérabilités, vous devez utiliser l'éditeur de déploiement QRadar qui se trouve sous l'onglet **Admin**.

Vérifiez que les applications suivantes sont installées sur tous les systèmes bureautiques que vous utilisez pour accéder à l'interface utilisateur du produit QRadar :

- Java™ Runtime Environment (JRE) version 1.7 or IBM 64-bit Runtime Environment for Java V7.0
- Adobe Flash version 10.x

Pour plus d'informations sur l'éditeur de déploiement, voir le *Guide d'administration* de votre produit.

#### **Concepts associés**:

[«Options d'ajout de programmes d'analyse à votre déploiement QRadar](#page-17-0) [Vulnerability Manager», à la page 8](#page-17-0)

Si vous disposez d'un grand réseau qui nécessite des options d'analyse souples, vous pouvez ajouter des programmes d'analyse supplémentaires à votre déploiement IBM Security QRadar Vulnerability Manager.

[«Options de déplacement du processeur de vulnérabilité dans votre déploiement](#page-14-0) [QRadar Vulnerability Manager», à la page 5](#page-14-0)

Si nécessaire, vous pouvez déplacer le processeur de vulnérabilité de votre console QRadar vers un dispositif d'hôte géré QRadar Vulnerability Manager dédié.

# **Processeur de vulnérabilité et clés d'activation de dispositif de programme d'analyse**

Vous pouvez analyser et traiter vos vulnérabilités à l'aide de dispositifs d'hôtes gérés QRadar Vulnerability Manager dédiés.

Lorsque vous installez un processeur ou un dispositif d'hôte géré de programme d'analyse, vous devez entrez une clé d'activation valide.

Pour plus d'informations sur l'installation d'un dispositif hôte gérée, voir le *Guide d'administration* de votre produit.

La clé d'activation est une chaîne alphanumérique à quatre parties de 24 chiffres que vous recevez d'IBM. La clé d'activation indique les modules de logiciel qui s'appliquent à chaque type d'appareil :

- v L'appareil de processeur QRadar Vulnerability Manager inclut les composants de traitement et d'analyse des vulnérabilités.
- Le dispositif de programme d'analyse QRadar Vulnerability Manager inclut uniquement un composant d'analyse des vulnérabilités.

Vous pouvez obtenir la clé d'activation à partir des emplacements suivants :

• Si vous avez acheté un logiciel QRadar Vulnerability Manager ou téléchargé un dispositif virtuel, vous trouverez une liste des clés d'activation dans le document *Getting Started* joint à un e-mail de confirmation. Vous pouvez utiliser ce document pour établir un renvoi avec la référence du dispositif qui vous a été fourni.

• Si vous avez acheté un dispositif qui est préinstallé avec le logiciel QRadar Vulnerability Manager, la clé d'activation est incluse dans votre boîte ou CD d'expédition.

## <span id="page-14-0"></span>**Sauvegarde et récupération des vulnérabilités**

Vous pouvez sauvegarder et récupérer vos données de vulnérabilité, y compris les configurations de vulnérabilité. Par exemple, vous pouvez effectuer une sauvegarde des profils d'analyse.

La sauvegarde et la récupération QRadar Vulnerability Manager sont gérées par le biais de l'onglet **Admin**.

Pour plus d'informations sur la sauvegarde et la récupération des vulnérabilités, voir le *Guide d'administration* de votre produit.

# **Options de déplacement du processeur de vulnérabilité dans votre déploiement QRadar Vulnerability Manager**

Si nécessaire, vous pouvez déplacer le processeur de vulnérabilité de votre console QRadar vers un dispositif d'hôte géré QRadar Vulnerability Manager dédié.

Par exemple, vous pouvez déplacer la fonction de traitement des vulnérabilités vers un hôte géré afin de réduire l'impact de l'espace disque sur votre console QRadar.

**Restriction :** Un seul processeur de vulnérabilité est autorisé dans votre déploiement. Par ailleurs, son déploiement n'est permis que sur une console QRadar ou un dispositif de processeur d'hôte géré QRadar Vulnerability Manager.

Pour déplacer le processeur de vulnérabilité, choisissez l'une des options suivantes :

## **Option 1 : Déploiement d'un dispositif de processeur QRadar Vulnerability Manager dédié**

Pour déployer un dispositif de processeur, vous devez exécuter les tâches suivantes :

- 1. Installer un dispositif de processeur d'hôte géré QRadar Vulnerability Manager dédié. Pour plus d'informations, voir le *Guide d'installation* de votre produit.
- 2. Ajouter le dispositif de processeur d'hôte géré à votre déploiement à l'aide de l'éditeur de déploiement.

Lorsque vous sélectionnez l'option d'hôte géré dans l'éditeur de déploiement, le processeur est automatiquement supprimé de la console QRadar.

## **Option 2 : Déplacement du processeur de vulnérabilités de la console vers l'hôte géré**

Si le processeur de vulnérabilité est installé sur votre console QRadar, vous pouvez le déplacer vers un dispositif de processeur d'hôte géré QRadar Vulnerability Manager précédemment installé.

Vous pouvez à tout moment ramener le processeur de vulnérabilité sur votre console QRadar.

# <span id="page-15-0"></span>**Déploiement d'un dispositif de processeur QRadar Vulnerability Manager dédié**

Vous pouvez déployer un dispositif de processeur d'hôte géré QRadar Vulnerability Manager dédié.

Lorsque vous déployez votre processeur de vulnérabilité sur un hôte géré, toutes les vulnérabilités sont traitées sur l'hôte géré.

**Restriction :** Une fois que le processeur a été déployé sur un hôte géré QRadar Vulnerability Manager dédié, les profils ou résultats d'analyse qui sont associés à un processeur de la console QRadar ne sont pas affichés. Vous pouvez continuer la recherche et l'affichage des données de vulnérabilité sur les pages **Gérer les vulnérabilités**.

#### **Avant de commencer**

Assurez-vous qu'un hôte géré QRadar Vulnerability Manager dédié est installé et qu'une clé d'activation du dispositif de processeur valide est appliquée. Pour plus d'informations, voir le *Guide d'installation* de votre produit.

#### **Procédure**

- 1. Cliquez sur l'onglet **Admin**.
- 2. Dans la barre d'outils, cliquez sur **Editeur de déploiement**.
- 3. Dans le menu, sélectionnez **Actions** > **Ajouter un hôte géré**.

Dans l'assistant d'hôte géré, veillez à sélectionner l'adresse IP du dispositif de processeur d'hôte géré QRadar Vulnerability Manager.

Vous devez attendre quelques minutes que l'hôte géré soit ajouté.

- 4. Dans la fenêtre Erreur de validation, sélectionnez le processeur hôte géré QRadar Vulnerability Manager et cliquez sur **OK**.
- 5. Cliquez sur **Oui**.
- 6. Dans le menu de l'éditeur de déploiement, sélectionnez **Fichier** > **Sauvegarder et fermer**.
- 7. Dans la barre d'outils de l'onglet **Admin**, sélectionnez **Avancé** > **Déployer la configuration entière**.
- 8. Cliquez sur **OK**.

#### **Concepts associés**:

[«Processeur de vulnérabilité et clés d'activation de dispositif de programme](#page-13-0) [d'analyse», à la page 4](#page-13-0)

Vous pouvez analyser et traiter vos vulnérabilités à l'aide de dispositifs d'hôtes gérés QRadar Vulnerability Manager dédiés.

#### **Tâches associées**:

[«Vérification du déploiement d'un processeur de vulnérabilité», à la page 7](#page-16-0) Dans IBM Security QRadar Vulnerability Manager, vous pouvez vérifier que votre processeur de vulnérabilité est déployé sur une console QRadar ou un hôte géré QRadar Vulnerability Manager.

# <span id="page-16-0"></span>**Déplacement de votre processeur de vulnérabilité sur un hôte géré ou une console**

Si nécessaire, vous pouvez déplacer votre processeur de vulnérabilité entre un dispositif d'hôte géré QRadar Vulnerability Manager et votre console QRadar.

## **Avant de commencer**

Assurez-vous qu'un hôte géré QRadar Vulnerability Manager dédié est installé et qu'une clé d'activation du dispositif de processeur valide est appliquée.

## **Procédure**

- 1. Cliquez sur l'onglet **Admin**.
- 2. Dans la barre d'outils, cliquez sur **Editeur de déploiement**.
- 3. Cliquez sur l'onglet d'**affichage de vulnérabilité**.
- 4. Dans le panneau des composants de vulnérabilité, cliquez sur **QVM Processor**.
- 5. Dans la zone **QVM Processor**, entrez un nom facile à mémoriser pour le processeur que vous voulez ajouter, puis suivez les instructions fournies dans l'interface utilisateur et cliquez sur **Suivant**.
- 6. Dans la fenêtre Adding a new component, veillez à sélectionner l'hôte pour la console ou le dispositif d'hôte géré.

Si votre processeur se trouve sur l'hôte géré, vous ne pouvez sélectionner que la console QRadar.

- 7. Cliquez sur **Terminer** puis sur **Oui**.
- 8. Dans le menu de l'éditeur de déploiement, sélectionnez **Fichier** > **Sauvegarder et fermer**.
- 9. Dans la fenêtre Erreur de validation, sélectionnez le processeur sur la console ou l'hôte géré.

Si vous sélectionnez le processeur sur la console, le processeur de vulnérabilité sur l'hôte géré est automatiquement supprimé au cours du déploiement.

Patientez jusqu'à la fin du déploiement. Cette opération peut prendre plusieurs minutes.

- 10. Dans la barre d'outils de l'onglet **Admin**, sélectionnez **Avancé** > **Déployer la configuration entière**.
- 11. Cliquez sur **OK**.

#### **Concepts associés**:

[«Processeur de vulnérabilité et clés d'activation de dispositif de programme](#page-13-0) [d'analyse», à la page 4](#page-13-0)

Vous pouvez analyser et traiter vos vulnérabilités à l'aide de dispositifs d'hôtes gérés QRadar Vulnerability Manager dédiés.

# **Vérification du déploiement d'un processeur de vulnérabilité**

Dans IBM Security QRadar Vulnerability Manager, vous pouvez vérifier que votre processeur de vulnérabilité est déployé sur une console QRadar ou un hôte géré QRadar Vulnerability Manager.

- 1. Connectez-vous à la console QRadar.
- 2. Sous l'onglet **Admin**, cliquez sur **Editeur de déploiement**.
- 3. Sélectionnez l'onglet d'**affichage de vulnérabilité**.

4. Assurez-vous que **QVM Processor** est affiché dans le panneau d'affichage de vulnérabilité.

# <span id="page-17-0"></span>**Suppression d'un processeur de vulnérabilité d'une console ou d'un hôte géré**

Si nécessaire, vous pouvez supprimer le processeur de vulnérabilité à partir d'une console QRadar ou d'un hôte géré QRadar Vulnerability Manager.

### **Procédure**

- 1. Connectez-vous à la console QRadar.
- 2. Sous l'onglet **Admin**, cliquez sur **Editeur de déploiement**.
- 3. Sélectionnez l'onglet d'**affichage de vulnérabilité**.
- 4. Sélectionnez **QVM Processor** sur le panneau d'affichage de vulnérabilité.
- 5. Dans la fenêtre Avertissement, cliquez sur **Oui**.
- 6. Dans le menu **Editeur de déploiement**, sélectionnez **Editer** > **Supprimer**.
- 7. Dans le menu **Editeur de déploiement**, sélectionnez **Fichier** > **Sauvegarder et fermer**.
- 8. Dans la barre d'outils de l'onglet **Admin**, sélectionnez **Avancé** > **Déployer la configuration entière**.
- 9. Cliquez sur **OK**.

# **Options d'ajout de programmes d'analyse à votre déploiement QRadar Vulnerability Manager**

Si vous disposez d'un grand réseau qui nécessite des options d'analyse souples, vous pouvez ajouter des programmes d'analyse supplémentaires à votre déploiement IBM Security QRadar Vulnerability Manager.

Votre processeur QRadar Vulnerability Manager est automatiquement déployé avec un composant d'analyse. En déployant davantage de programmes d'analyse, vous bénéficiez d'une plus grande flexibilité pour effectuer vos opérations d'analyse. Par exemple, vous pouvez analyser des zones spécifiques de votre réseau avec des programmes d'analyse distincts et à des heures planifiées différentes.

## **Analyses de vulnérabilité dynamiques**

Il peut arriver que les programmes d'analyse des vulnérabilités déployés n'aient pas accès à toutes les zones de votre réseau. Dans QRadar Vulnerability Manager, vous pouvez affecter différents programmes d'analyse aux plages CIDR réseau. Lors d'une analyse, chaque actif de la plage CIDR à analyser est associée dynamiquement au programme d'analyse approprié.

Pour ajouter d'autres programmes d'analyse des vulnérabilités, choisissez l'une des options suivantes :

#### **Déployez un dispositif de programme d'analyse d'hôte géré QRadar Vulnerability Manager dédié.**

Vous pouvez rechercher les vulnérabilités à l'aide d'un dispositif de scanner d'hôte géré QRadar Vulnerability Manager dédié.

Pour déployer un dispositif de scanner, vous devez exécuter les tâches suivantes :

- 1. Installez un dispositif de scanner d'hôte géré QRadar Vulnerability Manager dédié.
- 2. Ajoutez le dispositif de scanner d'hôte géré à votre déploiement au moyen de l'éditeur de déploiement.

#### <span id="page-18-0"></span>**Déployez un programme d'analyse QRadar Vulnerability Manager à la console ou à l'hôte géré QRadar.**

Si vous déplacez votre processeur de vulnérabilité de votre console QRadar vers un hôte géré QRadar Vulnerability Manager, vous pouvez ajouter un scanner sur votre console.

Vous pouvez également ajouter un programme 'analyse des vulnérabilités à des hôtes gérés QRadar préexistants dans votre déploiement. Par exemple, un collecteur de flux, un processeur de flux ou un processeur d'événement.

**Restriction :** Il n'est pas possible d'ajouter un scanner de vulnérabilité à un hôte géré à haute disponibilité.

#### **Configurez l'accès à un programme d'analyse hébergé par IBM et analysez votre zone démilitarisée.**

Vous pouvez configurer l'accès à un scanner hébergé IBM et analyser les actifs de votre zone démilitarisée.

#### **Concepts associés**:

[«Analyses de vulnérabilité dynamiques», à la page 51](#page-60-0)

Dans IBM Security QRadar Vulnerability Manager, vous pouvez configurer une analyse afin d'utiliser certains programmes d'analyse des vulnérabilités pour des plages CIDR spécifiques dans votre réseau. Par exemple, vos programmes d'analyse pourraient n'avoir accès qu'à certaines zones de de votre réseau.

#### **Tâches associées**:

[«Association de programmes d'analyse des vulnérabilités à des plages CIDR», à la](#page-61-0) [page 52](#page-61-0)

Dans IBM Security QRadar Vulnerability Manager, pour effectuer une analyse dynamique, vous devez associer des programmes d'analyse des vulnérabilités à différents segments de votre réseau.

[«Analyse de plages CIDR avec différents programmes d'analyse des vulnérabilités»](#page-61-0) [, à la page 52](#page-61-0)

Dans IBM Security QRadar Vulnerability Manager, vous pouvez analyser des zones de votre réseau avec différents programmes d'analyse des vulnérabilités.

# **Déploiement d'un dispositif de programme d'analyse QRadar Vulnerability Manager dédié**

Vous pouvez déployer un dispositif de programme d'analyse d'hôte géré QRadar Vulnerability Manager dédié.

## **Avant de commencer**

Assurez-vous qu'un dispositif de programme d'analyse d'hôte géré QRadar Vulnerability Manager dédié est installé et qu'une clé d'activation du dispositif valide est appliquée.

- 1. Cliquez sur l'onglet **Admin**.
- 2. Dans la barre d'outils, cliquez sur **Editeur de déploiement**.
- 3. Dans le menu, sélectionnez **Actions** > **Ajouter un hôte géré**.

<span id="page-19-0"></span>Dans l'assistant d'hôte géré, veillez à sélectionner l'adresse IP du dispositif de programme d'analyse d'hôte géré QRadar Vulnerability Manager.

Patientez jusqu'à la fin de l'enregistrement du déploiement. Cette opération peut prendre plusieurs minutes.

- 4. Dans la boîte de dialogue Ajout d'hôte géré cliquez sur **OK**.
- 5. Dans le menu de l'éditeur de déploiement, sélectionnez **Fichier** > **Sauvegarder et fermer**.
- 6. Dans la barre d'outils de l'onglet **Admin**, sélectionnez **Avancé** > **Déployer la configuration entière**.
- 7. Cliquez sur **OK**.

#### **Concepts associés**:

[«Processeur de vulnérabilité et clés d'activation de dispositif de programme](#page-13-0) [d'analyse», à la page 4](#page-13-0)

Vous pouvez analyser et traiter vos vulnérabilités à l'aide de dispositifs d'hôtes gérés QRadar Vulnerability Manager dédiés.

#### **Tâches associées**:

[«Vérification de l'ajout d'un programme d'analyse des vulnérabilités à votre](#page-21-0) [déploiement», à la page 12](#page-21-0)

Dans QRadar Vulnerability Manager, vous pouvez vérifier qu'un programme d'analyse des vulnérabilités a été ajouté à votre déploiement.

## **Déploiement d'un programme d'analyse des vulnérabilités vers une console ou un hôte géré QRadar**

Vous pouvez déployer un programme d'analyse QRadar Vulnerability Manager vers une console ou un hôte géré QRadar. Par exemple, un collecteur de flux, un processeur de flux, un collecteur d'événement ou un processeur d'événement.

## **Avant de commencer**

Pour déployer un programme d'analyse sur votre console QRadar, assurez-vous que le processeur de vulnérabilité a été déplacé vers un dispositif d'hôte géré QRadar Vulnerability Manager dédié.

Avant de déployer des programmes d'analyse sur des hôtes gérés QRadar, vérifiez d'abord que ces hôtes existent. Pour plus d'informations, voir le *Guide d'installation* de votre produit.

#### **Procédure**

- 1. Sous l'onglet **Admin**, cliquez sur **Editeur de déploiement**.
- 2. Sélectionnez l'onglet d'**affichage de vulnérabilité**.
- 3. Dans le panneau des composants de vulnérabilité, cliquez sur **QVM Scanner**.
- 4. Entrez un nom unique pour le **QVM Scanner** que vous souhaitez ajouter.

**Restriction :** Le nom peut comporter jusqu'à 20 caractères et peut inclure des traits d'unions et caractères de soulignement.

- 5. Cliquez sur **Suivant**.
- 6. Dans la zone de liste de **sélection d'hôtes**, dans la zone **adresse IP**, sélectionnez l'adresse IP de l'hôte géré ou de la console QRadar.

<span id="page-20-0"></span>**Restriction :** L'ajout d'un programme d'analyse à une console QRadar n'est pas autorisé si le processeur de vulnérabilité réside sur la console. Vous devez déplacer le processeur de vulnérabilité sur un hôte géré QRadar Vulnerability Manager.

- 7. Cliquez sur **Suivant**.
- 8. Cliquez sur **Terminer**.
- 9. Dans le menu de l'éditeur de déploiement, sélectionnez **Fichier** > **Sauvegarder et fermer**.
- 10. Dans la barre d'outils de l'onglet **Admin**, sélectionnez **Avancé** > **Déployer la configuration entière**.
- 11. Cliquez sur **OK**.

#### **Que faire ensuite**

Exécutez une mise à jour automatique après avoir ajouté le scanner ou d'autres hôtes gérés avec des fonctions de numérisation. Vous pouvez également procéder à une analyse après que la mise à jour automatique quotidienne s'est exécutée.

#### **Tâches associées**:

[«Déplacement de votre processeur de vulnérabilité sur un hôte géré ou une](#page-16-0) [console», à la page 7](#page-16-0)

Si nécessaire, vous pouvez déplacer votre processeur de vulnérabilité entre un dispositif d'hôte géré QRadar Vulnerability Manager et votre console QRadar.

[«Vérification de l'ajout d'un programme d'analyse des vulnérabilités à votre](#page-21-0) [déploiement», à la page 12](#page-21-0)

Dans QRadar Vulnerability Manager, vous pouvez vérifier qu'un programme d'analyse des vulnérabilités a été ajouté à votre déploiement.

# **Analyse des actifs de votre zone démilitarisée**

Dans IBM Security QRadar Vulnerability Manager, vous pouvez vous connecter à un programme d'analyse externe et analyser les actifs de votre zone démilitarisée afin de détecter des vulnérabilités.

Pour analyser les actifs dans DMZ afin de détecter des vulnérabilités, il n'est pas nécessaire de déployer un programme d'analyse dans votre DMZ. Vous devez configurer QRadar Vulnerability Manager à l'aide d'un programme d'analyse IBM hébergé qui se trouve à l'extérieur de votre réseau.

Les vulnérabilités détectées sont traitées par le processeur sur votre console QRadar ou sur un hôte géré QRadar Vulnerability Manager.

### **Procédure**

- 1. Configurez votre réseau et vos actifs pour les analyses externes.
- 2. Configurez QRadar Vulnerability Manager pour analyser vos actifs externes.

## **Configuration de votre réseau et de vos actifs pour des analyses externes**

Pour analyser les actifs de la zone démilitarisée, vous devez configurer votre réseau et indiquer à IBM quels actifs vous souhaitez analyser.

- 1. Configurez un accès Internet sortant sur le port 443.
- 2. Envoyez les informations suivantes à QRadar-QVM-Hosted-Scanner@hursley.ibm.com :

<span id="page-21-0"></span>v L'adresse IP externe de votre organisation.

**Restriction :** L'adresse IP doit être configurée préalablement à l'exécution des analyses externes.

• La plage d'adresse IP des actifs dans votre DMZ.

## **Configuration de QRadar Vulnerability Manager pour analyser vos actifs externes**

Pour analyser les actifs dans votre zone démilitarisée, vous devez configurer QRadar Vulnerability Manager à l'aide de l'éditeur de déploiement.

#### **Procédure**

- 1. Sous l'onglet **Admin**, cliquez sur **Editeur de déploiement**.
- 2. Cliquez sur l'onglet d'**affichage de vulnérabilité**.
- 3. Dans le panneau des composants de vulnérabilité, cliquez sur **Scanner externe**.
- 4. Entrez un nom unique pour le scanner externe que vous souhaitez ajouter.
- 5. Cliquez sur **Suivant**.
- 6. Entrez votre adresse IP externe et cliquez sur **Suivant**.

**Restriction :** Vous ne pouvez pas analyser les actifs externes tant que votre adresse IP externe n'est pas configurée. Vérifiez que vous avez bien envoyé les informations détaillées de votre adresse IP externe à IBM.

- 7. Facultatif : Si votre réseau est configuré pour utiliser un serveur proxy, entrez les détails de votre serveur, puis cliquez sur **Suivant**.
- 8. Cliquez sur **Terminer**.
- 9. Dans le menu de l'éditeur de déploiement, sélectionnez **Fichier** > **Sauvegarder et fermer**.
- 10. Dans la barre d'outils de l'onglet **Admin**, sélectionnez **Avancé** > **Déployer la configuration entière**.
- 11. Cliquez sur **OK**.

# **Vérification de l'ajout d'un programme d'analyse des vulnérabilités à votre déploiement**

Dans QRadar Vulnerability Manager, vous pouvez vérifier qu'un programme d'analyse des vulnérabilités a été ajouté à votre déploiement.

## **Procédure**

- 1. Cliquez sur l'onglet **Vulnérabilités**.
- 2. Dans le menu de navigation, sélectionnez l'option d'**administration** > **Profils d'analyse**.
- 3. Dans la barre d'outils, cliquez sur **Actions** > **Créer**.
- 4. Dans l'onglet **Détails**, cliquez sur la liste **Serveur d'analyse** et assurez-vous que le programme d'analyse est affiché.

Si le programme d'analyse n'est pas répertorié, ouvrez l'éditeur de déploiement et vérifiez que vous avez ajouté le programme d'analyse.

# **Navigateurs Web pris en charge**

Pour que les fonctions des produits IBM Security QRadar fonctionnent correctement, vous devez utiliser un navigateur Web pris en charge.

<span id="page-22-0"></span>Lorsque vous accédez au système QRadar, vous êtes invité à entrer un nom d'utilisateur et un mot de passe. Les noms d'utilisateur et mot de passe doivent être configurés à l'avance par l'administrateur.

Le tableau suivant répertorie les versions prises en charge des navigateurs Web.

*Tableau 1. Navigateurs Web pris en charge par les produits QRadar*

| Navigateur Web                                                                        | Versions prises en charge                                                       |
|---------------------------------------------------------------------------------------|---------------------------------------------------------------------------------|
| Mozilla Firefox                                                                       | 17.0 Extended Support Release                                                   |
|                                                                                       | 24.0 Extended Support Release                                                   |
| Microsoft Internet Explorer 32 bits, avec<br>mode document et mode navigateur activés | 9.0<br>10.0                                                                     |
| Google Chrome                                                                         | Version en cours à la date d'édition des<br>produits IBM Security QRadar V7.2.4 |

## **Activation du mode document et du mode navigateur dans Internet Explorer**

Si vous utilisez Microsoft Internet Explorer pour accéder aux produits IBM Security QRadar, vous devez activer le mode navigateur et le mode document.

#### **Procédure**

- 1. Dans votre navigateur Web Internet Explorer, appuyez sur F12 pour ouvrir la fenêtre Outils de développement.
- 2. Cliquez sur **Mode navigateur** et sélectionnez la version de votre navigateur Web.
- 3. Cliquez sur **Mode Document**.
	- v Pour Internet Explorer 9.0, sélectionnez **Normes d'Internet Explorer 9**.
	- v Pour Internet Explorer 10.0, sélectionnez **Normes d'Internet Explorer 10**.

## **Navigateurs Web pris en charge**

Pour que les fonctions des produits IBM Security QRadar fonctionnent correctement, vous devez utiliser un navigateur Web pris en charge.

Lorsque vous accédez au système QRadar, vous êtes invité à entrer un nom d'utilisateur et un mot de passe. Les noms d'utilisateur et mot de passe doivent être configurés à l'avance par l'administrateur.

Le tableau suivant répertorie les versions prises en charge des navigateurs Web.

| Navigateur Web                                                                        | Versions prises en charge                                                       |
|---------------------------------------------------------------------------------------|---------------------------------------------------------------------------------|
| Mozilla Firefox                                                                       | 17.0 Extended Support Release                                                   |
|                                                                                       | 24.0 Extended Support Release                                                   |
| Microsoft Internet Explorer 32 bits, avec<br>mode document et mode navigateur activés | 9.0<br>10.0                                                                     |
| Google Chrome                                                                         | Version en cours à la date d'édition des<br>produits IBM Security QRadar V7.2.4 |

*Tableau 2. Navigateurs Web pris en charge par les produits QRadar*

## **Activation du mode document et du mode navigateur dans Internet Explorer**

Si vous utilisez Microsoft Internet Explorer pour accéder aux produits IBM Security QRadar, vous devez activer le mode navigateur et le mode document.

- 1. Dans votre navigateur Web Internet Explorer, appuyez sur F12 pour ouvrir la fenêtre Outils de développement.
- 2. Cliquez sur **Mode navigateur** et sélectionnez la version de votre navigateur Web.
- 3. Cliquez sur **Mode Document**.
	- v Pour Internet Explorer 9.0, sélectionnez **Normes d'Internet Explorer 9**.
	- v Pour Internet Explorer 10.0, sélectionnez **Normes d'Internet Explorer 10**.

# <span id="page-24-0"></span>**Chapitre 3. IBM Security QRadar Vulnerability Manager**

IBM Security QRadar Vulnerability Manager est une plateforme d'analyse de réseau qui détecte les vulnérabilités des applications, des systèmes et des dispositifs de votre réseau ou dans votre zone démilitarisée.

QRadar Vulnerability Manager utilise le renseignement de sécurité pour vous aider à gérer et à hiérarchiser les vulnérabilités de votre réseau. Par exemple, vous pouvez utiliser QRadar Vulnerability Manager pour surveiller les vulnérabilités en continu, améliorer la configuration des ressources et identifier les correctifs logiciels. Vous pouvez également hiérarchiser les failles de sécurité en corrélant les données de vulnérabilité aux flux réseau, données de journal, pare-feu et données du système de prévention des intrusions.

Vous pouvez gérer une visibilité en temps réel des vulnérabilités détectées par le programme d'analyse QRadar Vulnerability Manager intégré et d'autres programmes d'analyse tiers. Les programmes d'analyse tiers sont intégrés à QRadar et incluent IBM Security EndPoint Manager, Guardium, AppScan, Nessus, nCircle et Rapid 7.

Sauf indication contraire, toutes les références à QRadar Vulnerability Manager se réfèrent à IBM Security QRadar Vulnerability Manager. Toutes les références à QRadar se réfèrent à IBM Security QRadar SIEM et à IBM Security QRadar Log Manager, et toutes les références à SiteProtector se réfèrent à IBM Security SiteProtector.

# **analyse des vulnérabilités**

Dans IBM Security QRadar Vulnerability Manager, l'analyse des vulnérabilités est gérée par la configuration des profils d'analyse. Chaque profil d'analyse définit les actifs à examiner et le planning d'analyse.

## **Processeur de vulnérabilité**

Lorsque vous faites l'acquisition d'une licence pour QRadar Vulnerability Manager, un processeur de vulnérabilité est déployé automatiquement sur votre console QRadar. Ce processeur contient un composant d'analyse QRadar Vulnerability Manager.

## **Options de déploiement**

Vous pouvez déployer l'analyse de vulnérabilité de plusieurs façons. Par exemple, vous pouvez déployer la fonction d'analyse sur un dispositif de programme d'analyse d'hôte géré QRadar Vulnerability Manager ou sur un hôte géré QRadar.

## **Options de configuration**

Les administrateurs peuvent configurer les analyses des façons suivantes :

- v Planifier les analyses afin qu'elles s'exécutent à des moments opportuns pour vos actifs de réseau.
- v Spécifier les périodes pendant lesquelles les analyses ne doivent pas avoir lieu.
- <span id="page-25-0"></span>v Spécifier les actifs à exclure des analyses, tant globalement que pour chaque analyse.
- Configurer les analyses des correctifs authentifiés pour les systèmes d'exploitation Linux, UNIX ou Windows.
- v Configurer plusieurs protocoles d'analyse ou spécifier les plages de ports à analyser.

#### **Concepts associés**:

[«Options d'ajout de programmes d'analyse à votre déploiement QRadar](#page-17-0) [Vulnerability Manager», à la page 8](#page-17-0)

Si vous disposez d'un grand réseau qui nécessite des options d'analyse souples, vous pouvez ajouter des programmes d'analyse supplémentaires à votre déploiement IBM Security QRadar Vulnerability Manager.

[«Options de déplacement du processeur de vulnérabilité dans votre déploiement](#page-14-0) [QRadar Vulnerability Manager», à la page 5](#page-14-0)

Si nécessaire, vous pouvez déplacer le processeur de vulnérabilité de votre console QRadar vers un dispositif d'hôte géré QRadar Vulnerability Manager dédié.

## **Tableau de bord de gestion des vulnérabilités**

Vous pouvez afficher les informations de vulnérabilité dans votre tableau de bord QRadar.

IBM Security QRadar Vulnerability Manager est distribué avec un tableau de bord des vulnérabilités par défaut qui vous permet de voir rapidement les risques pour votre organisation.

Vous pouvez créer un tableau de bord, gérer vos tableaux de bord existants et modifier les configurations d'affichage de chaque élément de tableau de bord de vulnérabilité.

Pour plus d'informations sur les tableaux de bord, voir le *Guide d'utilisation* de votre produit.

# **Révision des données de vulnérabilité sur le tableau de bord de gestion des vulnérabilités par défaut**

Vous pouvez afficher les informations de gestion des vulnérabilités par défaut sur le tableau de bord QRadar.

Le tableau de bord de gestion des vulnérabilités par défaut contient des informations relatives aux risques, aux vulnérabilités et aux analyses.

Vous pouvez configurer votre propre tableau de bord pour qu'il contienne d'autres éléments, tels que les recherches enregistrées.

- 1. Cliquez sur l'onglet **Tableau de bord**.
- 2. Dans la barre d'outils, dans la liste **Afficher le tableau de bord**, sélectionnez **Gestion des vulnérabilités**.

# <span id="page-26-0"></span>**Création d'un tableau de bord de gestion des vulnérabilités personnalisé**

Dans QRadar, vous pouvez créer un tableau de bord de gestion des vulnérabilités qui est personnalisé à vos besoins.

## **Procédure**

- 1. Cliquez sur l'onglet **Tableau de bord**.
- 2. Dans la barre d'outils, cliquez sur **Nouveau tableau de bord**.
- 3. Entrez un nom et une description pour le tableau de bord des vulnérabilités.
- 4. Cliquez sur **OK**.
- 5. Facultatif : Dans la barre d'outils, sélectionnez **Ajouter un article** > **Gestion des vulnérabilités**, puis choisissez parmi les options suivantes :
	- v Si vous souhaitez présenter les recherches enregistrées par défaut sur votre tableau de bord, sélectionnez **Recherches de vulnérabilités**.
	- v Si vous souhaitez présenter les liens de site Web pour accéder à des informations sur la sécurité et les vulnérabilités, sélectionnez **Articles sur la sécurité**, **Recommandations de sécurité** ou **Dernières vulnérabilités publiées**.
	- v Si vous souhaitez afficher des informations sur les analyses terminées ou en cours d'exécution, sélectionnez **Analyses terminées** ou **Analyses en cours**.

#### **Tâches associées**:

[«Enregistrement des critères de recherche de vulnérabilité», à la page 67](#page-76-0) Dans IBM Security QRadar Vulnerability Manager, vous pouvez enregistrer vos critères de recherche de vulnérabilité pour une utilisation ultérieure.

# **Création d'un tableau de bord pour la conformité d'actif**

<span id="page-26-1"></span>Créez un tableau de bord qui indique le correctif le plus efficace pour remédier aux vulnérabilités détectées sur le réseau.

- 1. Cliquez sur l'onglet **Tableau de bord**.
- 2. Dans la barre d'outils, cliquez sur **Nouveau tableau de bord**.
- 3. Entrez un nom et une description pour le tableau de bord des vulnérabilités.
- 4. Cliquez sur **OK**.
- 5. Dans la barre d'outils, sélectionnez **Ajouter un article** > **Gestion des vulnérabilités** > **Recherche de vulnérabilités** et choisissez la recherche sauvegardées par défaut que vous voulez afficher sur votre tableau de bord.
- 6. Dans l'en-tête du nouvel article de tableau de bord, cliquez sur l'icône **Paramètres** jaune.
- 7. Sélectionnez **Correctif** dans la liste **Grouper par** et sélectionnez l'une des options suivantes dans la liste **Par graphique**:
	- v Si vous voulez voir combien d'actifs sont nécessaires pour qu'un correctif soit appliqué, sélectionnez **Nombre d'actifs**.
	- v Si vous voulez voir le score du risque cumulé par correctif, sélectionnez **Score de risque**.
	- v Si vous souhaitez voir le nombre de vulnérabilités qui sont couvertes par un correctif, sélectionnez **Nombre de vulnérabilités**.
- 8. Cliquez sur **Sauvegarder**.

9. Pour afficher les détails de la vulnérabilité dans la page **Gérer les vulnérabilités** > **Par vulnérabilité** sous l'onglet **Vulnérabilités**, cliquez sur le lien **Afficher dans Par vulnérabilité** au bas de l'article de tableau de bord.

# <span id="page-28-0"></span>**Chapitre 4. Intégrations de logiciels de sécurité**

IBM Security QRadar Vulnerability Manager s'intègre à d'autres produits de sécurité afin de vous aider à gérer et hiérarchiser vos risques de sécurité.

# **Intégration de IBM Security QRadar Risk Manager à IBM Security QRadar Vulnerability Manager**

IBM Security QRadar Vulnerability Manager est intégré à QRadar Risk Manager afin de vous aider à hiérarchiser les risques et les vulnérabilités de votre réseau.

QRadar Risk Manager est installé en tant qu'hôte géré puis ajouté à votre console QRadar SIEM à l'aide de l'éditeur de déploiement.

Pour plus d'informations sur l'installation de QRadar Risk Manager, voir le document *IBM Security QRadar Risk Manager - Guide d'installation*.

## **Règles du risque et hiérarchisation des priorités**

Vous pouvez intégrer QRadar Vulnerability Manager à QRadar Risk Manager en définissant et en contrôlant les règles du risque régissant les vulnérabilités ou les actifs.

Lorsque les règles du risque que vous définissez dans QRadar Risk Manager réussissent ou échouent, les scores du risque des vulnérabilités sont ajustés dans QRadar Vulnerability Manager. Les niveaux d'ajustement sont liés aux règles du risque définies dans votre organisation.

Lorsque les scores du risque des vulnérabilités sont ajustés dans QRadar Vulnerability Manager, les administrateurs peuvent exécuter les tâches suivantes :

v Obtenir une visibilité immédiate des vulnérabilités ayant échoué à une règle du risque.

Par exemple, les nouvelles informations peuvent s'afficher sur le tableau de bord QRadar ou être envoyées par e-mail.

v Redéfinir la priorité des vulnérabilités qui nécessitent une attention immédiate. Par exemple, un administrateur peut utiliser l'option **Score de risque** pour identifier rapidement les vulnérabilités à haut risque.

Si vous appliquez des règles du risque au niveau d'un actif dans QRadar Risk Manager, les scores du risque concernant les vulnérabilités sur cet actif seront ajustés.

Pour plus d'informations sur la création et le contrôle des règles du risque, voir le document *IBM Security QRadar Risk Manager - Guide d'utilisation*.

#### **Tâches associées**:

[«Hiérarchisation des vulnérabilités à haut risque par l'application de règles du](#page-80-0) [risque», à la page 71](#page-80-0)

Dans IBM Security QRadar Vulnerability Manager, vous pouvez signaler aux administrateurs les vulnérabilités à haut risque en appliquant à vos vulnérabilités des règles du risque.

## <span id="page-29-0"></span>**Intégration à IBM Endpoint Manager**

IBM Security QRadar Vulnerability Manager s'intègre à IBM Endpoint Manager afin de vous permettre de filtrer et de hiérarchiser les vulnérabilités pouvant être corrigées.

## **Composants d'intégration**

Une intégration standard de QRadar Vulnerability Manager à IBM Endpoint Manager comprend généralement les composants suivants :

- Une console IBM Security QRadar.
- Une installation sous licence de QRadar Vulnerability Manager.
- Une installation de serveur IBM Endpoint Manager.
- v Une installation d'agent IBM Endpoint Manager sur chacune des cibles d'analyse de votre réseau.

## **Résolution des vulnérabilités**

Selon que vous avez installé et intégré IBM Endpoint Manager, QRadar Vulnerability Manager fournit différents types d'informations pour vous aider à corriger vos vulnérabilités.

Si IBM Endpoint Manager n'est pas installé, ORadar Vulnerability Manager fournit des informations sur les vulnérabilités pour lesquelles un correctif est disponible.

QRadar Vulnerability Manager assure la maintenance d'une liste d'informations de correctif des vulnérabilités. Ces informations sont corrélées au catalogue des vulnérabilités connues.

Grâce à la fonction de recherche de QRadar Vulnerability Manager, vous pouvez identifier les vulnérabilités pour lesquelles un correctif est disponible.

Si IBM Endpoint Manager est installé, QRadar Vulnerability Manager fournit également des informations spécifiques sur le processus de correction des vulnérabilités. Par exemple, un correctif peut être planifié ou un actif peut déjà avoir été corrigé.

Le serveur IBM Endpoint Manager collecte les informations de correctif auprès de chacun des agents IBM Endpoint Manager. Les informations d'état de correctif sont transmises à QRadar Vulnerability Manager selon des intervalles de temps préconfigurés.

Avec la fonction de recherche de QRadar Vulnerability Manager, vous pouvez identifier rapidement les vulnérabilités dont le correctif est planifié ou qui sont déjà corrigées.

#### **Tâches associées**:

[«Identification de l'état de correctif des vulnérabilités», à la page 74](#page-83-0) Dans IBM Security QRadar Vulnerability Manager, vous pouvez identifier l'état de correctif de vos vulnérabilités.

# **Configuration de SSL pour l'intégration d'IBM Endpoint Manager**

Vous pouvez configurer le chiffrement SSL (Secure Socket Layer) pour intégrer QRadar Vulnerability Manager avec IBM Endpoint Manager.

## <span id="page-30-0"></span>**Procédure**

1. Pour télécharger le certificat de clé publique, ouvrez votre navigateur Web et entrez https://*adresse\_IP*/webreports.

**A faire :** Le paramètre *adresse\_IP* est l'adresse IP de votre serveur IBM Endpoint Manager.

- 2. Cliquez sur **Add Exception**.
- 3. Dans la fenêtre Add Security Exception, cliquez sur **View**.
- 4. Cliquez sur l'onglet **Details**, puis sur **Export**.
- 5. Dans la zone **File name**, entrez iemserver\_cert.der
- 6. Dans la zone **Save as type**, sélectionnez **X.509 Certificate (DER)**.
- 7. Cliquez sur **Save**.
- 8. Copiez le certificat de clé publique sur votre console QRadar.
- 9. Facultatif : Pour créer un magasin de clés de confiance QRadar Vulnerability Manager :
	- a. Avec SSH, connectez-vous à la console IBM Security QRadar SIEM en tant que superutilisateur.
	- b. Entrez la commande suivante :

keytool -keystore /opt/qvm/iem/truststore.jks -genkey -alias iem.

- c. Aux invites, entrez les informations appropriées pour créer le magasin de clés de confiance.
- 10. Pour importer le certificat de clé publique dans votre magasin de clés de confiance, entrez la commande suivante :

keytool -importcert -file iemserver cert.der -keystore truststore.jks -storepass *<votre\_mot de passe\_magasin de clés de confiance>* -alias iem\_crt\_der

11. A l'invite **Trust this certificate?**, entrez **Yes**.

# **Intégration d'IBM Security QRadar Vulnerability Manager à IBM Endpoint Manager**

Vous pouvez intégrer IBM Security QRadar Vulnerability Manager, à IBM Endpoint Manager.

### **Avant de commencer**

Les composants suivants doivent être installés sur votre réseau :

- Un serveur IBM Endpoint Manager.
- Un agent IBM Endpoint Manager sur chaque actif de votre réseau que vous analysez.

Si vous utilisez le chiffrement SSL (Secure Socket Layer), vérifiez que SSL est configuré pour l'intégration avec IBM Endpoint Manager.

- 1. Avec SSH, connectez-vous à la console IBM Security QRadar SIEM en tant que superutilisateur.
- 2. Accédez au répertoire à l'emplacement suivant : /opt/qvm/iem
- 3. Pour configurer l'adaptateur QRadar Vulnerability Manager IBM Endpoint Manager, entrez les commandes suivantes :
- <span id="page-31-0"></span>a. Entrez ./iem-setup-webreports.pl
- b. Dans la zone *adresse IP*, entrez l'adresse IP du serveur IBM Endpoint Manager.
- c. Dans la zone *Nom d'utilisateur*, entrez le nom d'utilisateur du serveur IBM Endpoint Manager.
- d. Dans la zone *Mot de passe*, entrez le mot de passe du serveur IBM Endpoint Manager.
- 4. Facultatif : A l'invite **Use SSL encryption?**, entrez la réponse appropriée.

**Important :** Si vous entrez Yes, assurez-vous que les conditions prérequises sont remplies.

- 5. Entrez l'emplacement de votre magasin de clés de confiance.
- 6. Entrez le mot de passe de votre magasin de clés de confiance.

# **Intégration à IBM Security SiteProtector**

QRadar Vulnerability Manager s'intègre à IBM Security SiteProtector afin d'optimiser les règles du système de prévention des intrusions.

Lorsque vous configurez SiteProtector, les vulnérabilités qui sont détectées par les analyses sont automatiquement transmises à SiteProtector.

SiteProtector ne reçoit les données de vulnérabilité provenant des analyses QRadar Vulnerability Manager qu'après la configuration de l'intégration.

## **Connexion à IBM Security SiteProtector**

Vous pouvez transmettre des données de vulnérabilité à IBM Security SiteProtector afin de conduire la politique du système de prévention des intrusions.

#### **Procédure**

- 1. Sous l'onglet **Admin**, cliquez sur **Editeur de déploiement**.
- 2. Sélectionnez l'onglet d'**affichage de vulnérabilité**.
- 3. Dans le panneau des composants de vulnérabilité, cliquez sur **Adaptateur SiteProtector**.
- 4. Entrez un nom unique pour l'adaptateur SiteProtector que vous voulez ajouter, puis cliquez sur **Suivant**.

Le nom peut comporter jusqu'à 20 caractères et peut inclure des traits d'unions et caractères de soulignement.

- 5. Entrez l'adresse IP du serveur de gestionnaire d'agent IBM Security SiteProtector.
- 6. Cliquez sur **Suivant**.
- 7. Cliquez sur **Terminer**.
- 8. Dans le menu de l'éditeur de déploiement, sélectionnez **Fichier** > **Sauvegarder et fermer**.
- 9. Dans la barre d'outils de l'onglet **Admin**, sélectionnez **Avancé** > **Déployer la configuration entière**.
- 10. Cliquez sur **OK**.

## **Que faire ensuite**

Effectuez une analyse des actifs de votre réseau pour déterminer si les données de vulnérabilité sont affichées dans votre installation SiteProtector.

# <span id="page-34-0"></span>**Chapitre 5. Analyse des vulnérabilités**

Dans IBM Security QRadar Vulnerability Manager, toutes les analyses de réseau sont contrôlées par les profils d'analyse que vous créez. Vous pouvez créer plusieurs profils d'analyse et configurer chaque profil différemment en fonction des exigences spécifiques de votre réseau.

## **Profils d'analyse**

Utilisez les profils d'analyse pour exécuter les tâches suivantes :

- v Spécifiez les noeuds, les domaines ou les domaines virtuels du réseau à analyser.
- v Spécifiez les actifs réseau à exclure des analyses.
- v Créez des fenêtres opérationnelles, qui définissent les heures auxquelles les analyses peuvent être effectuées.
- v Exécutez manuellement les profils d'analyses ou planifiez l'exécution d'une analyse à une date ultérieure.
- v Utilisez les données d'identification centralisées pour exécuter des systèmes d'exploitation Windows, UNIX ou Linux.
- v Analysez les actifs d'une recherche d'actifs enregistrée.

#### **Concepts associés**:

[«Ensembles de données d'identification centralisés», à la page 38](#page-47-0) Lorsque vous exécutez des analyses authentifiées, vous pouvez utiliser une liste centralisée, qui stocke les données d'identification de connexion pour vos systèmes d'exploitation Linux, UNIX ou Windows. Votre administrateur système doit configurer la liste des données d'identification.

# **Création d'un profil d'analyse**

Dans IBM Security QRadar Vulnerability Manager, vous pouvez configurer les profils d'analyse pour spécifier comment et quand les actifs de votre réseau sont analysés pour la recherche de vulnérabilités.

## **Procédure**

- 1. Cliquez sur l'onglet **Vulnérabilités**.
- 2. Dans le panneau de navigation, cliquez sur l'option d'**administration** > **Profils d'analyse**.
- 3. Dans la barre d'outils, cliquez sur **Actions** > **Créer**.
- 4. Sous l'onglet **Détails** de la page Configuration de profil d'analyse, entrez un nom pour le profil d'analyse dans la zone **Nom**.
- 5. Tapez l'adresse IP, la plage d'adresses IP ou la plage CIDR des actifs que vous souhaitez analyser dans la zone **Adresses IP**, puis cliquez sur **>**.

Pour créer un profil d'analyse, les seules zones obligatoires sont **Nom** et **Adresses IP**.

- 6. Si vous avez ajouté d'autres scanners à votre déploiement QRadar Vulnerability Manager, sélectionnez un autre scanner de la liste **Serveur d'analyse**.
- 7. Pour analyser votre réseau en utilisant un jeu prédéfini de critères d'analyse, sélectionnez un type d'analyse dans la liste **Politiques d'administration d'analyse**.
- <span id="page-35-0"></span>8. Pour indiquer le scanner à utiliser pour chaque plage CIDR, sélectionnez la case à cocher **Dynamic server selection**.
- 9. Si vous avez configuré des données d'identification centralisées pour les actifs, sélectionnez la case à cocher **Utiliser les données d'identification centralisées**. Pour plus d'informations, consultez le manuel *IBM Security QRadar Administration Guide*.

#### 10. Cliquez sur **Sauvegarder**.

#### **Concepts associés**:

[«Options d'ajout de programmes d'analyse à votre déploiement QRadar](#page-17-0) [Vulnerability Manager», à la page 8](#page-17-0)

Si vous disposez d'un grand réseau qui nécessite des options d'analyse souples, vous pouvez ajouter des programmes d'analyse supplémentaires à votre déploiement IBM Security QRadar Vulnerability Manager.

[«Règles d'analyse», à la page 53](#page-62-0)

Dans IBM Security QRadar Vulnerability Manager, une *règle d'analyse* est associée à un profil d'analyse et utilisée pour contrôler une analyse des vulnérabilités. Par exemple, vous pouvez configurer le protocole d'analyse, les ports analysés ou les outils d'analyse utilisés lors d'une analyse.

[«Analyses de vulnérabilité dynamiques», à la page 51](#page-60-0)

Dans IBM Security QRadar Vulnerability Manager, vous pouvez configurer une analyse afin d'utiliser certains programmes d'analyse des vulnérabilités pour des plages CIDR spécifiques dans votre réseau. Par exemple, vos programmes d'analyse pourraient n'avoir accès qu'à certaines zones de de votre réseau.

#### **Tâches associées**:

[«Association de programmes d'analyse des vulnérabilités à des plages CIDR», à la](#page-61-0) [page 52](#page-61-0)

Dans IBM Security QRadar Vulnerability Manager, pour effectuer une analyse dynamique, vous devez associer des programmes d'analyse des vulnérabilités à différents segments de votre réseau.

[«Configuration d'une règle d'analyse pour gérer les analyses des vulnérabilités», à](#page-63-0) [la page 54](#page-63-0)

Dans IBM Security QRadar Vulnerability Manager, vous pouvez configurer une stratégie d'analyse et l'utiliser pour contrôler vos analyses de vulnérabilité.

## **Création d'un profil d'analyse de scanner externe**

Dans IBM Security QRadar Vulnerability Manager, vous pouvez configurer des profils d'analyse afin d'utiliser un scanner hébergé par IBM pour analyser des actifs de votre zone démilitarisée.

### **Avant de commencer**

QRadar Vulnerability Manager doit être configuré avec un scanner hébergé par IBM. Pour plus d'informations, voir [«Analyse des actifs de votre zone](#page-20-0) [démilitarisée», à la page 11.](#page-20-0)

- 1. Cliquez sur l'onglet **Vulnérabilités**.
- 2. Dans le panneau de navigation, cliquez sur l'option d'**administration** > **Profils d'analyse**.
- 3. Dans la barre d'outils, cliquez sur **Actions** > **Créer**.
- 4. Sous l'onglet **Détails** de la page Configuration de profil d'analyse, entrez un nom pour le profil d'analyse dans la zone **Nom**.
Pour créer un profil d'analyse, les seules zones obligatoires sont **Nom** et **Adresses IP**.

- <span id="page-36-0"></span>5. Sélectionnez un scanner externe dans la liste **Serveur d'analyse**.
- 6. Sélectionnez une **analyse complète** ou une **analyse Web** dans la liste **Politiques d'administration d'analyse**.
- 7. Dans la zone **Adresses IP**, entre l'adresse IP, la plage IP, ou la plage CIDR à analyser.
- 8. Cliquez sur l'onglet concernant le **domaine et l'application Web**. Dans le panneau des **toiles virtuelles**, entrez les informations relatives au domaine et à l'adresse IP pour les sites Web et les applications que vous voulez analyser.
- 9. Cliquez sur **Sauvegarder**.

## **Création d'un profil de test de performances**

Pour créer des analyses de conformité CIS, vous devez configurer des profils de test de performances. Les analyses de conformité CIS vous permettent de tester la conformité de test de performance CIS Windows et Red Hat Enterprise Linux.

#### **Procédure**

- 1. Cliquez sur l'onglet **Vulnérabilités**.
- 2. Dans le panneau de navigation, cliquez sur l'option d'**administration** > **Profils d'analyse**.
- 3. Dans la barre d'outils, cliquez sur **Actions** > **Créer un profil de test de performances**.
- 4. Sous l'onglet **Détails** de la page Configuration de profil de test de performances, entrez un nom pour le profil d'analyse dans la zone **Nom**. Pour créer un profil d'analyse, la seule zone obligatoire sous l'onglet **Détails** est la zone **Nom**.
- 5. Si vous voulez utiliser des données d'identification prédéfinies, sélectionnez la case à cocher **Utiliser les données d'identification centralisées**.

Les données d'identification qui sont utilisées pour l'analyse des systèmes Linux doivent disposer de droits root. Les données d'identification qui sont utilisées pour l'analyse des systèmes Windows doivent disposer de droits d'administrateur.

- 6. Sélectionnez le scanner QRadar Vulnerability Manager dans la liste **Serveur d'analyse**.
- 7. Sous l'onglet de **planification d'analyse**, définissez le planning d'exécution, l'heure de début d'analyse et les éventuelles périodes d'exécution définies.
- 8. Sous l'onglet **E-mail**, définissez les informations à envoyer à ropos d e cette analyse et à qui les envoyer.
- 9. Si vous n'utilisez pas des données d'identification centralisées, ajoutez les données d'identification nécessaires à l'analyse sous l'onglet **Données d'identification supplémentaires**.

Les données d'identification qui sont utilisées pour l'analyse des systèmes Linux doivent disposer de droits root. Les données d'identification qui sont utilisées pour l'analyse des systèmes Windows doivent disposer de droits d'administrateur.

10. Cliquez sur **Sauvegarder**.

**Concepts associés**:

<span id="page-37-0"></span>[«Ensembles de données d'identification centralisés», à la page 38](#page-47-0) Lorsque vous exécutez des analyses authentifiées, vous pouvez utiliser une liste centralisée, qui stocke les données d'identification de connexion pour vos systèmes d'exploitation Linux, UNIX ou Windows. Votre administrateur système doit configurer la liste des données d'identification.

## **Exécuter manuellement un profil d'analyse**

Dans IBM Security QRadar Vulnerability Manager, vous pouvez exécuter manuellement un profil d'analyse.

Vous pouvez également planifier des analyses de sorte qu'elles soient exécutées à une date et une heure ultérieures. Pour plus d'informations, voir [«Planning](#page-39-0) [d'analyse», à la page 30.](#page-39-0)

### **Avant de commencer**

Vérifiez qu'un processeur de vulnérabilité est déployé. Pour plus d'informations, voir [«Vérification du déploiement d'un processeur de vulnérabilité», à la page 7.](#page-16-0)

#### **Procédure**

- 1. Cliquez sur l'onglet **Vulnérabilités**.
- 2. Dans le panneau de navigation, sélectionnez l'option d'**administration** > **Profils d'analyse**.
- 3. Dans la page Profils d'analyse, cliquez sur le profil d'analyse que vous souhaitez exécuter.
- 4. Dans la barre d'outils, sélectionnez **Actions** > **Exécuter maintenant**.

Par défaut, des analyses rapides sont effectuées via les protocoles TCP et UDP. Une analyse rapide inclut plus de ports dans la plage 1 - 1024.

#### **Tâches associées**:

[«Gestion des résultats d'analyse», à la page 58](#page-67-0) Dans IBM Security QRadar Vulnerability Manager, sur la page Résultats de l'analyse, vous pouvez gérer vos résultats d'analyse ainsi que les analyses en cours d'exécution.

## **Nouvelle analyse d'un actif à l'aide de l'option de menu contextuel**

Dans IBM Security QRadar Vulnerability Manager, vous pouvez effectuer rapidement une nouvelle analyse d'un actif à l'aide de l'option de menu contextuel.

L'option d'analyse contextuelle est disponible dans les autres zones du produit où les actifs s'affichent. Par exemple, sous l'onglet Infractions QRadar, ou la vue d'actif de sous-reseau QRadar Risk Manager.

**Raccourci :** Vous pouvez utiliser le menu contextuel et éviter ainsi d'utiliser la page Profils d'analyse.

- 1. Cliquez sur l'onglet **Vulnérabilités**.
- 2. Dans le panneau de navigation, sélectionnez **Gérer les vulnérabilités** > **Par actif**.
- 3. Sur la page Par actif, identifiez l'actif que vous souhaitez analyser à nouveau.
- <span id="page-38-0"></span>4. Cliquez avec le bouton droit de la souris sur **Adresse IP**, puis sélectionnez **Exécuter une analyse QVM**.
- 5. Dans la fenêtre Exécuter une analyse QVM, sélectionnez le profil d'analyse que vous souhaitez utiliser lors de la nouvelle analyse de l'actif.

Le processus d'analyse nécessite un profil d'analyse. Ce profil détermine les options de configuration qui sont utilisées lors de l'exécution de l'analyse.

**Important :** Le profil d'analyse que vous sélectionnez peut être associé à plusieurs cibles d'analyse ou plages d'adresses IP. Toutefois, lorsque vous utilisez l'option du menu contextuel, seul l'actif que vous sélectionnez est analysé.

- 6. Cliquez sur **Analyser maintenant**.
- 7. Cliquez sur **Fermer la fenêtre**.
- 8. Pour consultez la progression de l'analyse contextuelle, dans le volet de navigation, cliquez sur **Résultats de l'analyse**.

Les analyses contextuelles sont identifiées par le préfixe **RC:**.

#### **Concepts associés**:

[«Vulnérabilités des actifs», à la page 69](#page-78-0) Dans IBM Security QRadar Vulnerability Manager, vous pouvez afficher un récapitulatif des données relatives aux vulnérabilités regroupées par actif analysé.

## **Détails relatifs au profil d'analyse**

Dans IBM Security QRadar Vulnerability Manager, vous pouvez décrire votre analyse, sélectionner le scanner à utiliser, ainsi qu'un certain nombre d'options de politique d'analyse.

Les détails de profil d'analyse sont spécifiés dans le panneau **Détails du profil d'analyse**, sur la page Configuration de profil d'analyse.

Vous pouvez configurer les options suivantes :

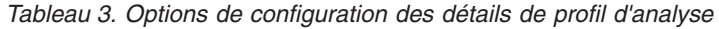

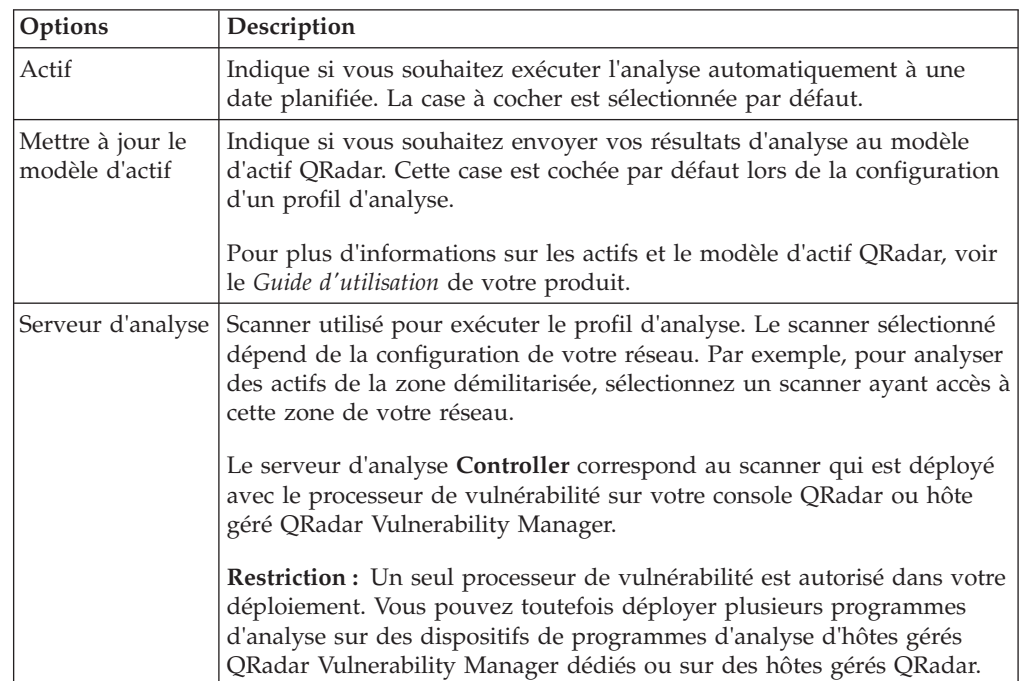

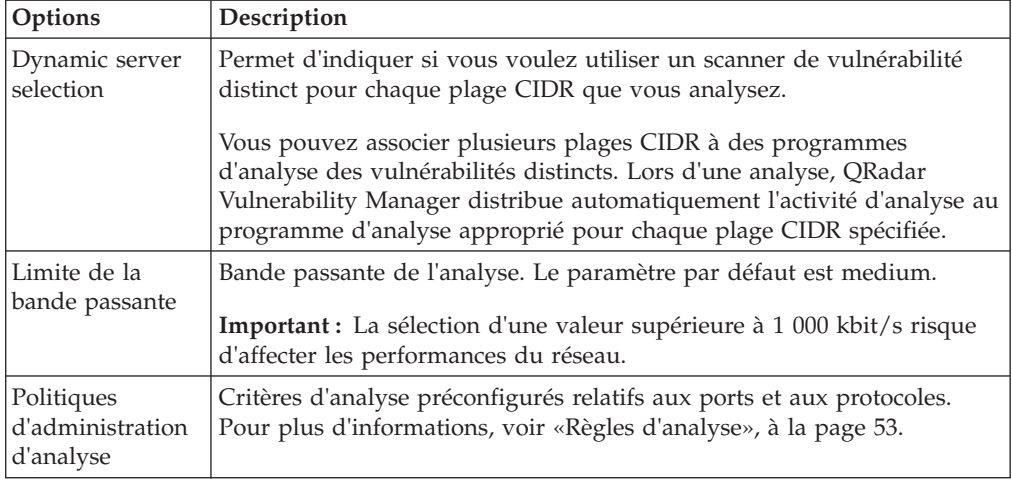

<span id="page-39-0"></span>*Tableau 3. Options de configuration des détails de profil d'analyse (suite)*

#### **Concepts associés**:

[«Analyses de vulnérabilité dynamiques», à la page 51](#page-60-0)

Dans IBM Security QRadar Vulnerability Manager, vous pouvez configurer une analyse afin d'utiliser certains programmes d'analyse des vulnérabilités pour des plages CIDR spécifiques dans votre réseau. Par exemple, vos programmes d'analyse pourraient n'avoir accès qu'à certaines zones de de votre réseau.

[«Règles d'analyse», à la page 53](#page-62-0)

Dans IBM Security QRadar Vulnerability Manager, une *règle d'analyse* est associée à un profil d'analyse et utilisée pour contrôler une analyse des vulnérabilités. Par exemple, vous pouvez configurer le protocole d'analyse, les ports analysés ou les outils d'analyse utilisés lors d'une analyse.

## **Planning d'analyse**

Dans IBM Security QRadar Vulnerability Manager, vous pouvez planifier les dates et heures d'analyse de vos ressources réseau à la recherche des vulnérabilités connues.

Pour cela, il existe un panneau permettant de **planifier l'analyse** à la page Configuration de profil d'analyse.

Un profil d'analyse configuré avec un paramètre manuel doit être exécuté manuellement. Cependant, les profils d'analyse qui ne sont pas configurés comme des analyses manuelles, peuvent également être exécutés manuellement.

Lorsque vous sélectionnez un planning d'analyse, vous pouvez l'affiner en configurant un intervalle d'analyse autorisé.

#### **Tâches associées**:

[«Configuration d'un intervalle d'analyse autorisé», à la page 49](#page-58-0) Dans IBM Security QRadar Vulnerability Manager, vous pouvez créer une fenêtre opérationnelle pour indiquer les heures auxquelles une analyse peut s'exécuter.

[«Consultation des analyses planifiées au format agenda», à la page 32](#page-41-0) Dans IBM Security QRadar Vulnerability Manager, l'agenda des analyses planifiées fournit un emplacement central auquel vous pouvez consulter des informations sur les analyses planifiées.

## <span id="page-40-0"></span>**Analyser les domaines sur une base mensuelle**

Dans IBM Security QRadar Vulnerability Manager, Vous pouvez configurer un profil d'analyse des domaines de votre réseau tous les mois.

## **Procédure**

- 1. Cliquez sur l'onglet **Vulnérabilités**.
- 2. Dans le panneau de navigation, sélectionnez l'option d'**administration** > **Profils d'analyse**.
- 3. Dans la barre d'outils, sélectionnez **Actions** > **Créer**.
- 4. Sous l'onglet **Détails** de la page Configuration de profil d'analyse, entrez un nom pour le profil d'analyse dans la zone **Nom**.
- 5. Cliquez sur l'onglet de **planification d'analyse**.
- 6. Dans la liste **Exécuter la planification**, sélectionnez **Mensuelle**.
- 7. Dans la zone **Heure de début**, sélectionnez l'heure de début et de fin de votre analyse.
- 8. Dans la zone **Jour du mois**, sélectionnez un jour pour chaque mois au cours duquel votre analyse s'exécute.
- 9. Cliquez sur l'onglet concernant le **domaine et l'application Web**.
- 10. Dans la zone **Domaines**, entrez l'adresse URL de l'actif que vous voulez analyser et cliquez sur **>**.
- 11. Cliquez sur **Sauvegarder**.
- 12. Facultatif : Au cours et à la fin de l'analyse, vous pouvez surveiller la progression de l'analyse et contrôler les analyses terminées.

## **Planification des analyses des nouveaux actifs non analysés**

Dans IBM Security QRadar Vulnerability Manager, vous pouvez configurer les analyses planifiées des actifs réseau non analysés découverts récemment.

- 1. Cliquez sur l'onglet **Actifs**.
- 2. Dans le panneau de navigation, cliquez sur **Profils d'actifs** puis, dans la barre d'outils, cliquez sur **Rechercher** > **Nouvelle recherche**.
- 3. Pour spécifier les actifs non analysés découverts récemment, exécutez les étapes suivantes dans le panneau **Paramètres de recherche** :
	- a. Sélectionnez **Jours depuis la détection de l'actif**, **Inférieur à 2**, puis cliquez sur **Ajouter un filtre**.
	- b. Sélectionnez **Jours depuis l'analyse de l'actif**, **Supérieur à 2**, puis cliquez sur **Ajouter un filtre**.
	- c. Cliquez sur **Rechercher**.
- 4. Dans la barre d'outils, cliquez sur **Sauvegarder les critères**, puis suivez les étapes ci-dessous :
	- a. Dans la zone **Entrez le nom de cette recherche**, entrez le nom de votre recherche d'actifs.
	- b. Cliquez sur **Inclure dans mes recherches rapides**.
	- c. Cliquez sur **Partager avec tout le monde**.
	- d. Cliquez sur **OK**.
- 5. Cliquez sur l'onglet **Vulnérabilités**.
- 6. Dans le panneau de navigation, sélectionnez l'option d'**administration** > **Profils d'analyse**.
- <span id="page-41-0"></span>7. Dans la barre d'outils, sélectionnez **Actions** > **Créer**.
- 8. Dans l'onglet **Détails**, entrez le nom de votre profil d'analyse dans la zone **Nom**.

**Restriction :** Le nom de profil doit être supérieur à 4 caractères.

9. Sélectionnez votre recherche d'actifs sauvegardée dans la liste **Recherches sauvegardées d'actif**.

Lorsque vous incluez une recherche enregistrée des actifs dans votre profil d'analyse, les actifs et les adresses IP associés aux critères de recherche sont analysés.

- 10. Cliquez sur l'onglet de **planification d'analyse**, puis dans la liste **Exécuter la planification**, sélectionnez **Hebdomadaire**.
- 11. Dans les zones **Heure de début**, entrez ou sélectionnez la date et l'heure d'exécution de votre analyse chaque jour.
- 12. Cochez les cases correspondant aux jours de la semaine où vous souhaitez que votre analyse soit exécutée.
- 13. Cliquez sur **Sauvegarder**.

Pour plus d'informations sur l'utilisation de l'onglet **Actifs** et sur l'enregistrement des recherches d'actifs, voir le *Guide d'utilisation* de votre produit.

#### **Tâches associées**:

[«Recherche des données de vulnérabilité», à la page 64](#page-73-0) Dans IBM Security QRadar Vulnerability Manager, vous pouvez identifier les vulnérabilités importantes en recherchant vos données de vulnérabilité.

## **Consultation des analyses planifiées au format agenda**

Dans IBM Security QRadar Vulnerability Manager, l'agenda des analyses planifiées fournit un emplacement central auquel vous pouvez consulter des informations sur les analyses planifiées.

#### **Procédure**

- 1. Cliquez sur l'onglet **Vulnérabilités**.
- 2. Dans le volet de navigation, cliquez sur l'option d'**administration** > **Analyses planifiées**.
- 3. Facultatif : Passez la souris sur l'analyse planifiée pour afficher les informations sur l'analyse planifiée.

Par exemple, vous pouvez afficher le temps qu'une analyse a pris.

4. Facultatif : Double-cliquez sur une analyse planifiée pour modifier le profil d'analyse.

## **Cibles d'analyse réseau et exclusions**

Dans IBM Security QRadar Vulnerability Manager, vous pouvez fournir des informations relatives aux actifs, aux domaines ou aux toiles virtuelles sur le réseau que vous souhaitez analyser.

Pour spécifier les actifs du réseau à analyser, utilisez le panneau **Eléments à analyser** sur la page Configuration de profil d'analyse.

Vous pouvez exclure un hôte spécifique ou une plage d'hôtes à ne jamais analyser. Par exemple, vous pouvez empêcher l'exécution d'une analyse sur des serveurs

critiques hébergeant les applications de votre production. Vous pouvez également souhaiter configurer votre analyse pour cibler uniquement les zones spécifiques de votre réseau.

QRadar Vulnerability Manager s'intègre à QRadar en offrant la possibilité d'analyser les actifs faisant partie d'une recherche d'actif enregistrée. Pour plus d'informations, voir [«Planification des analyses des nouveaux actifs non analysés»,](#page-40-0) [à la page 31.](#page-40-0)

### **Insérez les noeuds réseau**

Vous pouvez spécifier vos cibles d'analyse en définissant une plage CIDR, une adresse IP, une plage d'adresses IP ou une combinaison des trois.

Pour plus d'informations sur l'analyse d'actifs, voir [«Analyse de plages CIDR avec](#page-61-0) [différents programmes d'analyse des vulnérabilités», à la page 52.](#page-61-0)

### **Analyse des domaines**

Vous pouvez ajouter des domaines à votre profil d'analyse pour tester les transferts de zone DNS sur chacun des domaines spécifiés.

Un hôte peut utiliser le transfert de zone DNS pour demander et recevoir un transfert de zone complet concernant un domaine. Le transfert de zone est un problème de sécurité car les données DNS sont utilisées pour déchiffrer la topologie de votre réseau. Les données contenues dans un transfert de zone DNS étant sensibles, toute exposition de celles-ci peut être perçue comme une vulnérabilité. Les informations obtenues peuvent être utilisées à des fins malveillantes comme la mauvaise utilisation ou l'usurpation DNS.

Pour plus d'informations sur la configuration d'une analyse de domaine, voir [«Analyser les domaines sur une base mensuelle», à la page 31.](#page-40-0)

### **Analyses utilisant des recherches d'actifs enregistrées**

Vous pouvez analyser les actifs et les adresses IP associés à une QRadar recherche d'actif enregistrée.

Si vous utilisez l'onglet **Actifs**, toutes les recherches enregistrées sont affichées dans la section **Inclure les recherches sauvegardées** du panneau Eléments à analyser.

Pour plus d'informations sur la configuration d'un profil d'analyse avec une recherche d'actif enregistrée, voir [«Planification des analyses des nouveaux actifs](#page-40-0) [non analysés», à la page 31.](#page-40-0)

Pour plus d'informations sur l'enregistrement d'une recherche d'actifs, voir le *Guide d'utilisation* de votre produit.

### **Exclusion de cibles d'analyse réseau**

Dans le panneau Exclude network nodes, vous pouvez spécifier les actifs qui ne doivent pas être analysés. Par exemple, si vous souhaitez éviter l'analyse d'un serveur très chargé, instable ou sensible, excluez ces actifs.

Lorsque vous configurez une exclusion d'analyse d'une configuration de profil d'analyse, l'exclusion s'applique uniquement au profil d'analyse.

Pour plus d'informations, voir «Exclusion d'actifs de toutes les analyses».

### **Toiles virtuelles**

Vous pouvez configurer un profil d'analyse pour analyser les adresses URL qui sont hébergées sur la même adresse IP.

Lorsque vous effectuez une analyse d'une toile virtuelle, QRadar Vulnerability Manager vérifie chaque page Web afin d'y détecter les vulnérabilités liées à l'injection SQL et au scriptage de site croisé.

## **Exclusion d'actifs de toutes les analyses**

Dans IBM Security QRadar Vulnerability Manager, les exclusions d'analyse spécifient les actifs de votre réseau qui ne sont pas analysés.

Les exclusions d'analyse s'appliquent à toutes les configurations de profil d'analyse et peuvent être utilisées pour exclure une activité d'analyse des serveurs instables ou sensibles.

#### **Procédure**

- 1. Cliquez sur l'onglet **Vulnérabilités**.
- 2. Dans le panneau de navigation, cliquez sur l'option d'**administration** > **Exclusions de l'analyse**.
- 3. Dans la barre d'outils, sélectionnez **Actions** > **Ajouter**.
- 4. Dans la zone **IP/Plage IP**, entrez l'adresse IP ou la plage d'adresses IP que vous souhaitez exclure de toutes les analyses.

**Restriction :** Vous ne pouvez pas entrer l'adresse IP d'un actif qui est déjà exclu d'une analyse.

5. Dans la zone **Description**, entrez des informations sur l'exclusion d'analyse. Fournissez une description identifiable à l'avenir. La description doit contenir au moins 5 caractères.

## **Gestion des exclusions d'analyse**

Dans IBM Security QRadar Vulnerability Manager vous pouvez mettre à jour, supprimer ou imprimer des exclusions d'analyse.

#### **Procédure**

- 1. Cliquez sur l'onglet **Vulnérabilités**.
- 2. Dans le panneau de navigation, cliquez sur l'option d'**administration** > **Exclusions de l'analyse**.
- 3. Dans la liste figurant sur la page Exclusions de l'analyse, cliquez sur l'exclusion que vous souhaitez modifier dans la zone **Exclusions de l'analyse**.
- 4. Dans la barre d'outils, sélectionnez une option dans le menu **Actions**.
- 5. En fonction de votre sélection, suivez les instructions à l'écran pour effectuer cette tâche.

## **Analyse des protocoles et des ports**

Dans IBM Security QRadar Vulnerability Manager, vous pouvez choisir plusieurs protocoles d'analyse et analyser différentes plages de ports.

Utilisez le panneau concernant **le mode d'analyse** sur la page Configuration de profil d'analyse pour définir les protocoles d'analyse et les ports à analyser.

Vous pouvez configurer les protocoles de port de votre profil d'analyse à l'aide des options suivantes :

| Protocole  | Description                                                                                                    |
|------------|----------------------------------------------------------------------------------------------------|
| TCP et UDP | Protocole d'analyse par défaut qui analyse les ports courants dans la<br>plage 1 - 1024.                                                                                                    |
|            | A faire: Par rapport aux autres protocoles d'analyse, les protocoles<br>TCP et UDP peuvent générer plus d'activité réseau.                                                                                                    |
| <b>TCP</b> | Protocole d'analyse le plus courant. Lorsque l'analyse TCP est associée<br>à l'analyse de la plage IP, vous pouvez localiser un hôte qui exécute<br>des services exposés à des vulnérabilités. La plage de ports par défaut<br>est 1 - 65535.                                                                                                    |
| <b>SYN</b> | Envoie un paquet à tous les ports spécifiés. Si la cible est en mode<br>écoute, elle répond avec un caractère de synchronisation et un accusé<br>de réception (ACK). Si la cible ne l'est pas, elle répond avec une table<br>de services remédiable (réinitialisation). en principe, le port de<br>destination est fermé et une table de services remédiable est renvoyée.<br>La plage de ports par défaut est 1 - 65535.                                                                                                    |
| <b>ACK</b> | Similaire à SYN, mais dans ce cas un indicateur ACK est défini.<br>L'analyse ACK ne permet pas de déterminer si le port est ouvert ou<br>fermé, mais permet de tester s'il est filtré ou non filtré. Le test de port<br>est utile lorsque vous recherchez l'existence d'un pare-feu et ses<br>ensembles de règles. Le filtrage simple de module active des<br>connexions établies (modules associés au bit ACK défini), tandis qu'un<br>pare-feu plus sophistiqué ne peut le faire. La plage de port par défaut<br>est 1-65535.      |
| <b>FIN</b> | Paquet TCP utilisé pour interrompre une connexion, ou utilisé en tant<br>que méthode pour identifier les ports ouverts. FIN envoie des<br>modules erronés vers un port et attend que les ports d'écoute ouverts<br>renvoient des messages d'erreur différents des ports fermés. Le<br>scanner envoie un module FIN, ce qui peut interrompre une<br>connexion ouverte. Les ports fermés répondent à un module FIN à<br>l'aide de RST. Les ports ouverts ignorent le module en question. La<br>plage de port par défaut est 1 - 65535. |

*Tableau 4. Options de protocole d'analyse et de port*

## **Analyser une plage entière de port**

Dans IBM Security QRadar Vulnerability Manager, vous pouvez analyser la plage entière de port sur les actifs que vous indiquez.

### **Procédure**

- 1. Cliquez sur l'onglet **Vulnérabilités**.
- 2. Dans le panneau de navigation, sélectionnez l'option d'**administration** > **Profils d'analyse**.
- 3. Dans la barre d'outils, sélectionnez **Actions** > **Créer**.
- 4. Sous l'onglet **Détails** de la page Configuration de profil d'analyse, entrez un nom pour le profil d'analyse dans la zone **Nom**.

**Restriction :** Le nom de profil doit être supérieur à 4 caractères.

5. Tapez la plage d'adresses CIDR des actifs que vous souhaitez analyser dans la zone **Adresses IP**, puis cliquez sur **>**.

Pour créer un profil d'analyse, les seules zones obligatoires sont **Nom** et **Adresses IP**.

- 6. Cliquez sur le panneau concernant le **mode d'analyse**.
- 7. Dans la zone **Protocole**, acceptez les valeurs par défaut de **TCP & UDP**.
- 8. Dans la zone **Plage**, tapez **1-65535**.

**Restriction :** Les plages de ports doivent être séparées par un tiret, délimitées par une virgule, consécutives, dans l'ordre croissant et ne pas se chevaucher. Plusieurs plages de ports doivent être séparées par une virgule. Les exemples suivants montrent les délimiteurs qui sont utilisés pour entrer les plages de ports : (1-1024 1055, 2000-65535).

9. Dans la zone **Délai d'attente (m)**, entrez le délai, en minutes, après lequel vous souhaitez que l'analyse soit annulée si aucun résultat d'analyse n'est détecté.

**Important :** Vous pouvez entrer n'importe quelle valeur dans la plage 1 - 500. Veillez à ne pas entrer un délai trop court, autrement l'analyse des ports ne peut pas détecter tous les ports en cours d'exécution. Les résultats d'analyse détectés avant la période d'expiration sont affichés.

- 10. Cliquez sur **Ajouter**.
- 11. Cliquez sur **Sauvegarder**.
- 12. Dans la page Profils d'analyse, dans la barre d'outils, sélectionnez **Actions** > **Exécuter maintenant**.

## **Analyser les actifs avec des ports ouverts**

Dans IBM Security QRadar Vulnerability Manager, vous pouvez configurer un profil d'analyse de façon à pouvoir analyser des actifs avec des ports ouverts.

- 1. Cliquez sur l'onglet **Actifs**.
- 2. Dans le panneau de navigation, cliquez sur **Profils d'actifs** puis, dans la barre d'outils, cliquez sur **Rechercher** > **Nouvelle recherche**.
- 3. Pour spécifier les actifs ayant des ports ouverts, configurez les options suivantes dans le panneau **Paramètres de recherche** :
	- a. Sélectionnez **Actifs avec port ouvert** et **Est égal à 80**, puis cliquez sur **Ajouter un filtre**.
	- b. Sélectionnez **Actifs avec port ouvert** et **Est égal à 8080**, puis cliquez sur **Ajouter un filtre**.
	- c. Cliquez sur **Rechercher**.
- 4. Dans la barre d'outils, cliquez sur **Sauvegarder les critères** et configurez les options suivantes :
	- a. Dans la zone **Entrez le nom de cette recherche**, entrez le nom de votre recherche d'actifs.
	- b. Cliquez sur **Inclure dans mes recherches rapides**.
	- c. Cliquez sur **Partager avec tout le monde**, puis sur **OK**.
- 5. Cliquez sur l'onglet **Vulnérabilités**.
- 6. Dans le panneau de navigation, sélectionnez l'option d'**administration** > **Profils d'analyse**.
- 7. Dans la barre d'outils, sélectionnez **Actions** > **Créer**.
- 8. Dans l'onglet **Détails**, entrez le nom de votre profil d'analyse dans la zone **Nom**.

**Restriction :** Le nom de profil doit être supérieur à 4 caractères.

9. Sélectionnez votre recherche d'actifs sauvegardée dans la liste **Recherches sauvegardées d'actif**.

Lorsque vous incluez une recherche d'actifs sauvegardée dans votre profil d'analyse, les actifs et les adresses IP associés aux critères de recherche sont analysés.

- 10. Cliquez sur l'onglet de **planification d'analyse**, puis dans la liste **Exécuter la planification**, sélectionnez **Manuelle**.
- 11. Cliquez sur **Sauvegarder**.

Pour plus d'informations sur l'enregistrement d'une recherche d'actifs, voir le *Guide d'utilisation* de votre produit.

#### **Que faire ensuite**

Exécuter les étapes dans la procédure, [«Exécuter manuellement un profil](#page-37-0) [d'analyse», à la page 28.](#page-37-0)

## **Analyse des correctifs authentifiés**

Dans IBM Security QRadar Vulnerability Manager, vous pouvez analyser les noms de communauté et exécuter des analyses de correctifs authentifiés pour les systèmes d'exploitation Windows, Linux et UNIX.

### **Noms de communauté SNMP**

Vous pouvez analyser les actifs de votre réseau à l'aide de noms de communauté SNMP.

Lorsque vous analysez des actifs, QRadar Vulnerability Manager s'authentifie à l'aide des services SNMP détectés et effectue une analyse des détaillée.

#### **Analyses des correctifs Windows**

Pour la recherche des correctifs manquants sous Windows, l'accès distant au registre et l'interface de gestion Windows (WMI) doivent être activés. Si votre analyse de correctif Windows retourne des problèmes de connectivité WMI, vous devez configurer vos systèmes Windows.

Si vous souhaitez lire des données WMI sur un serveur distant, vous devez activer les connexions entre votre console QRadar et le serveur en cours de surveillance. Si le serveur utilise un pare-feu Windows, vous devez configurer le système pour activer les requêtes WMI distantes.

Si vous utilisez un compte non administrateur pour surveiller le serveur Windows, vous devez activer le compte pour qu'il interagisse avec le modèle DCOM (Distributed Component Object Model).

Si l'outil d'analyse de correctif ne peut pas se connecter à un actif Windows, une icône d'avertissement triangulaire jaune s'affiche en regard de l'actif dans les résultats d'analyse. La vulnérabilité suivante apparaît : Local Checks Error.

<span id="page-47-0"></span>Pour plus d'informations, voir : [Configuring patch scanning permissions in QRadar](http://www-01.ibm.com/support/docview.wss?uid=swg27043767) [Vulnerability Manager.](http://www-01.ibm.com/support/docview.wss?uid=swg27043767)

### **Analyse sécurisée d'un système d'exploitation Linux authentifié**

Pour analyser des systèmes d'exploitationLinux en utilisant l'authentification sécurisée, vous pouvez configurer le chiffrement par clé publique entre la console ou l'hôte géré et les cibles d'analyse.

Lorsque l'authentification sécurisée est configurée, vous n'avez pas besoin de spécifier un mot de passe de système d'exploitation Linux dans votre profil d'analyse.

Vous devez configurer l'authentification par clé publique sur chaque système d'exploitation Linux à analyser.

Si vous déplacez votre processeur de vulnérabilité vers un dispositif de processeur de vulnérabilité dédié, vous devez reconfigurer l'authentification sécurisée entre le dispositif de processeur de vulnérabilité dédié et la cible d'analyse.

Si l'outil d'analyse de correctif ne peut pas se connecter à un actif Linux, une icône d'avertissement triangulaire jaune s'affiche en regard de l'actif dans les résultats d'analyse. La vulnérabilité suivante apparaît : : SSH Patch Scanning - Failed Logon.

Pour plus d'informations, voir : [Configuring patch scanning permissions in QRadar](http://www-01.ibm.com/support/docview.wss?uid=swg27043767) [Vulnerability Manager.](http://www-01.ibm.com/support/docview.wss?uid=swg27043767)

#### **Tâches associées**:

[«Configuration de l'authentification par clé publique du système d'exploitation](#page-48-0) [Linux», à la page 39](#page-48-0)

Pour analyser les systèmes d'exploitation Linux avec l'authentification par clé publique sécurisée, vous devez configurer la console IBM Security QRadar ou l'hôte géré et l'actif à analyser. Lorsque l'authentification est configurée, vous pouvez effectuer des analyses authentifiées en spécifiant un nom d'utilisateur pour le système d'exploitation Linux, et sans spécifier de mot de passe. QRadar prend en charge à la fois rsa et dsa pour ssh-keygen.

[«Configuration d'une analyse authentifiée des systèmes d'exploitation Linux ou](#page-49-0) [UNIX», à la page 40](#page-49-0)

Dans IBM Security QRadar Vulnerability Manager, vous pouvez configurer une analyse d'authentification des systèmes d'exploitation Linux ou UNIX qui se trouvent sur votre réseau. Vous pouvez indiquer manuellement les données d'identification dans le profil d'analyse ou utiliser un ensemble de données d'identification.

## **Ensembles de données d'identification centralisés**

Lorsque vous exécutez des analyses authentifiées, vous pouvez utiliser une liste centralisée, qui stocke les données d'identification de connexion pour vos systèmes d'exploitation Linux, UNIX ou Windows. Votre administrateur système doit configurer la liste des données d'identification.

Un administrateur peut indiquer des données d'identification pour des périphériques réseau SNMP et des systèmes d'exploitation Linux, UNIX ou Windows. Par conséquent, un utilisateur chargé de configurer un profil d'analyse n'a pas besoin de connaître les données d'identification de chaque actif analysé. De <span id="page-48-0"></span>même, en cas de modification des données d'identification d'un actif, les données d'identification peuvent être modifiées de façon centralisée au lieu de mettre à jour le profil d'analyse.

#### **Tâches associées**:

[«Configuration d'une analyse authentifiée des systèmes d'exploitation Linux ou](#page-49-0) [UNIX», à la page 40](#page-49-0)

Dans IBM Security QRadar Vulnerability Manager, vous pouvez configurer une analyse d'authentification des systèmes d'exploitation Linux ou UNIX qui se trouvent sur votre réseau. Vous pouvez indiquer manuellement les données d'identification dans le profil d'analyse ou utiliser un ensemble de données d'identification.

[«Configuration d'une analyse authentifiée du système d'exploitation Windows», à](#page-52-0) [la page 43](#page-52-0)

Dans IBM Security QRadar Vulnerability Manager, vous pouvez configurer une analyse des systèmes d'exploitation Windows qui sont installés sur votre réseau. Vous pouvez indiquer manuellement les données d'identification dans le profil d'analyse ou utiliser un ensemble de données d'identification.

[«Création d'un profil de test de performances», à la page 27](#page-36-0)

Pour créer des analyses de conformité CIS, vous devez configurer des profils de test de performances. Les analyses de conformité CIS vous permettent de tester la conformité de test de performance CIS Windows et Red Hat Enterprise Linux.

### **Configuration d'un ensemble de données d'identification**

Dans IBM Security QRadar Vulnerability Manager, vous pouvez créer un ensemble de données d'identification pour les actifs de votre réseau. Lors d'une analyse, si un outil requiert les données d'identification pour un système d'exploitation Linux, UNIX ou Windows, celles-ci sont automatiquement transmises à l'outil d'analyse depuis l'ensemble de données d'identification.

#### **Procédure**

- 1. Cliquez sur l'onglet **Admin**.
- 2. Dans le panneau **Configuration système**, cliquez sur **Données d'identification centralisées**.
- 3. Dans la fenêtre Données d'identification centralisées, sur la barre d'outils, cliquez sur **Ajouter**.

Pour configurer un ensemble de données d'identification, la seule zone obligatoire de la fenêtre Jeu de données d'identification est la zone **Nom**.

- 4. Dans la fenêtre Jeu de données d'identification, cliquez sur l'onglet **Actifs**.
- 5. Saisissez une plage CIDR pour les actifs dont vous voulez spécifier les données d'identification, puis cliquez sur **Actifs**.
- 6. Facultatif : Cliquez sur les onglets **Linux/Unix, Windows, ou périphériques réseau (SNMP)**, puis entrez vos données d'identification.
- 7. Cliquez sur **Sauvegarder**.

# **Configuration de l'authentification par clé publique du système d'exploitation Linux**

Pour analyser les systèmes d'exploitation Linux avec l'authentification par clé publique sécurisée, vous devez configurer la console IBM Security QRadar ou l'hôte géré et l'actif à analyser. Lorsque l'authentification est configurée, vous pouvez effectuer des analyses authentifiées en spécifiant un nom d'utilisateur pour le système d'exploitation Linux, et sans spécifier de mot de passe. QRadar prend en charge à la fois rsa et dsa pour ssh-keygen.

## <span id="page-49-0"></span>**Avant de commencer**

Vous devez configurer la clé publique sur le périphérique sur lequel le programme de traitement des vulnérabilités est installé. Pour plus d'informations, voir [«Vérification du déploiement d'un processeur de vulnérabilité», à la page 7.](#page-16-0)

### **Procédure**

- 1. Avec le protocole SSH, connectez-vous à la console QRadar ou à l'hôte géré comme utilisateur root.
- 2. Générez un paire de clés DSA publiques en entrant la commande suivante :
	- su -m -c 'ssh-keygen -t dsa' qvmuser
- 3. Acceptez le fichier par défaut en appuyant sur la touche Entrée ou tapez un nom de fichier.
- 4. Entrez une phrase de passe pour la clé DSA ou acceptez la valeur par défaut en appuyant sur la touche **Entrée**.
- 5. Copiez la clé publique dans la cible d'analyse en entrant la commande suivante :

ssh-copy-id -i ~/.ssh/id\_dsa.pub root@<adresse IP>

Où <adresse IP> est la cible d'analyse.

- 6. Entrez le mot de passe pour la cible d'analyse.
- 7. Pour vérifier que la clé de chiffrement est configurée correctement, vous pouvez démarrer une session SSH avec la cible d'analyse.

Si la clé publique est configurée correctement, vous pouvez utiliser SSH dans la cible d'analyse dans entrer de mot de passe.

#### **Tâches associées**:

«Configuration d'une analyse authentifiée des systèmes d'exploitation Linux ou UNIX»

Dans IBM Security QRadar Vulnerability Manager, vous pouvez configurer une analyse d'authentification des systèmes d'exploitation Linux ou UNIX qui se trouvent sur votre réseau. Vous pouvez indiquer manuellement les données d'identification dans le profil d'analyse ou utiliser un ensemble de données d'identification.

## **Configuration d'une analyse authentifiée des systèmes d'exploitation Linux ou UNIX**

Dans IBM Security QRadar Vulnerability Manager, vous pouvez configurer une analyse d'authentification des systèmes d'exploitation Linux ou UNIX qui se trouvent sur votre réseau. Vous pouvez indiquer manuellement les données d'identification dans le profil d'analyse ou utiliser un ensemble de données d'identification.

### **Avant de commencer**

Pour effectuer une analyse en utilisant une liste de données d'identification, vous devez d'abord définir une liste centrale des données d'identification nécessaires à vos systèmes d'exploitation. Pour plus d'informations, voir [«Configuration d'un](#page-48-0) [ensemble de données d'identification», à la page 39.](#page-48-0)

### **Procédure**

1. Cliquez sur l'onglet **Vulnérabilités**.

- 2. Dans le panneau de navigation, sélectionnez l'option d'**administration** > **Profils d'analyse**.
- 3. Dans la barre d'outils, sélectionnez **Actions** > **Créer**.
- 4. Sous l'onglet **Détails** de la page Configuration de profil d'analyse, entrez un nom pour le profil d'analyse dans la zone **Nom**.
- 5. Tapez l'adresse IP, la plage d'adresses IP ou la plage CIDR des actifs que vous souhaitez analyser dans la zone **Adresses IP**, puis cliquez sur **>**. Pour créer un profil d'analyse, les seules zones obligatoires sont **Nom** et **Adresses IP**.
- 6. Facultatif : Cliquez sur **Utiliser les données d'identification centralisées** pour analyser vos systèmes d'exploitation Linux ou UNIX.

Si un ensemble de données d'identification n'est pas configuré et que vous ne spécifiez pas manuellement les données d'identification, les outils d'analyse sont exécutés, mais aucune donnée d'identification n'est transmise.

S'il existe un jeu de données d'identification pour les hôtes que vous analysez, les données d'identification que vous spécifiez manuellement dans le volet de configuration de l'analyse remplacent votre jeu de données d'identification.

- 7. Cliquez sur l'onglet de **planification d'analyse**.
- 8. Dans la liste **Exécuter la planification**, sélectionnez **Manuelle**.
- 9. Cliquez sur l'onglet des **créneaux supplémentaires**.
- 10. Dans la zone d'**analyse de correctifs Linux/Unix**, entrez le nom d'utilisateur et le mot de passe pour les hôtes Linux ou UNIX à analyser.

Aucun mot de passe n'est nécessaire, si vous avez configuré une authentification par clé publique sécurisée entre la console et la cible d'analyse.

- 11. Cliquez sur **Sauvegarder**.
- 12. Dans la page Profils d'analyse, dans la barre d'outils, sélectionnez **Actions** > **Exécuter maintenant**.

#### **Concepts associés**:

[«Ensembles de données d'identification centralisés», à la page 38](#page-47-0) Lorsque vous exécutez des analyses authentifiées, vous pouvez utiliser une liste centralisée, qui stocke les données d'identification de connexion pour vos systèmes d'exploitation Linux, UNIX ou Windows. Votre administrateur système doit configurer la liste des données d'identification.

#### **Tâches associées**:

[«Configuration d'un ensemble de données d'identification», à la page 39](#page-48-0) Dans IBM Security QRadar Vulnerability Manager, vous pouvez créer un ensemble de données d'identification pour les actifs de votre réseau. Lors d'une analyse, si un outil requiert les données d'identification pour un système d'exploitation Linux, UNIX ou Windows, celles-ci sont automatiquement transmises à l'outil d'analyse depuis l'ensemble de données d'identification.

[«Configuration de l'authentification par clé publique du système d'exploitation](#page-48-0) [Linux», à la page 39](#page-48-0)

Pour analyser les systèmes d'exploitation Linux avec l'authentification par clé publique sécurisée, vous devez configurer la console IBM Security QRadar ou l'hôte géré et l'actif à analyser. Lorsque l'authentification est configurée, vous pouvez effectuer des analyses authentifiées en spécifiant un nom d'utilisateur pour le système d'exploitation Linux, et sans spécifier de mot de passe. QRadar prend en charge à la fois rsa et dsa pour ssh-keygen.

# **Activation des droits pour les analyses de correctif Linux ou UNIX**

Les comptes utilisateur non superutilisateur doivent avoir le droit d'exécuter les commandes nécessaires à QRadar Vulnerability Manager pour l'analyse des correctifs sur les ordinateurs Linux et UNIX.

## **Pourquoi et quand exécuter cette tâche**

Pour affecter les droits appropriés pour l'analyse des correctifs Linux ou UNIX, procédez comme suit :

- 1. Exécutez SSH pour l'actif.
- 2. Exécutez les commandes uname suivantes :
	- uname -m uname -n uname -s uname -r uname -v uname -p uname -a
- 3. En fonction de votre système d'exploitation, exécutez les commandes suivantes :

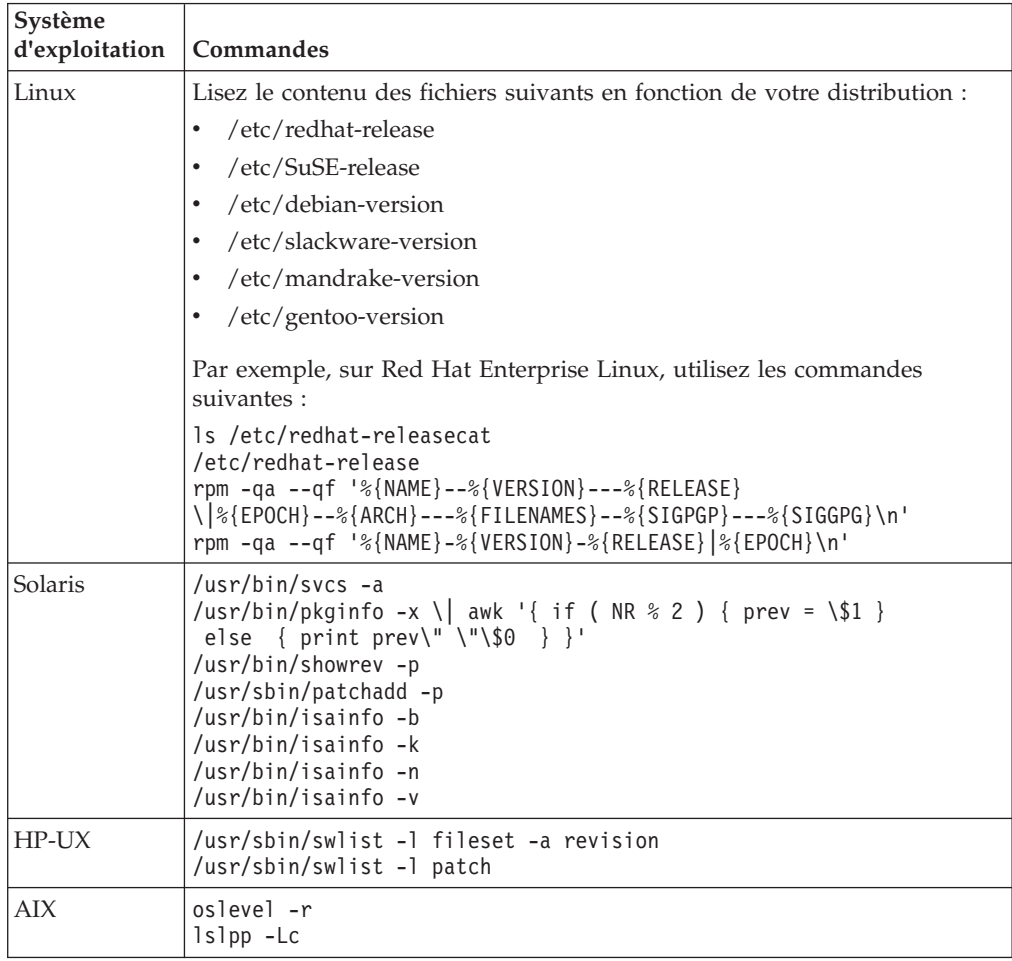

<span id="page-52-0"></span>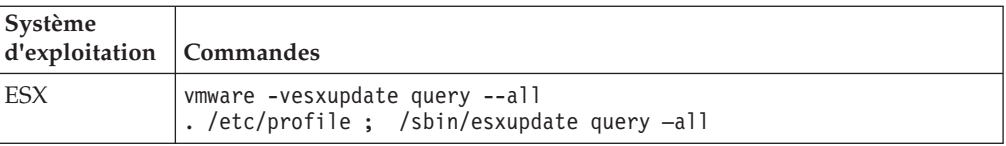

# **Configuration d'une analyse authentifiée du système d'exploitation Windows**

Dans IBM Security QRadar Vulnerability Manager, vous pouvez configurer une analyse des systèmes d'exploitation Windows qui sont installés sur votre réseau. Vous pouvez indiquer manuellement les données d'identification dans le profil d'analyse ou utiliser un ensemble de données d'identification.

Si l'analyse est effectuée sans privilèges d'administration, QRadar Vulnerability Manager analyse le registre distant pour chaque installation sur Windows.

Si l'analyse est effectuée sans privilèges d'administration, elle est incomplète, susceptible de donner lieu à des faux positifs, et ne couvre pas plusieurs applications tierces.

### **Avant de commencer**

QRadar Vulnerability Manager utilise des protocoles d'accès distant standard Windows qui sont activés par défaut dans la majorité des déploiements Windows.

Si les résultats de votre analyse Windows renvoient une vulnérabilité d'erreur de vérification locale, qui signale des problèmes de connexion WMI (Windows Management Interface), vous devez configurer vos systèmes Windows.

Pour plus d'informations sur la connectivité Windows, voir :

- v [«Activation de l'accès distant du registre aux actifs sur le système d'exploitation](#page-54-0) [Windows», à la page 45.](#page-54-0)
- v [«Configuration de Windows Management Instrumentation», à la page 46.](#page-55-0)

### **Procédure**

- 1. Cliquez sur l'onglet **Vulnérabilités**.
- 2. Dans le panneau de navigation, sélectionnez l'option d'**administration** > **Profils d'analyse**.
- 3. Dans la barre d'outils, sélectionnez **Actions** > **Créer**.
- 4. Sous l'onglet **Détails** de la page Configuration de profil d'analyse, entrez un nom pour le profil d'analyse dans la zone **Nom**.
- 5. Tapez la plage d'adresses IP des actifs que vous souhaitez analyser dans la zone **Adresses IP**, puis cliquez sur **>**.

**Restriction :** Le nom de profil doit être supérieur à 4 caractères.

6. Facultatif : Cliquez sur **Utiliser les données d'identification centralisées** pour analyser vos systèmes d'exploitation Windows.

Si aucun jeu de données d'identification n'est configuré et que vous ne spécifiez pas manuellement les données d'identification pour les hôtes, les outils d'analyse nécessitant les données d'identification ne sont pas exécutés. S'il existe un jeu de données d'identification pour les hôtes que vous analysez, les données d'identification que vous spécifiez manuellement dans le volet Scan Setup remplacent votre jeu de données d'identification.

- 7. Cliquez sur l'onglet de **planification d'analyse**.
- 8. Dans la liste **Exécuter la planification**, sélectionnez **Manuelle**.
- 9. Cliquez sur l'onglet des **créneaux supplémentaires**.
- 10. Dans la zone **Analyse des correctifs Windows**, entrez les informations requises dans les zones **Domaine**, **Nom d'utilisateur** et **Mot de passe** pour les hôtes Windows que vous voulez analyser et cliquez sur **>**.
- 11. Cliquez sur **Sauvegarder**.
- 12. Dans la page Profils d'analyse, dans la barre d'outils, sélectionnez **Actions** > **Exécuter maintenant**.

#### **Concepts associés**:

[«Ensembles de données d'identification centralisés», à la page 38](#page-47-0) Lorsque vous exécutez des analyses authentifiées, vous pouvez utiliser une liste centralisée, qui stocke les données d'identification de connexion pour vos systèmes d'exploitation Linux, UNIX ou Windows. Votre administrateur système doit configurer la liste des données d'identification.

### **Analyse des correctifs Windows**

L'*analyse des correctifs Windows* est une méthode réseau authentifiée qui permet d'interroger l'ordinateur cible au sujet des correctifs et mises à jour de sécurité manquants.

L'analyse des correctifs Windows a besoin d'accéder à 3 services Windows clés :

- Registre à distance
- v WMI
- Partages administratifs

Il est possible de rechercher les correctifs Windows sur les ordinateurs sans utiliser les services WMI et Partages administratifs, mais les résultats ne seront pas complets et pourraient contenir des faux positifs.

Utilisez des mots de passe complexes. Cependant, certains caractères spéciaux peuvent entraîner des problèmes. Limitez les caractères spéciaux aux nombres, points, virgules, points virgules, apostrophes, signes pour cent et espaces.

#### **Registre à distance**

Le service Registre à distance doit être activé, démarré et accessible par le dispositif de scanner QRadar Vulnerability Manager et l'utilisateur d'analyse configuré et utilisé dans le profil d'analyse.

Si le registre à distance n'est pas accessible, l'analyse des correctifs Windows échoue complètement.

Si QRadar Vulnerability Manager ne peut pas accéder au registre à distance, les résultats d'analyse enregistrent l'erreur suivante :

Local Checks Error – Remote Registry Service Not Running

Dans QRadar Vulnerability Manager version 7.2.3 et versions suivantes, une icône triangle jaune s'affiche en regard de l'actif dans les résultats d'analyse.

<span id="page-54-0"></span>L'état du service de registre distant peut être vérifié depuis le **panneau de contrôle administratif** sous **Services**. Vérifiez que les services dépendants suivants sont démarrés :

- RPC (appel d'une procédure distante)
- DCOM Server Process Launcher
- RPC EndPoint Manager

QRadar Vulnerability Manager peut accéder au registre distant sur le NetBIOS classique (ports 135, 137, 139) ou sur le tout nouveau NetBIOS sur TCP (port 445). Les pare-feu réseau ou personnels qui bloquent l'accès à l'un de ces protocoles empêchent l'accès aux analyses de correctif Windows.

Les comptes utilisateurs administratifs ont accès par défaut au registre distant. Les comptes utilisateurs non administratifs n'ont pas accès au registre distant. Vous devez configurer l'accès.

### **Activation de l'accès distant du registre aux actifs sur le système d'exploitation Windows**

Pour analyser des systèmes Windows, vous devez configurer votre registre.

#### **Procédure**

- 1. Connectez-vous à votre système Windows.
- 2. Cliquez sur **Démarrer**.
- 3. Dans la zone **Rechercher les programmes et fichiers**, entrez **services**, puis appuyez sur la touche Entrée.
- 4. Dans la fenêtre Services, recherchez le service **Registre à distance**.
- 5. Faites un clic droit sur le service **Registre à distance**, puis cliquez sur **Démarrer**.
- 6. Fermez la fenêtre Services.

#### **Affectation de droits minimum sur le registre distant**

Les comptes utilisateurs administratifs ont accès par défaut au registre distant. Les comptes utilisateurs non administratifs n'ont pas accès au registre distant. Vous devez configurer l'accès.

#### **Procédure**

- 1. Sur l'ordinateur Windows cible, créez ou concevez un utilisateur Local ou Global (par exemple, "QVM\_scan\_user") et affectez l'accès Registre en lecture seule au compte utilisateur non administratif.
- 2. Ouvrez une session sur votre ordinateur Windows en utilisant un compte qui dispose des des privilèges d'administrateur. Cliquez sur **Démarrer** > **Exécuter**.
- 3. Entrez regedit.
- 4. Cliquez sur **OK**.
- 5. Accédez à la clé :

#### **HKEY\_LOCAL\_MACHINE\SYSTEM\CurrentControlSet\Control\ SecurePipeServers \winreg.**

Les droits qui sont associés à cette clé de registre contrôlent les utilisateurs ou le groupe qui peut accéder au registre à distance depuis le réseau.

- 6. Mettez en évidence la clé **winreg** et effectuez l'une des opérations suivantes :
	- v Sous Windows XP ou version suivante, cliquez sur **Editer** > **Autorisations**.
	- v Sous Windows 2000, cliquez sur **Sécurité** > **Autorisations**.

<span id="page-55-0"></span>7. Accordez l'accès en lecture seule au compte "QVM\_scan\_user" désigné.

Sous Windows XP, le paramètre *ForceGuest* est activé par défaut en mode groupe de travail. Ce paramètre peut provoquer des problèmes d'accès pour les connexions et les partages WMI, les autres services DCOM et les services RPC. Vous ne pouvez pas désactiver le paramètre *ForceGuest* sur les ordinateurs Windows XP Home.

### **Configuration de Windows Management Instrumentation**

QRadar Vulnerability Manager utilise Windows Management Instrumentation (WMI) pour rechercher et identifier les versions des fichiers .exe et .dll installés sur les actifs cibles qui sont analysés.

#### **Pourquoi et quand exécuter cette tâche**

Sans les informations fournies par WMI, de nombreuses applications tierces sont oubliées. Les faux positifs qui sont détectés pendant l'analyse du registre (avec le service de registre distant) ne peuvent pas être identifiés ou supprimés par QRadar Vulnerability Manager.

WMI est installé sur tous les systèmes d'exploitation Windows modernes, tels que Windows Vista, Windows 2008, Windows 2012, Windows 7, Windows 8 et Windows 8.1).

Les demandes WMI à distance doivent être activées et accessibles par l'utilisateur d'analyse sur les actifs qui sont analysés. Si WMI n'est pas disponible, l'erreur suivante est signalée dans les résultats d'analyse :

Local Checks Error – Unable to Query WMI serviceMount Remote Filesystem

Dans QRadar Vulnerability Manager version 7.2.3 et versions suivantes, une icône d'avertissement sous forme de triangle jaune s'affiche en regard de l'actif dans les résultats d'analyse.

Si votre analyse de correctifs n'aboutit pas, procédez comme suit.

#### **Procédure**

- 1. Sur le serveur cible, sélectionnez **Panneau de configuration** > **Outils d'administration** > **Gestion de l'ordinateur**.
- 2. Développez **Services et applications**.
- 3. Cliquez avec le bouton droit sur **Contrôle WMI**, puis cliquez sur **Propriétés**.
- 4. Cliquez sur l'onglet **Sécurité**.
- 5. Cliquez sur **Sécurité**.
- 6. Facultatif : Si nécessaire, ajoutez l'utilisateur d'analyse et cliquez sur l'option **Appel à distance autorisé** pour l'utilisateur ou le groupe qui demande des données WMI. Pour ajouter un utilisateur ou groupe d'analyse :
	- a. Cliquez sur **Ajouter**.
	- b. Dans la zone **Entrez les noms d'objets à sélectionner** entrez le nom de groupe d'utilisateurs ou d'utilisateur.
	- c. Cliquez sur **OK**.
- 7. Cliquez sur **Avancé** et appliquez à la racine et aux espaces de sous-nom.

**Remarque :** Dans certains cas, vous devrez peut-être également configurer le pare-feu Windows et les paramètres DCOM.

Si vous rencontrez des problèmes WMI, vous pouvez installer les outils d'administration WMI à partir du site Web de Microsoft.

Ces outils comprennent un navigateur WMI destiné à simplifier la connexion à une machine distante et l'exploration des informations WMI. Ils peuvent vous aider à isoler tous les problèmes de connectivité dans un environnement plus direct et plus simple.

#### **Autorisation des demandes WMI via un pare-feu Windows**

Pour lire des données WMI sur un serveur distant, il est nécessaire d'établir une connexion entre votre ordinateur de gestion (sur lequel est installé le logiciel de surveillance) au serveur que vous surveillez. Si le serveur cible exécute le pare-feu Windows (également appelé Pare-feu de connexion Internet) qui est installé sur les ordinateurs Windows XP et Windows 2003, vous devez configurer le pare-feu afin qu'il autorise les demandes WMI distantes.

Pour configurer le pare-feu Windows afin qu'il autorise les demandes WMI distantes, ouvrez une invite de commande et entrez la commande suivante :

netsh firewall set service RemoteAdmin enable

#### **Définition de droits DCOM minimum**

Pour la connexion à un ordinateur distant à l'aide de WMI, vous devez vous assurer que les paramètres DCOM et les paramètres de sécurité d'espace-noms WMI sont activés pour la connexion.

#### **Pourquoi et quand exécuter cette tâche**

Pour accorder des droits de lacement et d'activation à distance DCOM pour un utilisateur ou un groupe, procédez comme suit.

- 1. Cliquez sur **Démarrer** > **Exécuter**, entrez DCOMCNFG et cliquez sur **OK**.
- 2. Dans la boîte de dialogue **Services de composants**, développez **Services de composants**, **Ordinateurs**, puis cliquez avec le bouton droit sur **Poste de travail** et sélectionnez **Propriétés**.
- 3. Dans la boîte de dialogue **Propriétés de l'ordinateur**, cliquez sur l'onglet **Sécurité COM**.
- 4. Sous **Autorisations d'exécution et d'activation**, cliquez sur **Modifier les limites**.
- 5. Dans la boîte de dialogue **Autorisation d'exécution**, si votre nom ou votre groupe n'apparaît pas dans la liste **Noms d'utilisateur ou de groupes**, procédez comme suit :
	- a. Dans la boîte de dialogue **Autorisation d'exécution**, cliquez sur **Ajouter**.
	- b. Dans la boîte de dialogue **Sélectionner les utilisateurs, ordinateurs ou groupes**, ajoutez votre nom et le groupe dans la zone **Entrez les noms d'objets à sélectionner**, puis cliquez sur **OK**.
- 6. Dans la boîte de dialogue **Autorisation d'exécution**, sélectionnez votre utilisateur et votre groupe dans la zone **Noms d'utilisateurs ou de groupes**.
- 7. Dans la colonne **Autoriser**, sous **Autorisations pour l'utilisateur**, sélectionnez **Exécution à distance** et **Activation à distance**, puis cliquez sur **OK**.

## **Définition de droits d'accès distant DCOM**

Vous devez accorder des droits d'accès distant DCOM pour certains utilisateurs et groupes.

### **Pourquoi et quand exécuter cette tâche**

Si l'ordinateur A se connecte à distance à l'ordinateur B, vous pouvez définir ces droits sur l'ordinateur B afin d'autoriser un utilisateur ou un groupe qui ne fait pas partie du groupe Administrateurs sur l'ordinateur B à se connecter à l'ordinateur B.

### **Procédure**

- 1. Cliquez sur **Démarrer** > **Exécuter**, entrez DCOMCNFG et cliquez sur **OK**.
- 2. Dans la boîte de dialogue **Services de composants**, développez **Services de composants**, **Ordinateurs**, puis cliquez avec le bouton droit sur **Poste de travail** et sélectionnez **Propriétés**.
- 3. Dans la boîte de dialogue **Propriétés de l'ordinateur**, cliquez sur l'onglet **Sécurité COM**.
- 4. Sous **Autorisations d'accès**, cliquez sur **Modifier les limites**.
- 5. Dans la boîte de dialogue **Autorisations d'accès**, sélectionnez le nom **ANONYMOUS LOGON** dans la zone **Noms d'utilisateurs ou de groupes**. Dans la colonne **Autoriser** sous **Autorisations pour utilisateur**, sélectionnez **Accès à distance**, puis cliquez sur **OK**.

### **Partages administratifs**

Tous les ordinateurs Windows disposent de partages administratifs \\machinename\driveletter\$, en particulier lorsqu'ils font partie d'un domaine.

QRadar Vulnerability Manager utilise les partages administratifs pour détecter les vulnérabilités dans certaines applications :

- Mozilla Firefox
- Mozilla Thunderbird
- Java FX
- Apache Archiva
- Apache Continuum
- v Préférences de Google Chrome

les partages administratifs ne sont pas visibles des autres utilisateurs non administratifs, et certaines organisations désactivent les partages administratifs ou utilisent des comptes utilisateurs non administratifs pour l'analyse. Si les partages administratifs ne sont pas accessibles, QRadar Vulnerability Manager peut ignorer des vulnérabilités dans les produits de la liste précédante ou produire des faux positifs. En général, les tests de vulnérabilité QRadar Vulnerability Manager utilisent uniquement les partages administratifs en dernier ressort, et ont recours aux analyses de registre et à WMI.

## **Activation des partages administratifs**

Sous Windows Vista ou versions suivantes, les partages administratifs sont désactivés par défait en mode "workgroup".

### **Pourquoi et quand exécuter cette tâche**

Pour activer les partages administratifs, procédez comme suit :

## <span id="page-58-0"></span>**Procédure**

- 1. Cliquez sur **Démarrer** > **Exécuter** et saisissez regedit.
- 2. Accédez à la clé suivante : **HKEY\_LOCAL\_MACHINE\SOFTWARE\ Microsoft\Windows\CurrentVersion\Policies\System**
- 3. Cliquez avec le bouton droit sur **Contôle WMI**, puis cliquez sur **Propriétés**.
- 4. Ajoutez un nouveau DWORD nommé : LocalAccountTokenFilterPolicy
- 5. Définissez la valeur 1.

#### **Désactivation des partages administratifs**

Certaines organisations ne souhaitent pas activer les partages administratifs. Toutefois, lors de l'activation du service de registre distant, le service de serveur est démarré et les partages administratifs sont activés.

#### **Pourquoi et quand exécuter cette tâche**

Pour désactiver les partages administratifs, modifiez la clé de registre suivante :

#### **Procédure**

- 1. Cliquez sur **Démarrer** > **Exécuter** et saisissez regedit.
- 2. Accédez à la clé suivante : **HKEY\_LOCAL\_MACHINE\SYSTEM\ CurrentControlSet\Services\LanManServer\**
- 3. Définissez le paramètre **AutoShareWks** sur 0.

**Remarque :** Cette action ne désactive pas le partage IPC\$. Même si ce partage n'est pas utilisé pour l'accès aux fichiers directement, assurez-vous que l'accès anonyme à ce partage est déactivé. Vous pouvez aussi retirer complètement le partage IPC\$ en le supprimant au démarrage à l'aide de la commande suivante :

net share IPC\$ /delete

Utilisez cette méthode pour retirer également les partages C\$ et D\$.

## **Configuration d'un intervalle d'analyse autorisé**

Dans IBM Security QRadar Vulnerability Manager, vous pouvez créer une fenêtre opérationnelle pour indiquer les heures auxquelles une analyse peut s'exécuter.

Si vous affectez deux fenêtres opérationnelles à un profil d'analyse, celui-ci s'exécute à l'intersection temporelle des fenêtres opérationnelles. Si les fenêtres opérationnelles ne sont pas configurées avec un calendrier acceptant le chevauchement, les analyses ne sont pas effectuées.

- 1. Cliquez sur l'onglet **Vulnérabilités**.
- 2. Dans le panneau de navigation, sélectionnez l'option d'**administration** > **Créneaux opérationnels**.
- 3. Dans la barre d'outils, sélectionnez **Actions** > **Ajouter**.
- 4. Tapez un nom pour définir le créneau opérationnel dans la zone **Nom**.
- 5. Choisissez une planification pour les fenêtres opérationnelles dans la liste des **planifications**.
- 6. Facultatif : Sélectionnez les heures où l'analyse est autorisée.
- 7. Facultatif : Sélectionnez votre fuseau horaire.
- 8. Facultatif : Si vous avez sélectionné **Hebdomadaire** dans la liste des **planifications**, cochez les jours de la semaine dans le panneau **Hebdomadaire**.
- 9. Facultatif : Si vous avez sélectionné **Mensuelle** dans la liste des **planifications**, sélectionnez un jour dans la liste **Jour du mois**.
- 10. Cliquez sur **Sauvegarder**.

## **Procéder à des analyses durant les heures autorisées**

Dans IBM Security QRadar Vulnerability Manager, vous pouvez planifier une analyse des actifs de réseau aux heures indiquées, à l'aide d'une fenêtre opérationnelle.

#### **Procédure**

- 1. Cliquez sur l'onglet **Vulnérabilités**.
- 2. Dans le panneau de navigation, sélectionnez l'option d'**administration** > **Créneaux opérationnels**.
- 3. Dans la barre d'outils, sélectionnez **Actions** > **Ajouter**.
- 4. Entrez un nom pour votre fenêtre opérationnelle, puis configurez un intervalle de temps autorisé et cliquez sur **Sauvegarder**.
- 5. Dans le panneau de navigation, sélectionnez l'option d'**administration** > **Profils d'analyse**.
- 6. Dans la barre d'outils, sélectionnez **Actions** > **Créer**.
- 7. Sous l'onglet **Détails** de la page Configuration de profil d'analyse, entrez un nom pour le profil d'analyse dans la zone **Nom**.

**Restriction :** Le nom de profil doit être supérieur à 4 caractères.

- 8. Tapez la plage d'adresses IP des actifs que vous souhaitez analyser dans la zone **Adresses IP**, puis cliquez sur **>**.
- 9. Cliquez sur le panneau de **planification d'analyse**.
- 10. Dans la liste **Exécuter la planification**, sélectionnez **Quotidienne**.
- 11. Dans les zones **Heure de début**, entrez ou sélectionnez la date et l'heure d'exécution de votre analyse chaque jour.
- 12. Dans la liste **Créneaux opérationnels**, sélectionnez votre créneau opérationnel dans la liste et cliquez sur **Ajouter**.
- 13. Cliquez sur **Sauvegarder**.

## **Gestion des fenêtres opérationnelles**

Dans IBM Security QRadar Vulnerability Manager, vous pouvez éditer, supprimer et imprimer des fenêtres opérationnelles.

**A faire :** Vous pouvez modifier une fenêtre opérationnelle alors qu'elle est associée à un profil d'analyse.

- 1. Cliquez sur l'onglet **Vulnérabilités**.
- 2. Dans le panneau de navigation, sélectionnez l'option d'**administration** > **Créneaux opérationnels**.
- 3. Sélectionnez la fenêtre opérationnelle que vous souhaitez éditer.
- 4. Dans la barre d'outils, sélectionnez une option dans le menu **Actions**.
- 5. Suivez les instructions de l'interface utilisateur.

**Restriction :** Il n'est pas possible de supprimer une fenêtre opérationnelle qui est associée à un profil d'analyse. Vous devez d'abord déconnecter la fenêtre opérationnelle du profil d'analyse.

## <span id="page-60-0"></span>**Déconnexion d'une fenêtre opérationnelle**

Si vous souhaitez supprimer une fenêtre opérationnelle qui est associée à un profil d'analyse, vous devez déconnecter la fenêtre opérationnelle du profil d'analyse.

### **Procédure**

- 1. Cliquez sur l'onglet **Vulnérabilités**.
- 2. Dans le panneau de navigation, sélectionnez l'option d'**administration** > **Profils d'analyse**.
- 3. Sélectionnez le profil d'analyse que vous souhaitez modifier.
- 4. Dans la barre d'outils, sélectionnez **Actions** > **Editer**.
- 5. Cliquez sur l'onglet de **planification d'analyse**.
- 6. Dans la liste **Nom** de la zone **Créneaux opérationnels**, sélectionnez le créneau opérationnel que vous souhaitez déconnecter et cliquez sur **<**.
- 7. Cliquez sur **Sauvegarder**.

## **Analyses de vulnérabilité dynamiques**

Dans IBM Security QRadar Vulnerability Manager, vous pouvez configurer une analyse afin d'utiliser certains programmes d'analyse des vulnérabilités pour des plages CIDR spécifiques dans votre réseau. Par exemple, vos programmes d'analyse pourraient n'avoir accès qu'à certaines zones de de votre réseau.

Lors d'une analyse, QRadar Vulnerability Manager détermine le programme d'analyse à utiliser pour chaque CIDR, adresse IP ou plage d'adresses IP spécifié dans votre profil d'analyse.

Pour utiliser l'*analyse dynamique*, vous devez effectuer les actions suivantes :

- 1. Ajoutez des programmes d'analyse des vulnérabilités à votre déploiement QRadar Vulnerability Manager. Pour plus d'informations, voir [«Options d'ajout](#page-17-0) [de programmes d'analyse à votre déploiement QRadar Vulnerability Manager»,](#page-17-0) [à la page 8.](#page-17-0)
- 2. Associez des programmes d'analyse des vulnérabilités avec des plages CIDR.
- 3. Configurez une analyse de plusieurs plages CIDR et sélectionnez l'option **Dynamic server selection** dans le panneau Détails du profil d'analyse.

#### **Concepts associés**:

[«Options d'ajout de programmes d'analyse à votre déploiement QRadar](#page-17-0) [Vulnerability Manager», à la page 8](#page-17-0)

Si vous disposez d'un grand réseau qui nécessite des options d'analyse souples, vous pouvez ajouter des programmes d'analyse supplémentaires à votre déploiement IBM Security QRadar Vulnerability Manager.

[«Détails relatifs au profil d'analyse», à la page 29](#page-38-0)

Dans IBM Security QRadar Vulnerability Manager, vous pouvez décrire votre analyse, sélectionner le scanner à utiliser, ainsi qu'un certain nombre d'options de politique d'analyse.

# <span id="page-61-0"></span>**Association de programmes d'analyse des vulnérabilités à des plages CIDR**

Dans IBM Security QRadar Vulnerability Manager, pour effectuer une analyse dynamique, vous devez associer des programmes d'analyse des vulnérabilités à différents segments de votre réseau.

### **Avant de commencer**

Vous devez ajouter des programmes d'analyse des vulnérabilités supplémentaires à votre déploiement. Pour plus d'informations, voir [«Options d'ajout de programmes](#page-17-0) [d'analyse à votre déploiement QRadar Vulnerability Manager», à la page 8.](#page-17-0)

### **Procédure**

- 1. Cliquez sur l'onglet **Vulnérabilités**.
- 2. Dans le panneau de navigation, sélectionnez l'option d'**administration** > **Scanners**.

**Avertissement :** Par défaut, le scanner Controller est affiché. Le programme d'analyse du contrôleur fait partie du processeur QRadar Vulnerability Manager déployé dans la console QRadar ou sur un dispositif de traitement QRadar Vulnerability Manager dédié. Vous pouvez affecter une plage CIDR au scanner Controller, mais vous devez déployer des programmes d'analyse supplémentaires pour l'utilisation de l'analyse dynamique.

- 3. Cliquez sur un scanner dans la page **Scanners**.
- 4. Dans la barre d'outils, cliquez sur **Editer**.

**Restriction :** Vous ne pouvez pas éditer le nom du scanner. Pour cela, vous devez utiliser l'éditeur de déploiement.

- 5. Dans la zone **CIDR**, entrez une plage CIDR ou plusieurs plages CIDR séparées par des virgules.
- 6. Cliquez sur **Sauvegarder**.

#### **Concepts associés**:

[«Options d'ajout de programmes d'analyse à votre déploiement QRadar](#page-17-0) [Vulnerability Manager», à la page 8](#page-17-0)

Si vous disposez d'un grand réseau qui nécessite des options d'analyse souples, vous pouvez ajouter des programmes d'analyse supplémentaires à votre déploiement IBM Security QRadar Vulnerability Manager.

## **Analyse de plages CIDR avec différents programmes d'analyse des vulnérabilités**

Dans IBM Security QRadar Vulnerability Manager, vous pouvez analyser des zones de votre réseau avec différents programmes d'analyse des vulnérabilités.

### **Avant de commencer**

Vous devez configurer vos plages CIDR réseau afin d'utiliser différents programmes d'analyse des vulnérabilités dans votre déploiement QRadar Vulnerability Manager. Pour plus d'informations, voir [«Options d'ajout de](#page-17-0) [programmes d'analyse à votre déploiement QRadar Vulnerability Manager», à la](#page-17-0) [page 8.](#page-17-0)

## <span id="page-62-0"></span>**Procédure**

- 1. Cliquez sur l'onglet **Vulnérabilités**.
- 2. Dans le panneau de navigation, sélectionnez l'option d'**administration** > **Profils d'analyse**.
- 3. Dans la barre d'outils, sélectionnez **Actions** > **Créer**.
- 4. Sous l'onglet **Détails** de la page Configuration de profil d'analyse, entrez un nom pour le profil d'analyse dans la zone **Nom**.
- 5. Cliquez sur la case à cocher **Dynamic server selection**.
- 6. Tapez l'adresse IP, la plage d'adresses IP ou la plage CIDR des actifs que vous souhaitez analyser dans la zone **Adresses IP**, puis cliquez sur **>**. Pour créer un profil d'analyse, les seules zones obligatoires sont **Nom** et **Adresses IP**.
- 7. Facultatif : Ajoutez plusieurs plages CIDR.
- 8. Cliquez sur **Sauvegarder**.
- 9. Sélectionnez votre analyse dans la page Profils d'analyse.
- 10. Dans la barre d'outils, sélectionnez **Actions** > **Exécuter maintenant**.

# **Règles d'analyse**

Dans IBM Security QRadar Vulnerability Manager, une *règle d'analyse* est associée à un profil d'analyse et utilisée pour contrôler une analyse des vulnérabilités. Par exemple, vous pouvez configurer le protocole d'analyse, les ports analysés ou les outils d'analyse utilisés lors d'une analyse.

Vous pouvez créer une stratégie d'analyse ou copier et modifier une stratégie préconfigurée distribuée avec QRadar Vulnerability Manager.

En cas de modifications de vos besoins en terme d'analyse, vous pouvez modifier la règle d'analyse à un emplacement centralisé, au lieu de mettre à jour chaque profil d'analyse.

## **Stratégies d'analyse préconfigurées**

Les stratégies d'analyse préconfigurés suivantes sont distribuées avec QRadar Vulnerability Manager :

- Analyse complète
- Analyse de reconnaissance
- v Analyse de base de données
- Analyse de correctif
- Analyse PCI
- Analyse Web

Une description de chaque stratégie d'analyse préconfigurée figure dans la pageStratégies d'analyse.

## **Modification d'une stratégie d'analyse préconfigurée**

Dans IBM Security QRadar Vulnerability Manager, vous pouvez copier une règle d'analyse préconfigurée et modifier la règle en fonction de vos besoins d'analyse précis.

## **Procédure**

- 1. Cliquez sur l'onglet **Vulnérabilités**.
- 2. Dans le panneau de navigation, sélectionnez l'option d'**administration** > **Politiques d'administration d'analyse**.
- 3. Dans la page Politiques d'administration d'analyse, cliquez sur une stratégie d'analyse préconfigurée.
- 4. Dans la barre d'outils, cliquez sur **Editer**.
- 5. Cliquez sur **Copier**.
- 6. Dans la fenêtre Copier la politique d'administration d'analyse, entrez un nouveau nom dans la zone **Nom** et cliquez sur **OK**.
- 7. Cliquez sur la copie de la règle d'analyse et, dans la barre d'outils, cliquez sur **Editer**.
- 8. Dans le volet Description, entrez les nouvelles informations concernant la règle d'analyse.

**Important :** Si vous modifiez la nouvelle stratégie d'analyse, vous devez mettre à jour les informations de la description.

9. Pour modifier la règle d'analyse, utilisez les onglets **Analyse du port**, **Vulnérabilités**, **Groupe d'outils** ou **Outils**.

**Restriction :** En fonction du **Type d'analyse** que vous sélectionnez, vous ne pouvez pas utiliser tous les onglets de la fenêtre Nouvelle politique d'administration d'analyse.

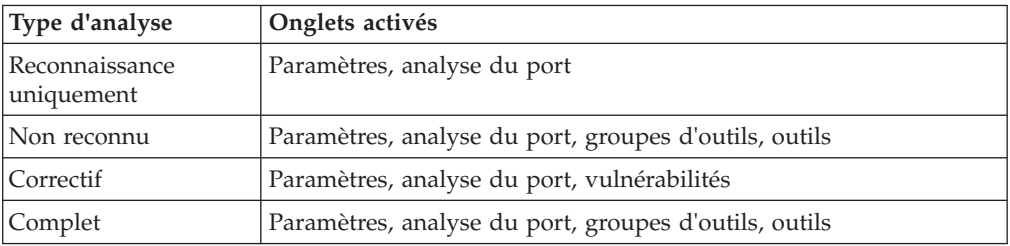

## **Configuration d'une règle d'analyse pour gérer les analyses des vulnérabilités**

Dans IBM Security QRadar Vulnerability Manager, vous pouvez configurer une stratégie d'analyse et l'utiliser pour contrôler vos analyses de vulnérabilité.

### **Procédure**

- 1. Cliquez sur l'onglet **Vulnérabilités**.
- 2. Dans le panneau de navigation, sélectionnez l'option d'**administration** > **Politiques d'administration d'analyse**.
- 3. Dans la barre d'outils, cliquez sur **Nouveau**.
- 4. Saisissez le nom et la description de votre stratégie d'analyse.

Pour configurer une stratégie d'analyse, les seules zones obligatoires dans la fenêtre Nouvelle politique d'administration d'analyse sont les zones **Nom** et **Description**.

5. Cliquez sur un **Type d'analyse**, sur lequel baser votre stratégie d'analyse.

**Restriction :** En fonction du **Type d'analyse** que vous sélectionnez, vous ne pouvez pas utiliser tous les onglets de la fenêtre Nouvelle politique d'administration d'analyse.

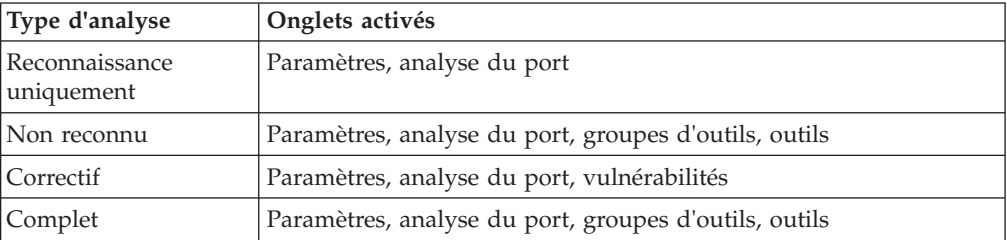

- 6. Facultatif : Pour inclure des vulnérabilités spécifiques dans votre règle d'analyse, procédez comme suit :
	- a. Dans la fenêtre Nouvelle politique d'administration d'analyse, cochez la case **Correctif**.
	- b. Cliquez sur l'onglet **Vulnérabilités**.
	- c. Cliquez sur **Ajouter**.

Par défaut, toutes les vulnérabilités découvertes au cours de l'année écoulée sont affichées.

- d. Filtrez la liste des vulnérabilités.
- e. Cliquez sur les vulnérabilités que vous voulez inclure dans votre stratégie d'analyse et cliquez sur **Soumettre** dans la barre d'outils.
- 7. Facultatif : Pour inclure ou exclure des groupes d'outils d'une politique d'administration complète ou non reconnue, cliquez sur l'onglet **Groupe d'outils**.
- 8. Facultatif : Pour inclure ou exclure des d'outils d'une politique d'administration complète ou non reconnue, cliquez sur l'onglet **Outils**.

#### **Important :**

Si vous ne modifiez pas les outils ou les groupes d'outils et que vous avez sélectionné l'option **Complète** pour le type d'analyse, tous les outils et les groupes d'outils associés à une analyse complète sont inclus dans votre politique d'administration d'analyse.

9. Cliquez sur **Sauvegarder**.

# **Chapitre 6. Examen détaillé de l'analyse de vulnérabilité**

Dans IBM Security QRadar Vulnerability Manager, vous pouvez examiner le récapitulatif des donnée des actifs et des vulnérabilités pour chaque analyse.

Pour examiner les analyses des vulnérabilités, vous pouvez exécuter les tâches suivantes :

- v Créez des critères de recherche de vulnérabilités complexes.
- v Examinez les niveaux de risque d'exploitation au niveau d'un réseau, d'un actif et d'une vulnérabilité.
- v Hiérarchisez vos processus de correction des vulnérabilités.

#### **Résultats d'analyse**

La page Résultats de l'analyse vous permet d'examiner en détail les informations suivantes :

- v Progression d'une analyse et outils d'analyse dans la file d'attente et en cours d'exécution.
- v Etat d'une analyse. Par exemple, une analyse dont le statut est **Arrêté** indique que l'analyse s'est terminée correctement ou a été annulée.
- v Niveau de risque associé à chaque profil d'analyse terminée. Le risque est affiché dans la colonne **Score** et indique le score CVSS (Common Vulnerability Scoring System) total associé au profil d'analyse terminée.
- v Nombre total d'actifs détectés par l'analyse.
- v Nombre total de vulnérabilités détectées par le profil d'analyse terminée.
- v Nombre total de services ouverts détectés par le profil d'analyse terminée.

### **Nombre de vulnérabilités**

La page Résultats de l'analyse affiche les vulnérabilités et les instances des vulnérabilités dans les colonnes **Vulnérabilités** et **Instances des vulnérabilités**, respectivement.

- v La colonne **Vulnérabilités** affiche le nombre total de vulnérabilités uniques qui ont été détectées sur tous les actifs analysés.
- v Lorsque vous analysez plusieurs actifs, la même vulnérabilité peut être présente sur des actifs différents. Par conséquent, la colonne **Instances de vulnérabilité** affiche le nombre total de vulnérabilités qui ont été détectées sur tous les actifs analysés.

## **Rechercher les résultats d'analyse**

Dans IBM Security QRadar Vulnerability Manager, vous pouvez rechercher vos résultats d'analyse et les filtrer.

Par exemple, vous pouvez vouloir identifier des analyses récentes, des analyses effectuées sur une adresse IP spécifique ou des analyses ayant détecté une vulnérabilité particulière.

## <span id="page-67-0"></span>**Procédure**

- 1. Cliquez sur l'onglet **Vulnérabilités**.
- 2. Dans le panneau de navigation, cliquez sur **Résultats de l'analyse**.
- 3. Dans la barre d'outils, sélectionnez **Rechercher** > **Nouvelle recherche**.
	- Pour rechercher vos résultats d'analyse, aucune zone n'est obligatoire. Tous les paramètres sont facultatifs.
- 4. Pour afficher les résultats des analyses effectuées récemment dans une période donnée (en jours), entrez une valeur dans la zone **Analyse effectuée au cours des derniers jours**.
- 5. Pour afficher les résultats des analyses de détection d'une vulnérabilité spécifique, cliquez sur **Parcourir** dans la zone **Contient la vulnérabilité**.
- 6. Pour afficher les résultats des analyses qui étaient planifiées uniquement, cliquez sur **Exclure de l'analyse à la demande**.
- 7. Cliquez sur **Rechercher**.

#### **Concepts associés**:

[«Planning d'analyse», à la page 30](#page-39-0) Dans IBM Security QRadar Vulnerability Manager, vous pouvez planifier les dates et heures d'analyse de vos ressources réseau à la recherche des vulnérabilités connues.

## **Inclusion d'en-têtes de colonne dans les recherches d'actif**

Limitez les recherches d'actif à l'aide de filtres incluantdes profils d'actifs, un nom, un nombre de vulnérabilités et un score de risque.

### **Procédure**

- 1. Cliquez sur l'onglet **Actifs**.
- 2. Dans le panneau de navigation, cliquez sur **Profils d'actifs** puis, dans la barre d'outils, cliquez sur **Rechercher** > **Nouvelle recherche**.
- 3. Dans la zone contenant les noms de colonne, dans la zone située à gauche, cliquez sur les en-têtes de colonne que vous voulez inclure dans votre recherche, puis cliquez sur le bouton fléché afin de déplacer les en-têtes sélectionnés vers la zone située à droite.
- 4. Cliquez sur boutons haut et bas pour modifier la priorité des en-têtes de colonne sélectionnés.
- 5. Lorsque la zone à droite contient tous les en-têtes de colonne sur lesquels vous voulez effectuer la recherche, cliquez sur **Rechercher**.

## **Gestion des résultats d'analyse**

Dans IBM Security QRadar Vulnerability Manager, sur la page Résultats de l'analyse, vous pouvez gérer vos résultats d'analyse ainsi que les analyses en cours d'exécution.

Selon qu'une analyse est terminée ou en cours d'exécution, les options disponibles dans le menu **Actions** ne sont pas les mêmes.

- 1. Cliquez sur l'onglet **Vulnérabilités**.
- 2. Dans le panneau de navigation, cliquez sur **Résultats de l'analyse**.

3. Facultatif : Si vous souhaitez exécuter à nouveau une analyse terminée, sélectionnez **Actions** > **Exécuter maintenant**.

Une analyse terminée a le statut **Arrêté**.

- 4. Facultatif : Pour supprimer un ensemble de résultats d'analyse terminée :
	- a. Sur la page Résultats de l'analyse, sélectionnez un ensemble de résultats d'analyse terminée.
	- b. Dans la barre d'outils, sélectionnez **Actions** > **Supprimer**.

Si vous supprimez un ensemble de résultats d'analyse, aucun avertissement ne s'affiche. Les résultats sont immédiatement supprimés.

**A faire :** Lorsque vous sélectionnez l'ensemble de résultats d'analyse, ni les données d'analyse du modèle d'actif QRadar ni le profil d'analyse ne sont supprimés.

- 5. Facultatif : Pour annuler une analyse en cours d'exécution :
	- a. Sur la page Résultats de l'analyse, sélectionnez une analyse en cours d'exécution.
	- b. Dans la barre d'outils, sélectionnez **Actions** > **Annuler**.

Vous pouvez annuler une analyse dont le statut est **En cours d'exécution** ou **En pause**. Après l'annulation d'une analyse, son état est **Arrêté**.

## **Niveaux de risque et catégories de vulnérabilités associés aux actifs**

Dans IBM Security QRadar Vulnerability Manager, vous pouvez sonder le niveau de risque d'exploitation de vos actifs analysés sur la page Hôtes des résultats d'analyse.

La page Hôtes des résultats d'analyse fournit un récapitulatif des risques et des vulnérabilités relatifs à chacun des actifs que vous avez analysés à l'aide d'un profil d'analyse.

## **Score du risque**

Chaque vulnérabilité détectée sur votre réseau a un score du risque qui est calculé sur l'indice de base CVSS (Common Vulnerability Scoring System). Un score du risque élevé indique la possibilité d'une exploitation de la vulnérabilité.

Sur la page Hôtes des résultats d'analyse, la colonne **Score** cumule le score du risque présenté par chaque vulnérabilité sur un actif. La valeur cumulée fournit une indication du niveau de risque associé à chaque actif.

Pour identifier rapidement les actifs les plus exposés à l'exploitation d'une vulnérabilité, cliquez sur l'en-tête la colonne **Score** pour trier les actifs par niveau de risque.

## **Nombre et catégories de vulnérabilités**

La page Hôtes des résultats d'analyse affiche le nombre total de vulnérabilités et de services ouverts qui sont découverts sur chaque actif analysé.

Pour identifier les actifs présentant le plus grand nombre de vulnérabilités, cliquez sur l'en-tête de colonne **Instances de vulnérabilité** afin de classer vos actifs.

Les colonnes **Elevée**, **Moyenne**, **Faible** et **Avertissement** regroupent toutes les vulnérabilités en fonction de leur risque.

La colonne **Couleur** vous permet de sélectionner ou de définir une couleur pour les scores de risque afin de coder par couleurs les scores de risque dans les résultats de recherche.

## **Données relatives aux actifs, aux vulnérabilités et aux services ouverts**

Dans IBM Security QRadar Vulnerability Manager, la page Hosts Details affiche des données sur les actifs, les vulnérabilités et les services ouverts.

Les options de la barre d'outils vous permettent de basculer entre l'affichage des vulnérabilités et l'affichage des services ouverts.

La page Détails de l'hôte fournit les informations suivantes :

- v Des informations récapitulatives sur l'actif que vous avez analysé, telles le système d'exploitation et le groupe du réseau.
- v Une liste des vulnérabilités ou des services ouverts qui ont été détectés sur l'actif analysé.
- v Différentes méthodes de catégorisation et de classement de votre liste de vulnérabilités ou de services ouverts, par exemple, par **risque**, **gravité** et **score**.
- v Un moyen rapide d'afficher des informations sur le service ouvert ou la vulnérabilité. Dans la barre d'outils, cliquez sur **Vulnérabilités** ou sur **Services ouverts**.
- v Un moyen simple d'afficher des informations détaillées sur l'actif que vous avez analysé. Dans la barre d'outils, cliquez sur **Détails de l'hôte**.
- v Une autre méthode de création d'une exception de vulnérabilité. Dans la barre d'outils, cliquez sur **Actions** > **Exception**.

L'icône attention indique que l'analyse a échoué. Survolez l'icône pour plus de détails.

Pour plus d'informations sur la fenêtre Détails de l'actif, voir le *Guide d'utilisation* de votre produit.

#### **Concepts associés**:

[Chapitre 8, «Règles d'exception relatives aux vulnérabilités», à la page 75](#page-84-0) Dans IBM Security QRadar Vulnerability Manager, vous pouvez configurer des règles d'exception afin de réduire le nombre de faux positifs en matière de vulnérabilités.

## **Afficage de l'état des téléchargements de correctif d'actif**

Affichez si un téléchargement de correctif d'actif est instance. Si aucun téléchargement n'est en instance, l'actif à tous les correctifs disponibles.

- 1. Recherchez l'actif dont vous voulez confirmer l'état de correctif.
- 2. Cliquez sur Adresse IP d'actif afin d'ouvrir la fenêtre **Détails de l'actif**.
- 3. Cliquez sur **Détails** > **Propriétés** afin d'ouvrir la fenêtre **Propriétés d'actif**.
- 4. Cliquez sur la flèche **Correctifs Windows**.
- 5. Consultez l'état de correctif dans la colonne **En attente**.
	- Vrai l'actif a des correctifs en attente de téléchargement.
	- v Faux l'actif n'a aucun correctif en attente de téléchargement.

## **Risque et gravité PCI des vulnérabilités**

Dans IBM Security QRadar Vulnerability Manager, vous pouvez examiner le risque et la gravité PCI (Payment Card Industry) de chaque vulnérabilité détectée par une analyse.

Vous pouvez examiner les informations suivantes :

- Le niveau de risque associé à la vulnérabilité.
- v Le nombre d'actifs de votre réseau sur lesquels une vulnérabilité spécifique a été trouvée.

Pour avoir des détails sur une vulnérabilité, vous pouvez cliquer sur un lien de vulnérabilité dans la colonne **Vulnérabilité**.

# **Envoi d'un e-mail aux propriétaires d'actif lors du démarrage et de l'arrêt des analyses de vulnérabilité**

Envoyez un e-mail aux propriétaires techniques d'actif afin de les informer du planning d'analyse. Vous pouvez aussi envoyer des rapports aux propriétaires d'actif .

### **Avant de commencer**

Configurez le serveur de messagerie du système et les propriétaires techniques pour les actifs. Pour plus d'informations, consultez le manuel *IBM Security QRadar SIEM Administration Guide*.

### **Procédure**

- 1. Cliquez sur l'onglet **Vulnérabilités**.
- 2. Cliquez sur **Admin** > **Profils d'analyse**.
- 3. Sélectionnez le profil d'analyse que vous souhaitez modifier et cliquez sur **Actions** > **Editer**.
- 4. Cliquez sur l'onglet **Editer**.
- 5. Dans la zone des **éléments à envoyer par e-mail**, sélectionnez les cases à cocher en regard des informations que vous voulez envoyer par e-mail :
	- v **Début de l'analyse**
	- v **Arrêt de l'analyse**
	- v **Rapports**
- 6. Si vous avez sélectionné la case à cocher **Rapports** dans la zone des **éléments à envoyer par e-mail**, sélectionnez les rapports à envoyer par e-mail dans la zone des **rapports disponibles**, et cliquez sur la flèche pour déplacer les rapports dans la zone **Rapports sélectionnés**.

Les rapports peuvent être volumineux. Confirmez que les rapports envoyés ne sont pas rejetés par fournisseur de messagerie du destinataire.

- 7. Dans la zone du **destinataire de l'e-mail**, sélectionnez les destinataires qui doivent recevoir les e-mails :
	- v Pour envoyer l'e-mail aux propriétaires techniques configurés des actifs analysés, sélectionnez la case correspondant aux **propriétaires techniques**. Les propriétaires techniques reçoivent des e-mails sur leurs actifs uniquement.
	- v Pour entrer ou sélectionner des adresses e-mail dans la zone, sélectionnez la case correspondant aux **adresses**. Sélectionnez les e-mails dans la zone située

à gauche, puis cliquez sur l'option permettant de **vous ajouter** afin qu'un e-mail soit envoyé aux adresses e-mail sélectionnées. Les adresses e-mail entrées reçoivent des e-mails et des rapports pour tous les actifs analysés.

8. Cliquez sur **Sauvegarder**.
## <span id="page-72-0"></span>**Chapitre 7. Gestion des vulnérabilités**

Dans IBM Security QRadar Vulnerability Manager, vous pouvez gérer, rechercher et filtrer vos données de vulnérabilité afin de vous concentrer sur celles qui qui constituent le plus grand risque pour votre organisation.

Les données de vulnérabilité affichées s'appuient sur les informations de statut de vulnérabilité qui sont conservées dans le modèle d'actif QRadar. Ces informations incluent les vulnérabilités qui ont été détectées par le programme d'analyse QRadar Vulnerability Manager, mais également celles qui ont été importées de produits d'analyse externes.

Gérez vos vulnérabilités pour fournir les informations suivantes :

- v Une vue de réseau de votre posture de vulnérabilité actuelle.
- v Identifiez les vulnérabilités qui constituent le plus grand risque pour votre organisation et affectent les vulnérabilités aux utilisateurs QRadar en vue d'une correction.
- v Etablissez la manière d'influencer lourdement votre réseau par les vulnérabilités puis affichez les informations détaillées sur les actifs de réseau contenant les vulnérabilités.
- Décidez des différentes vulnérabilités qui constituent un risque moindre pour votre organisation puis créez des exceptions de vulnérabilités.
- v Affichez les informations historiques sur les vulnérabilités se trouvant sur votre réseau.
- Affichez les données de vulnérabilité par réseau, actif, vulnérabilité, service ouvert ou par instance de vulnérabilité.

### **Examen détaillé des scores du risque des vulnérabilités**

Dans IBM Security QRadar Vulnerability Manager, vous pouvez examiner en détail les scores du risque des vulnérabilités et comprendre le mode de calcul de chaque score.

### **Procédure**

- 1. Cliquez sur l'onglet **Vulnérabilités**.
- 2. Dans le panneau de navigation, cliquez sur **Gérer les vulnérabilités**.
- 3. Facultatif : Cliquez sur la colonne **Score de risque** pour classer vos vulnérabilités en fonction du risque.
- 4. Pour examiner en détail le score du risque d'une vulnérabilité, survolez-le avec la souris.

### **Détails du score du risque**

Dans IBM Security QRadar Vulnerability Manager, les scores du risque des vulnérabilités fournissent une indication du risque que pose une vulnérabilité à votre organisation.

Avec IBM Security QRadar Risk Manager, vous pouvez configurer des règles qui ajustent les scores du risque des vulnérabilités et attirent ainsi votre attention sur les tâches de résolution importantes.

### <span id="page-73-0"></span>**Score du risque**

La page **Score de risque** fournit un contexte réseau spécifique en s'appuyant sur les métriques de base, temporelles et environnementales du système CVSS (Common Vulnerability Scoring System).

Lorsque QRadar Risk Manager n'est pas sous licence, la colonne **Score de risque** affiche le score de la métrique environnementale CVSS avec une valeur maximale de 10.

### **Sous-score d'exploitabilité**

L'exploitabilité est calculée comme un sous-ensemble du score de base CVSS en s'appuyant sur les éléments suivants :

- v Le vecteur d'accès (Access Vector/AV) fournit une indication du risque basée sur l'éloignement (local, réseau adjacent ou réseau éloigné) de l'attaquant.
- v La complexité d'accès (Access Complexity) fournit une indication du risque basée sur la complexité de l'attaque. Moins la complexité est grande et plus le risque est élevé.
- v L'authentification (Authentication) fournit une indication du risque basée sur les tentatives d'authentification. Moins les tentatives sont nombreuses et plus le risque est élevé.

### **Ajustements du risque**

Si IBM Security QRadar Risk Manager est installé et que vous avez configuré des règles du risque pour les vulnérabilités, les ajustements du risque sont indiqués dans une liste. Ces ajustements augmentent ou diminuent le risque global associé à une vulnérabilité.

#### **Concepts associés**:

[«Intégration de IBM Security QRadar Risk Manager à IBM Security QRadar](#page-28-0) [Vulnerability Manager», à la page 19](#page-28-0)

IBM Security QRadar Vulnerability Manager est intégré à QRadar Risk Manager afin de vous aider à hiérarchiser les risques et les vulnérabilités de votre réseau.

### **Tâches associées**:

[«Hiérarchisation des vulnérabilités à haut risque par l'application de règles du](#page-80-0) [risque», à la page 71](#page-80-0)

Dans IBM Security QRadar Vulnerability Manager, vous pouvez signaler aux administrateurs les vulnérabilités à haut risque en appliquant à vos vulnérabilités des règles du risque.

### **Recherche des données de vulnérabilité**

Dans IBM Security QRadar Vulnerability Manager, vous pouvez identifier les vulnérabilités importantes en recherchant vos données de vulnérabilité.

QRadar Vulnerability Manager fournit plusieurs méthodes permettant de rechercher vos données. La recherche peut s'effectuer par réseau, actif, service ouvert ou vulnérabilité.

Les recherches enregistrées par défaut sont une méthode rapide d'identification du risque dans votre organisation. Elles sont affichées dans la zone **Recherches sauvegardées disponibles** sur la page Recherche du gestionnaire de vulnérabilités.

### <span id="page-74-0"></span>**Avant de commencer**

Vous devez créer un profil d'analyse et analyser les actifs réseau.

### **Procédure**

- 1. Cliquez sur l'onglet **Vulnérabilités**.
- 2. Dans le panneau de navigation, cliquez sur **Gérer les vulnérabilités**.
- 3. Dans la barre d'outils, sélectionnez **Rechercher** > **Nouvelle recherche**.
- 4. Pour charger une recherche enregistrée, procédez comme suit :
	- a. Facultatif : Sélectionnez un groupe dans la liste **Groupe**.
	- b. Facultatif : Dans la zone **Saisir une recherche sauvegardée**, entrez la recherche enregistrée que vous voulez charger.
	- c. Dans la liste **Recherches sauvegardées disponibles**, sélectionnez une recherche enregistrée, puis cliquez sur **Charger**.
	- d. Cliquez sur **Rechercher**.
- 5. Si vous souhaitez créer une autre recherche, exécutez les étapes suivantes dans le panneau Paramètres de recherche :
	- a. Dans la zone **Première liste**, sélectionnez le paramètre que vous souhaitez utiliser.
	- b. Dans la zone **Seconde liste**, sélectionnez un modificateur de recherche. Les modificateurs disponibles sont liés au paramètre de recherche que vous sélectionnez.
	- c. Dans la zone **Troisième liste**, entrez ou sélectionnez les informations spécifiques qui sont associées à votre paramètre de recherche.
	- d. Cliquez sur **Ajouter un filtre**.

Par exemple, pour envoyer les vulnérabilités affectées à un utilisateur technique par courrier électronique, sélectionnez **Contact propriétaire technique** et indiquez une adresse électronique configurée dans la page Affectation de vulnérabilité.

- 6. Cliquez sur **Rechercher**.
- 7. Facultatif : Dans la barre d'outils, cliquez sur **Sauvegarder les critères de recherche**.

**Important :** Les rapports des vulnérabilités utilisent les informations de recherche enregistrées. Si vous souhaitez créer un rapport envoyé par courrier électronique à un utilisateur technique, vous devez enregistrer vos critères de recherche.

#### **Concepts associés**:

«Paramètres de recherche de vulnérabilités» Dans IBM Security QRadar Vulnerability Manager, vous pouvez rechercher des données de vulnérabilité et enregistrer les recherches afin de les utiliser ultérieurement.

### **Paramètres de recherche de vulnérabilités**

Dans IBM Security QRadar Vulnerability Manager, vous pouvez rechercher des données de vulnérabilité et enregistrer les recherches afin de les utiliser ultérieurement.

Le tableau ci-dessous n'est pas une liste exhaustive des paramètres de recherche de vulnérabilités, mais un sous-ensemble des options disponibles.

Sélectionnez l'un des paramètres suivants pour rechercher des données de vulnérabilité et les afficher.

| Option                                                        | Description                                                                                                    |
|---------------------------------------------------------------|----------------------------------------------------------------------------------------------------|
| Complexité d'accès                                            | Niveau de complexité de l'attaque qui est<br>requis pour exploiter une vulnérabilité.                                                                                                    |
| Vecteur d'accès                                               | Emplacement réseau à partir duquel une<br>vulnérabilité peut être exploitée.                                                                                                    |
| Recherche sauvegardée d'actif                                 | Hôte, adresse IP ou plage des adresses IP<br>associés à une recherche d'actifs enregistrée.                                                                                                    |
|                                                               | Pour plus d'informations sur<br>l'enregistrement des recherches d'actifs, voir<br>le Guide d'utilisation de votre produit.                                                                                                    |
| Actifs avec service ouvert                                    | Actifs associés à des services ouverts<br>spécifiques. Par exemple, HTTP, FTP et<br>SMTP.                                                                                                    |
| Authentification                                              | Nombre de fois qu'un attaquant doit<br>s'authentifier sur une cible pour exploiter<br>une vulnérabilité.                                                                                                    |
| Impact sur la disponibilité                                   | Niveau de compromission de la disponibilité<br>de ressource en cas d'exploitation d'une<br>vulnérabilité.                                                                                                    |
| Impact sur la confidentialité                                 | Niveau d'information confidentielle pouvant<br>être obtenu en cas d'exploitation d'une<br>vulnérabilité.                                                                                                    |
| Jours depuis la détection de l'actif                          | Nombre de jours qui se sont écoulés depuis<br>la découverte de l'actif présentant la<br>vulnérabilité sur votre réseau. Les actifs<br>peuvent être reconnus soit par une analyse<br>active ou passivement ou en utilisant<br>l'analyse du journal ou de flux. |
| Jours depuis le trafic de service de<br>vulnérabilité associé | Vulnérabilités sur les actifs associés au trafic<br>de la couche 7 vers ou depuis un actif, en<br>fonction du nombre de jours écoulés depuis<br>la détection du trafic.                                                                                       |
| Jours depuis la découverte de vulnérabilités                  | Nombre de jours qui se sont écoulés depuis<br>la première découverte des vulnérabilités sur<br>les actifs de votre réseau.                                                                                                    |
| Référence externe de type                                     | Vulnérabilités associées à un fixlet Endpoint<br>Manager. Ce paramètre vous permet<br>d'afficher uniquement les vulnérabilités sans<br>correctif disponible.                                                                                                  |
| Impact                                                        | Impact potentiel pour votre organisation. Par<br>exemple : la perte du contrôle d'accès, le<br>temps d'indisponibilité et la perte de<br>réputation.                                                                                                    |
| Inclure les premiers avertissements                           | Vulnérabilités nouvellement publiées qui ont<br>été détectées sur votre réseau sans analyses<br>supplémentaires.                                                                                                    |
| Inclure les exceptions de vulnérabilité                       | Vulnérabilités avec application d'une règle<br>d'exception.                                                                                                    |

*Tableau 5. Paramètres de recherche de vulnérabilités*

<span id="page-76-0"></span>

| Option                                                               | Description                                                                                                    |
|----------------------------------------------------------------------|----------------------------------------------------------------------------------------------------|
| Impact sur l'intégrité                                               | Niveau de compromission de l'intégrité du<br>système en cas d'exploitation d'une<br>vulnérabilité.                                                                                                    |
| Inclure uniquement les actifs avec risque                            | Vulnérabilités qui réussissent ou échouent<br>aux règles du risque spécifiques définies et<br>contrôlées dans IBM Security QRadar Risk<br>Manager.                                                                                                    |
| Référence externe de vulnérabilité                                   | Vulnérabilités qui reposent sur une liste<br>importée d'ID de vulnérabilités, par exemple<br>I'ID CVE.<br>Pour plus d'informations sur les jeux de                                                                                                    |
|                                                                      | référence, voir le Guide d'administration de<br>votre produit.                                                                                                    |
| Correctif virtuel fourni par le fournisseur<br>pour la vulnérabilité | Vulnérabilités qui peuvent être corrigées par<br>un système de prévention des intrusions.                                                                                                    |
| Référence de vulnérabilité                                           | Vulnérabilités qui reposent sur les<br>informations de référence aux vulnérabilités<br>externes.                                                                                                    |
| Etat de vulnérabilité                                                | Etat de la vulnérabilité depuis la dernière<br>analyse de votre réseau ou de vos actifs<br>réseau spécifiques. Par exemple, lorsque<br>vous effectuez une analyse des actifs, les<br>vulnérabilités détectées sont nouvelles,<br>préexistantes, corrigées ou existantes. |
| Recherche rapide                                                     | Vous pouvez rechercher un titre de<br>vulnérabilités, une description, une solution<br>et un ID de référence externe. Dans la zone<br>Recherche rapide, vous pouvez utiliser les<br>opérateurs "and", "or", "not" et les crochets.                                       |

*Tableau 5. Paramètres de recherche de vulnérabilités (suite)*

### **Enregistrement des critères de recherche de vulnérabilité**

Dans IBM Security QRadar Vulnerability Manager, vous pouvez enregistrer vos critères de recherche de vulnérabilité pour une utilisation ultérieure.

- 1. Cliquez sur l'onglet **Vulnérabilités**.
- 2. Dans le panneau de navigation, cliquez sur **Gérer les vulnérabilités**.
- 3. Dans la barre d'outils, sélectionnez **Rechercher** > **Nouvelle recherche** et effectuez la recherche des données.
- 4. Dans la barre d'outils, cliquez sur **Sauvegarder les critères de recherche**.
- 5. Dans la fenêtre Sauvegarder les critères de recherche, entrez un nom reconnaissable pour votre recherche enregistrée.
- 6. Facultatif : Pour inclure votre recherche enregistrée dans la liste **Recherches rapides** sur la barre d'outils, cliquez sur **Inclure dans mes recherches rapides**.
- 7. Facultatif : Pour partager vos critères de la recherche enregistrée avec tous les utilisateurs QRadar, cliquez sur **Partager avec tout le monde**.
- 8. Facultatif : Pour placer votre recherche enregistrée dans un groupe, cliquez sur un groupe, ou cliquez sur **Gérer les groupes** pour créer un groupe.

Pour plus d'informations sur la gestion des groupes de recherche, voir le *Guide d'administration* de votre produit.

- <span id="page-77-0"></span>9. Facultatif : Si vous souhaitez afficher les résultats de votre recherche enregistrée lorsque vous cliquez sur l'une des pages Gérer les vulnérabilités dans le panneau de navigation, cliquez sur **Définir comme valeur par défaut**.
- 10. Cliquez sur **OK**.

## **Supprimer les critères de recherche enregistrés de vulnérabilités**

Dans IBM Security QRadar Vulnerability Manager, vous pouvez supprimer vos critères de recherche enregistrée des vulnérabilités.

### **Procédure**

- 1. Cliquez sur l'onglet **Vulnérabilités**.
- 2. Dans le panneau de navigation, sélectionnez **Gérer les vulnérabilités** > **Par réseau**
- 3. Dans la barre d'outils, sélectionnez **Rechercher** > **Nouvelle recherche**.
- 4. Sur la page Recherche du gestionnaire de vulnérabilités, dans la liste **Recherches sauvegardées disponibles**, sélectionnez la recherche enregistrée que vous souhaitez supprimer.
- 5. Cliquez sur **Supprimer**.
- 6. Cliquez sur **OK**.

### **Instances de vulnérabilité**

Dans IBM Security QRadar Vulnerability Manager, vous pouvez afficher les vulnérabilités dans chaque actifs analysé de votre réseau. Chaque vulnérabilité doit être répertoriée plusieurs fois, car la vulnérabilité existe sur plusieurs de vos actifs.

Si vous configurez des programmes d'analyse VA (Vulnerability Assessment) tiers dans l'onglet QRadar **Admin**, les vulnérabilités qui sont détectées sont automatiquement affichées sur la page Par instances des vulnérabilités.

Pour plus d'informations sur les programmes d'analyse VA, voir le *Guide d'administration* de votre produit.

La page Par instances des vulnérabilités fournit les informations suivantes :

- v Vue des différentes vulnérabilités détectées par analyse des actifs réseau.
- v Risque que représente chaque vulnérabilité pour le secteur PCI (Payment Card Industry).
- v Risque que représente une vulnérabilité pour votre organisation. Cliquez sur la colonne **Score de risque** pour identifier les vulnérabilités à haut risque.
- v Nom ou adresse électronique de l'utilisateur affecté à la résolution de la vulnérabilité.
- v Le nombre de jours octroyé pour la résolution de la vulnérabilité.

#### **Concepts associés**:

[«Détails du score du risque», à la page 63](#page-72-0)

Dans IBM Security QRadar Vulnerability Manager, les scores du risque des vulnérabilités fournissent une indication du risque que pose une vulnérabilité à votre organisation.

### <span id="page-78-0"></span>**Vulnérabilités des réseaux**

Dans IBM Security QRadar Vulnerability Manager, vous pouvez consulter les données relatives aux vulnérabilités regroupées par réseau.

La page Par réseau contient les informations suivantes :

- v Un score de risque cumulé basé sur les vulnérabilités détectées pour chacun de vos réseaux.
- v Le nombre d'actifs, de vulnérabilités et de services ouverts pour chaque réseau.
- v Le nombre de vulnérabilités des actifs affectées à un utilisateur technique dont la résolution est en retard.

### **Vulnérabilités des actifs**

Dans IBM Security QRadar Vulnerability Manager, vous pouvez afficher un récapitulatif des données relatives aux vulnérabilités regroupées par actif analysé.

Vous pouvez utiliser la page Par actif pour hiérarchiser les tâches de résolution pour les actifs de votre société qui présent le risque le plus élevé.

La page Par actif contient les informations suivantes :

v Un score de risque cumulé basé sur les vulnérabilités détectées pour chacun de vos actifs.

Cliquez dans la colonne **Score de risque** pour trier les actifs en fonction de leur risque.

v Le nombre de vulnérabilités des actifs affectées à un utilisateur technique dont la résolution est en retard.

## **Vulnérabilités des services ouverts**

Dans IBM Security QRadar Vulnerability Manager, vous pouvez afficher des données de vulnérabilité qui sont regroupées au niveau du service ouvert.

La page Par service ouvert affiche un score de risque cumulé et un nombre de vulnérabilités pour chaque service dans tout le réseau.

## **Examen détaillé de l'historique d'une vulnérabilité**

Dans IBM Security QRadar Vulnerability Manager, vous pouvez afficher des informations utiles sur l'historique d'une vulnérabilité.

Par exemple, vous pouvez enquêter sur la façon dont le score du risque d'une vulnérabilité a été calculé. Vous pouvez également consulter des informations sur le moment où une vulnérabilité a été détectée pour la première fois et sur l'analyse qui a permis de la détecter.

### **Procédure**

- 1. Cliquez sur l'onglet **Vulnérabilités**.
- 2. Dans le panneau de navigation, cliquez sur **Gérer les vulnérabilités**.
- 3. Facultatif : Recherchez vos données de vulnérabilité.
- 4. Cliquez sur la vulnérabilité que vous voulez examiner.
- 5. Dans la barre d'outils, sélectionnez **Actions** > **Historique**.

**Tâches associées**:

[«Recherche des données de vulnérabilité», à la page 64](#page-73-0) Dans IBM Security QRadar Vulnerability Manager, vous pouvez identifier les vulnérabilités importantes en recherchant vos données de vulnérabilité.

### <span id="page-79-0"></span>**Réduction du nombre de faux positifs de vulnérabilité**

Dans IBM Security QRadar Vulnerability Manager, vous pouvez créer automatiquement des règles d'exception pour les vulnérabilités qui sont associées à un type de serveur spécifique.

Lorsque vous configurez des types de serveur, QRadar Vulnerability Manager crée des règles d'exception et diminue automatiquement les vulnérabilités qui sont renvoyées par la recherche de vos données.

### **Procédure**

- 1. Cliquez sur l'onglet **Actifs**.
- 2. Dans le panneau de navigation, sélectionnez **Reconnaissance des serveurs**.
- 3. Pour créer automatiquement des règles d'exception de faux positifs de vulnérabilité sur des types de serveur spécifiques, dans la liste **Type de serveur**, sélectionnez l'une des options suivantes :
	- FTP Servers
	- DNS Servers
	- Mail Servers
	- Web Servers

L'actualisation de la zone **Ports** peut prendre quelques minutes.

- 4. Facultatif : Dans la liste **Réseau**, sélectionnez le réseau pour vos serveurs.
- 5. Cliquez sur **Reconnaître les serveurs**.
- 6. Dans le panneau Serveurs correspondants, sélectionnez les serveurs sur lesquels les règles d'exception de vulnérabilité ont été créées.
- 7. Cliquez sur **Approuver les serveurs sélectionnés**.

### **Résultats**

En fonction de votre sélection de type de serveur, les vulnérabilités suivantes sont automatiquement définies en tant que règles d'exceptions de faux positif :

*Tableau 6. Vulnérabilités de type de serveur*

| Type de serveur        | Vulnérabilité                    |
|------------------------|----------------------------------|
| Serveurs FTP           | Serveur FTP présent              |
| Serveurs DNS           | Serveur DNS en cours d'exécution |
| Serveurs de messagerie | Serveur SMTP détecté             |
| Serveurs Web           | Service Web en cours d'exécution |

## **Examen des actifs et des vulnérabilités à haut risque**

Dans IBM Security QRadar Vulnerability Manager, vous pouvez examiner les vulnérabilités à haut risque susceptibles d'être exploitées à des fins malveillantes.

### <span id="page-80-0"></span>**Procédure**

- 1. Cliquez sur l'onglet **Vulnérabilités**.
- 2. Dans le panneau de navigation, cliquez sur **Gérer les vulnérabilités**.
- 3. Sur la page Par instances des vulnérabilités, cliquez sur l'en-tête de colonne **Score de risque** pour trier les vulnérabilités par score du risque.
- 4. Pour examiner les métriques CVSS utilisées pour dériver le score de risque, survolez avec le pointeur de la souris la zone **Score de risque**.
- 5. Identifiez la vulnérabilité ayant le score le plus élevé, puis cliquez sur le lien **Vulnérabilité**.
- 6. Dans la fenêtre Détails de la vulnérabilité, examinez la vulnérabilité :
	- a. Pour afficher le site Web IBM Security Systems, cliquez sur le lien **X-Force**.
	- b. Pour afficher le site Web National Vulnerability Database, cliquez sur le lien **CVE**.

Le site Web IBM Security Systems et la base de données NVD (National Vulnerability Database) fournissent des informations de résolution et des détails sur la manière dont une vulnérabilité peut nuire à votre organisation.

- c. Pour ouvrir la fenêtre Correctif de la vulnérabilité, cliquez sur le lien **Détails du plug-in**. Utilisez les onglets pour rechercher les recommandations Oval Definition, Windows Knowledge Base ou UNIX sur la vulnérabilité. Cette fonction fournit des informations sur la manière dont QRadar Vulnerability Manager recherche des données de vulnérabilité lors d'une analyse de correctif. Vous pouvez l'utiliser pour identifier la raison pour laquelle une vulnérabilité est apparue ou non sur un actif.
- d. La zone de texte **Solution** contient des informations détaillées sur la façon de remédier à une vulnérabilité.

#### **Concepts associés**:

[«Détails du score du risque», à la page 63](#page-72-0) Dans IBM Security QRadar Vulnerability Manager, les scores du risque des vulnérabilités fournissent une indication du risque que pose une vulnérabilité à votre organisation.

## **Hiérarchisation des vulnérabilités à haut risque par l'application de règles du risque**

Dans IBM Security QRadar Vulnerability Manager, vous pouvez signaler aux administrateurs les vulnérabilités à haut risque en appliquant à vos vulnérabilités des règles du risque.

Lorsque vous appliquez une règle du risque à une vulnérabilité, le score du risque est ajusté, ce qui permet aux administrateurs d'identifier plus précisément les vulnérabilités qui exigent une attention immédiate.

Dans cet exemple, le score du risque est automatiquement augmenté par un facteur de pourcentage pour toutes les vulnérabilités qui restent actives sur votre réseau après 40 jours.

- 1. Cliquez sur l'onglet **Vulnérabilités**.
- 2. Dans le panneau de navigation, cliquez sur **Gérer les vulnérabilités**.
- 3. Dans la barre d'outils, cliquez sur **Rechercher** > **Nouvelle recherche**.
- 4. Dans le panneau Paramètres de recherche, configurez les filtres suivants :
	- a. **Risque élevé**
	- b. **Jours depuis la découverte de vulnérabilités supérieur ou égal à 40**
- 5. Cliquez sur **Rechercher**, puis dans la barre d'outils, cliquez sur **Sauvegarder les critères de recherche**.

Entrez un nom de recherche enregistrée qui est identifiable dans QRadar Risk Manager.

- 6. Cliquez sur l'onglet **Risques**.
- 7. Dans le panneau de navigation, cliquez sur **Moniteur de politique d'administration**.
- 8. Dans la barre d'outils, cliquez sur **Actions** > **Nouveau**.
- 9. Dans la zone **What do you want to name this question**, entrez un nom.
- 10. Dans la zone **Which tests do you want to include in your question**, cliquez sur **are susceptible to vulnerabilities contained in vulnerability saved searches**.
- 11. Dans **Find Assets that**, cliquez sur la valeur soulignée dans la zone **are susceptible to vulnerabilities contained in vulnerability saved searches**.
- 12. Identifiez votre recherche enregistrée de vulnérabilités à haut risque QRadar Vulnerability Manager, puis cliquez sur **Ajouter** et sur **OK**.
- 13. Cliquez sur **Sauvegarder la question**.
- 14. Dans le panneau Questions, sélectionnez votre question dans la liste puis dans la barre d'outils, cliquez sur **Moniteur**.

**Restriction :** La zone **Description de l'événement** est obligatoire.

- 15. Cliquez sur **Envoyer les événements ayant passé la question**.
- 16. Dans la zone **Ajustements du score de vulnérabilité**, entrez une valeur en pourcentage correspondant à l'ajustement du risque (zone correspondant au **pourcentage d'ajustement du score de vulnérabilité sur l'échec d'une question**).
- 17. Cliquez sur l'option permettant d'**appliquer un ajustement à toutes les vulnérabilités sur un actif** et cliquez sur **Sauvegarder le moniteur**.

### **Que faire ensuite**

Sous l'onglet **Vulnérabilités**, vous pouvez rechercher vos vulnérabilités à haut risque et les hiérarchiser.

### **Concepts associés**:

[«Intégration de IBM Security QRadar Risk Manager à IBM Security QRadar](#page-28-0) [Vulnerability Manager», à la page 19](#page-28-0)

IBM Security QRadar Vulnerability Manager est intégré à QRadar Risk Manager afin de vous aider à hiérarchiser les risques et les vulnérabilités de votre réseau.

### **Tâches associées**:

[«Enregistrement des critères de recherche de vulnérabilité», à la page 67](#page-76-0) Dans IBM Security QRadar Vulnerability Manager, vous pouvez enregistrer vos critères de recherche de vulnérabilité pour une utilisation ultérieure.

## <span id="page-82-0"></span>**Configuration de couleurs d'affichage personnalisées pour les scores de risque**

Configurez un code couleur personnalisé pour les scores de risque IBM Security QRadar Vulnerability Manager afin d'afficher ces scores de risque codées en couleur dans les interfaces de QRadar Vulnerability Manager.

### **Procédure**

- 1. Dans IBM Security QRadar, **Vulnérabilités** > **Affectation de vulnérabilité** > **Préférences de risques**.
- 2. Dans la colonne **Est supérieur ou égal à**, entrez la valeur de score du risque minimum pour Elevé, Moyen, Faible et Avertissement.
- 3. Dans la colonne **Couleur**, sélectionnez ou définissez une couleur pour représenter les scores de risque Elevé, Moyen, Faible et Avertissement.

## **Identification des vulnérabilités ayant un correctif IBM Endpoint Manager**

Dans IBM Security QRadar Vulnerability Manager, vous pouvez identifier les vulnérabilités pour lesquelles un correctif est disponible.

Après avoir identifié les vulnérabilités pour lesquelles un correctif est disponible, vous pouvez obtenir des informations détaillées sur le correctif dans la fenêtre Détails de la vulnérabilité.

### **Procédure**

- 1. Cliquez sur l'onglet **Vulnérabilités**.
- 2. Dans le panneau de navigation, cliquez sur **Gérer les vulnérabilités**.
- 3. Dans la barre d'outils, sélectionnez **Rechercher** > **Nouvelle recherche**.
- 4. Dans le panneau Paramètres de recherche, configurez les options suivantes :
	- a. Dans la zone **Première liste**, sélectionnez **Référence externe de type**.
	- b. Dans la zone **Seconde liste**, sélectionnez **Est égal à**.
	- c. Dans la zone **Troisième liste**, sélectionnez **Correctif IBM Endpoint Manager**.
	- d. Cliquez sur **Ajouter un filtre**.
	- e. Cliquez sur **Rechercher**.

La page Par instances des vulnérabilités affiche les vulnérabilités pour lesquelles un correctif est disponible.

- 5. Facultatif : Classez les vulnérabilités en fonction de leur importance en cliquant sur l'en-tête de colonne **Score de risque**.
- 6. Facultatif : Pour avoir des détails sur le correctif d'une vulnérabilité, cliquez sur un lien de vulnérabilité dans la colonne **Vulnérabilité**.
- 7. Facultatif : Dans la fenêtre Détails de la vulnérabilité, faites défiler jusqu'au bas de la fenêtre pour afficher des informations sur le correctif de la vulnérabilité.

**ID site** et **ID Fixlet** sont des identificateurs uniques que vous pouvez utiliser pour appliquer les correctifs de vulnérabilité à l'aide d'IBM Endpoint Manager.

La colonne **Base** indique une référence unique qui permet d'accéder à des informations complémentaires dans une base de connaissances.

### <span id="page-83-0"></span>**Identification de l'état de correctif des vulnérabilités**

Dans IBM Security QRadar Vulnerability Manager, vous pouvez identifier l'état de correctif de vos vulnérabilités.

En filtrant les vulnérabilités corrigées, vous pouvez hiérarchiser leur processus de résolution en axant vos efforts sur les vulnérabilités qui sont les plus critiques dans votre organisation.

### **Procédure**

- 1. Cliquez sur l'onglet **Vulnérabilités**.
- 2. Dans le panneau de navigation, cliquez sur **Gérer les vulnérabilités**.
- 3. Dans la barre d'outils, sélectionnez **Rechercher** > **Nouvelle recherche**.
- 4. Dans la zone **Première liste** du panneau Paramètres de recherche, sélectionnez **Etat de correctif**.
- 5. Dans la zone **Seconde liste**, sélectionnez un modificateur de recherche.
- 6. Pour filtrer vos vulnérabilités en fonction de leur état de correctif, sélectionnez l'une des options suivantes dans la troisième liste :

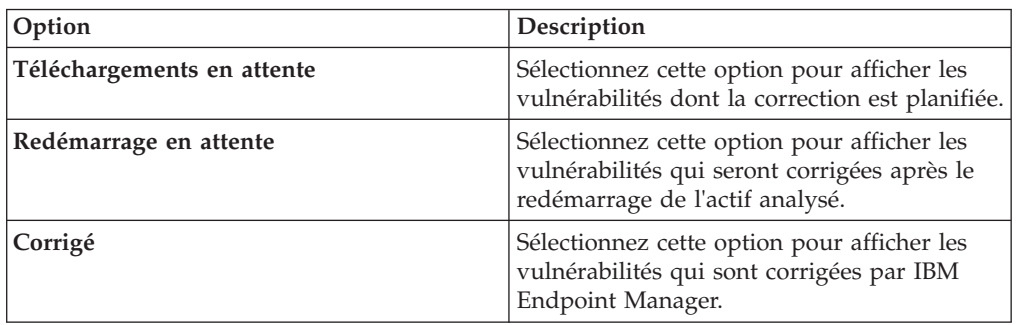

### 7. Cliquez sur **Ajouter un filtre**.

8. Cliquez sur **Rechercher**.

### **Concepts associés**:

[«Intégration à IBM Endpoint Manager», à la page 20](#page-29-0)

IBM Security QRadar Vulnerability Manager s'intègre à IBM Endpoint Manager afin de vous permettre de filtrer et de hiérarchiser les vulnérabilités pouvant être corrigées.

## <span id="page-84-0"></span>**Chapitre 8. Règles d'exception relatives aux vulnérabilités**

Dans IBM Security QRadar Vulnerability Manager, vous pouvez configurer des règles d'exception afin de réduire le nombre de faux positifs en matière de vulnérabilités.

Lorsque vous appliquez des règles d'exception à des vulnérabilités, vous réduisez le nombre de vulnérabilités affichées dans les résultats de la recherche.

Si vous créez une exception de vulnérabilité, cette dernière n'est pas retirée de QRadar Vulnerability Manager.

### **Affichage des règles d'exception**

Pour afficher les exceptions de vulnérabilité, vous pouvez effectuer une recherche dans les données de vulnérabilité en utilisant des filtres de recherche.

Pour afficher les règles d'exception, cliquez sur l'onglet **Vulnérabilités**, puis sur **Exceptions de vulnérabilité** dans le panneau de navigation.

#### **Tâches associées**:

[«Réduction du nombre de faux positifs de vulnérabilité», à la page 70](#page-79-0) Dans IBM Security QRadar Vulnerability Manager, vous pouvez créer automatiquement des règles d'exception pour les vulnérabilités qui sont associées à un type de serveur spécifique.

## **Application d'une règle d'exception de vulnérabilité**

Dans IBM Security QRadar Vulnerability Manager, vous pouvez appliquer manuellement une règle d'exception à une vulnérabilité qui, selon vous, n'est pas une menace.

Si vous appliquez une règle d'exception, la vulnérabilité ne s'affichera plus dans les résultats de la recherche QRadar Vulnerability Manager. Cependant, elle n'est pas supprimée dans QRadar Vulnerability Manager.

### **Procédure**

- 1. Cliquez sur l'onglet **Vulnérabilités**.
- 2. Dans le panneau de navigation, cliquez sur **Gérer les vulnérabilités** > **Par réseau**.
- 3. Facultatif : Recherchez vos données de vulnérabilité. Dans la barre d'outils, cliquez sur **Rechercher** > **Nouvelle recherche**.
- 4. Cliquez sur le lien dans la colonne **Instances de vulnérabilité**.
- 5. Sélection la vulnérabilité pour laquelle vous souhaitez créer une règle d'exception.
- 6. Dans la barre d'outils, sélectionnez **Actions** > **Exception**.

Pour appliquer une règle d'exception de vulnérabilité, la seule zone obligatoire est la zone de texte **Commentaire**. Tous les autres paramètres sont facultatifs.

- 7. Facultatif : Dans la fenêtre Gestion de la règle d'exception, sélectionnez l'une des options suivantes :
	- v Entrez une date à laquelle l'exception de vulnérabilité doit expirer.
- v Si l'exception de vulnérabilité ne doit jamais expirer, cliquez sur **N'expire jamais**.
- <span id="page-85-0"></span>8. Dans la section Notes de la fenêtre Gestion de la règle d'exception, entrez du texte dans la zone de saisie **Commentaires**.
- 9. Cliquez sur **Sauvegarder**.

#### **Tâches associées**:

[«Recherche des données de vulnérabilité», à la page 64](#page-73-0) Dans IBM Security QRadar Vulnerability Manager, vous pouvez identifier les vulnérabilités importantes en recherchant vos données de vulnérabilité.

## **Gestion d'une règle d'exception de vulnérabilité**

Si vous recevez de nouvelles informations concernant une vulnérabilité, vous pouvez mettre à jour ou supprimer une règle d'exception de vulnérabilité existante.

### **Procédure**

- 1. Cliquez sur l'onglet **Vulnérabilités**.
- 2. Dans le panneau de navigation, cliquez sur **Exceptions de vulnérabilité**.
- 3. Cliquez sur la vulnérabilité que vous voulez gérer.
- 4. Dans la barre d'outils, sélectionnez une option dans le menu **Actions**.

**Important :** Si vous supprimez une règle d'exception de vulnérabilité, aucun avertissement ne s'affiche. La vulnérabilité est immédiatement supprimée.

5. Cliquez sur **Sauvegarder**.

### **Rechercher des exceptions de vulnérabilités**

Dans IBM Security QRadar Vulnerability Manager, vous pouvez rechercher vos données de vulnérabilité et filtrer les résultats de la recherche afin d'afficher des exceptions de vulnérabilités.

- 1. Cliquez sur l'onglet **Vulnérabilités**.
- 2. Dans le panneau de navigation, sélectionnez **Gérer les vulnérabilités** > **Par actif**.
- 3. Dans la barre d'outils, sélectionnez **Rechercher** > **Nouvelle recherche**.
- 4. Pour filtrer vos données de vulnérabilité afin d'inclure des exceptions de vulnérabilités, dans le panneau Paramètres de recherche, sélectionnez l'une des options suivantes :
	- Inclure les exceptions de vulnérabilité Affiche toutes les vulnérabilités, y compris celles sur lesquelles une exception est appliquée.
	- v Inclure uniquement les exceptions de vulnérabilité Affiche uniquement les vulnérabilités sur lesquelles une exception est appliquée.
- 5. Cliquez sur **Ajouter un filtre**.
- 6. Cliquez sur **Rechercher**.

## <span id="page-86-0"></span>**Chapitre 9. Résolution des vulnérabilités**

Dans QRadar Vulnerability Manager, vous pouvez affecter les vulnérabilités à un utilisateur technique pour qu'elles soient résolues.

Vous pouvez affecter des vulnérabilités à votre utilisateur technique en utilisant deux méthodes.

- v Affectez des vulnérabilités individuelles à un utilisateur technique pour qu'elles soient résolues.
- v Affectez un utilisateur technique comme propriétaire des groupes d'actifs.

### **Tâches associées**:

[«Configuration des délais de résolution pour les vulnérabilités dans les actifs](#page-88-0) [affectés», à la page 79](#page-88-0)

Dans IBM Security QRadar Vulnerability Manager, vous pouvez configurer les délais de résolution des différents types de vulnérabilités.

## **Affectation des vulnérabilités individuelles à un utilisateur technique pour qu'elles soient résolues**

Dans IBM Security QRadar Vulnerability Manager, vous pouvez affecter des vulnérabilités individuelles à un utilisateur QRadar pour qu'elles soient résolues.

### **Procédure**

- 1. Cliquez sur l'onglet **Vulnérabilités**.
- 2. Dans le panneau de navigation, sélectionnez **Gérer les vulnérabilités**.
- 3. Facultatif : Recherchez vos données de vulnérabilité.
- 4. Sélectionnez la vulnérabilité que vous souhaitez affecter à la résolution.
- 5. Dans la barre d'outils, cliquez sur **Actions** > **Affecter/Modifier**.

Aucune des zones de la fenêtre Affecter/Modifier vulnérabilité n'est obligatoire.

- 6. Facultatif : Sélectionnez un autre utilisateur dans la liste **Affecté à l'utilisateur**.
- 7. Facultatif : Dans la liste **Date d'échéance**, sélectionnez une date butoir à laquelle la vulnérabilité doit être résolue.

Si vous ne sélectionnez pas de date, la valeur de la zone **Date d'échéance** est définie comme la date actuelle.

- 8. Facultatif : Dans le panneau Notes, entrez des informations pertinentes expliquant la raison de l'affectation de la vulnérabilité.
- 9. Cliquez sur **Sauvegarder**.

### **Affectation d'un utilisateur technique comme propriétaire des groupes d'actifs**

Dans IBM Security QRadar Vulnerability Manager, vous pouvez configurer des groupes d'actifs et affecter automatiquement leurs vulnérabilités à des utilisateurs techniques.

Une fois que vous avez affecté un utilisateur technique et analysé les actifs, toutes les vulnérabilités des actifs sont affectées à l'utilisateur technique pour être résolues.

Le délai de résolution des vulnérabilités peut être configuré en fonction de leur risque ou de leur gravité.

Si un nouvel actif est ajouté à votre réseau et qu'il appartient au groupe d'actifs d'un utilisateur technique, les vulnérabilités de l'actif sont affectées automatiquement à l'utilisateur technique.

Vous pouvez envoyer automatiquement les rapports par courrier électronique aux utilisateurs techniques en indiquant les détails des vulnérabilités qu'ils sont chargés de résoudre.

### **Avant de commencer**

Si vous souhaitez configurer un groupe d'actifs identifiés par une recherche d'actifs enregistrée, vous devez recherchez vos actifs et enregistrer les résultats.

Pour plus d'informations sur la recherche des actifs et l'enregistrement des résultats, consultez le *guide d'utilisation* du produit.

### **Procédure**

- 1. Cliquez sur l'onglet **Vulnérabilités**.
- 2. Dans le panneau de navigation, cliquez sur **Affectation de vulnérabilité**.
- 3. Dans la barre d'outils, cliquez sur **Ajouter**.
- 4. Entrez un nom, une adresse électronique et une plage CIDR. Pour affecter automatiquement un utilisateur technique dans la fenêtre New Asset Owner, les seules zones obligatoires sont **Nom**, **E-mail** et **CIDR**.
- 5. Pour filtrer la liste des actifs dans la plage CIDR par nom d'actif, entrez une chaîne de texte dans la zone **Filtre de nom d'actif**.
- 6. Pour filtrer la liste d'actifs dans la plage CIDR par système d'exploitation, entrez une chaîne de texte dans la zone **Filtre de système d'exploitation**.
- 7. Facultatif : Cliquez sur **Recherche d'actif** pour affecter l'utilisateur technique aux actifs associés à une recherche d'actifs enregistrée.
- 8. Cliquez sur **Sauvegarder**.
- 9. Facultatif : Dans la barre d'outils, cliquez sur **Heures de résolution**. Vous pouvez configurer le délai de résolution pour chaque type de vulnérabilité en fonction de leur risque et de leur gravité.

Par exemple, vous pouvez avoir besoin que les vulnérabilités représentant un risque élevé soient résolues en 5 jours.

10. Facultatif : Dans la barre d'outils, cliquez sur l'option permettant de **planifier**. Par défaut, le contact d'utilisateur technique pour vos actifs est mis à jour toutes les 24 heures.

Les nouveaux actifs ajoutés à votre déploiement et qui appartiennent à la plage CIDR que vous avez indiquée sont automatiquement mis à jour avec le contact technique que vous avez spécifié.

**Important :** La planification concerne les associations définies entre les utilisateurs techniques et les groupes d'actifs.

11. Facultatif : Cliquez sur **Mettre à jour maintenant**, afin de définir immédiatement le propriétaire de vos actifs.

**Avertissement :** En fonction de la taille de votre déploiement, la mise à jour de vos actifs peut prendre un certain temps.

<span id="page-88-0"></span>12. Cliquez sur **Sauvegarder**.

Les vulnérabilités déjà affectées à un utilisateur technique pour la résolution sont mises à jour avec le nouvel utilisateur technique.

13. Si des vulnérabilités n'avaient pas été affectés précédemment à un utilisateur technique, vous devez analyser les actifs que vous avez affectés à l'utilisateur technique.

**Important :** L'analyse des actifs permet de s'assurer que les vulnérabilités affectées à un utilisateur technique existent dans l'actif.

## **Configuration des délais de résolution pour les vulnérabilités dans les actifs affectés**

Dans IBM Security QRadar Vulnerability Manager, vous pouvez configurer les délais de résolution des différents types de vulnérabilités.

- 1. Cliquez sur l'onglet **Vulnérabilités**.
- 2. Dans le panneau de navigation, cliquez sur **Affectation de vulnérabilité**.
- 3. Sélectionnez une affectation dans la liste Propriétaires de l'actif.
- 4. Dans la barre d'outils, cliquez sur **Heures de résolution**.
- 5. Mettez à jour les délais de résolution des vulnérabilités en fonction de leur risque et de leur gravité.
- 6. Cliquez sur **Sauvegarder**.

## <span id="page-90-0"></span>**Chapitre 10. Rapports de vulnérabilités**

Dans IBM Security QRadar Vulnerability Manager, vous pouvez générer ou modifier un rapport existant, ou utiliser l'assistant de rapport pour créer, planifier et distribuer un nouveau rapport.

QRadar Vulnerability Manager contient plusieurs rapports par défaut.

L'assistant de rapport fournit un guide par étape sur la manière de concevoir, de planifier et de générer des rapports.

Pour plus d'informations, voir *IBM Security QRadar SIEM - Guide d'utilisation*.

### **Envoi d'un courrier électronique aux utilisateurs techniques avec les vulnérabilités à résoudre qui leurs sont affectées**

Lorsque vous affectez des vulnérabilités à un utilisateur technique pour qu'elles soient résolues, vous pouvez générer un rapport qui est envoyé à l'utilisateur technique.

Le courrier électronique contient les informations concernant les vulnérabilités que l'utilisateur technique doit résoudre.

### **Génération de rapports de conformité PCI**

Vous pouvez générer un rapport de conformité pour vos actifs PCI.

Le rapport de conformité démontre que vous avez pris toutes les précautions de sécurité nécessaire à la protection de vos actifs critiques.

### **Exécution d'un rapport QRadar Vulnerability Manager par défaut**

Dans IBM Security QRadar Vulnerability Manager, vous pouvez exécuter un rapport de gestion des vulnérabilités par défaut.

### **Procédure**

- 1. Cliquez sur l'onglet **Rapports**.
- 2. Dans la liste des rapports, cliquez sur le rapport que vous souhaitez exécuter. Par exemple, vous pouvez afficher un rapport présentant vos vulnérabilités au cours des sept derniers jours.
- 3. Dans la barre d'outils, sélectionnez **Actions** > **Exécuter le rapport**, puis cliquez sur **OK**.
- 4. Pour afficher le rapport final au format PDF, cliquez sur l'icône dans la colonne **Formats**.

## **Envoi par courrier électronique aux utilisateurs techniques des rapports de vulnérabilités qui leurs sont affectés**

Dans IBM Security QRadar Vulnerability Manager, vous pouvez envoyer un rapport des vulnérabilités affectés au contact technique pour chaque actif.

<span id="page-91-0"></span>Un rapport envoyé par courrier électronique rappel aux administrateurs les vulnérabilités qui leur sont affectées et doivent être résolues. Les rapports peuvent être programmés tous les mois, toutes les semaines, tous les jours ou toutes les heures.

### **Avant de commencer**

Vous devez exécuter les tâches suivantes :

- 1. Affectez un utilisateur technique comme propriétaire des groupes d'actifs. Pour plus d'informations, voir [«Affectation d'un utilisateur technique comme](#page-86-0) [propriétaire des groupes d'actifs», à la page 77](#page-86-0)
- 2. Analysez les actifs auxquels vous avez affecté le propriétaire technique.
- 3. Créez et enregistrez une recherche de vulnérabilités qui utilise le paramètre **Contact propriétaire technique** comme entrée. Pour plus d'informations, voir [«Recherche des données de vulnérabilité», à la page 64](#page-73-0)

### **Procédure**

- 1. Cliquez sur l'onglet **Rapports**.
- 2. Dans la barre d'outils, sélectionnez **Actions** > **Créer**.
- 3. Cliquez sur **Hebdomadaire**, puis sur **Suivant**.
- 4. Cliquez sur la présentation de rapport qui s'affiche dans le coin supérieur gauche de l'assistant de création de rapports, puis cliquez sur **Suivant**.
- 5. Dans la zone **Titre du rapport**, entrez un titre de rapport.
- 6. Dans la liste **Type de graphique**, sélectionnez **Vulnérabilités des actifs**, puis dans la zone **Titre du graphique**, entrez un titre pour le graphique.
- 7. Facultatif : Si un contact technique est responsable de plus de cinq actifs et que vous souhaitez envoyer par e-mail toutes les informations d'actif, augmentez la valeur dans la zone **Limiter les actifs aux principaux**.

**A faire :** A l'aide de l'onglet **Actifs**, vous devez vous assurer que le même propriétaire de contact technique est affecté à chaque actif dont il est responsable.

# 8. Dans la zone **Type de graphique**, sélectionnez **Table d'agrégation**.

Si vous sélectionnez une valeur autre que **Table d'agrégation**, le rapport ne génère pas de sous-rapport de vulnérabilité.

- 9. Dans le panneau Contenu du graphique, cliquez sur **Recherche à utiliser**, sélectionnez ensuite votre recherche enregistrée des vulnérabilités pour les contacts techniques, puis cliquez sur **Sauvegarder les détails du conteneur**.
- 10. Cliquez sur **Suivant**, puis sélectionnez le type de sortie de votre rapport.
- 11. Dans la section de distribution de rapports de l'assistant de rapport, cliquez sur **Rapports multiples**.
- 12. Cliquez sur **Tous les propriétaires de l'actif**.
- 13. Facultatif : Cliquez sur **Charger les propriétaires d'actif** pour afficher une liste des détails de contact de tous les utilisateurs techniques. Vous pouvez supprimer les utilisateurs techniques auxquels vous ne souhaitez pas envoyer de liste des vulnérabilités affectées par courrier électronique.
- 14. Dans la liste des rapports, sélectionnez le rapport que vous avez créé puis dans la barre d'outils, sélectionnez **Actions** > **Exécuter le rapport**.

**Tâches associées**:

<span id="page-92-0"></span>[«Affectation d'un utilisateur technique comme propriétaire des groupes d'actifs», à](#page-86-0) [la page 77](#page-86-0)

Dans IBM Security QRadar Vulnerability Manager, vous pouvez configurer des groupes d'actifs et affecter automatiquement leurs vulnérabilités à des utilisateurs techniques.

[«Recherche des données de vulnérabilité», à la page 64](#page-73-0) Dans IBM Security QRadar Vulnerability Manager, vous pouvez identifier les vulnérabilités importantes en recherchant vos données de vulnérabilité.

## **Génération de rapports de conformité PCI**

Dans IBM Security QRadar Vulnerability Manager, vous pouvez générer un rapport de conformité pour vos actifs PCI. Par exemple, générez un rapport pour les actifs qui stockent les informations de carte de crédit ou d'autres informations financières sensibles.

Le rapport de conformité démontre que vous avez pris les précautions de sécurité nécessaires à la protection de vos actifs.

### **Procédure**

1. Exécutez une analyse PCI pour les actifs de votre réseau qui exécutent ou traitent des informations PCI.

Pour plus d'informations, voir [«Création d'un profil d'analyse», à la page 25.](#page-34-0)

2. Mettez les plans de conformité et les déclarations logicielles à jour.

Votre plan de conformité et vos déclarations logicielles s'affichent dans la section des remarques spéciales du récapitulatif.

Pour plus d'informations, consultez les normes de sécurité PCI pour les fournisseurs de logiciels approuvés.

3. Créez et exécutez un rapport de conformité PCI pour les actifs analysés.

#### **Tâches associées**:

[«Création d'un profil d'analyse», à la page 25](#page-34-0)

Dans IBM Security QRadar Vulnerability Manager, vous pouvez configurer les profils d'analyse pour spécifier comment et quand les actifs de votre réseau sont analysés pour la recherche de vulnérabilités.

## **Mise à jour des plans de conformité des actifs et des déclarations logicielles**

Dans IBM Security QRadar Vulnerability Manager, si vous souhaitez générer un rapport de conformité PCI pour vos actifs, vous devez remplir vos attestations pour chaque actif.

Votre attestation de conformité est affichée dans votre rapport de conformité PCI.

- 1. Cliquez sur l'onglet **Actifs**.
- 2. Dans le panneau de navigation, cliquez sur **Profils d'actifs**.
- 3. Dans la page Actifs, sélectionnez l'actif pour lequel vous souhaitez fournir une attestation.
- 4. Dans la barre d'outils, cliquez sur **Modifier un actif**.
- 5. Dans la fenêtre Editer le profil d'actif, cliquez dans le volet **CVSS, poids et conformité**.
- <span id="page-93-0"></span>6. Renseignez les zones suivantes. Utilisez l'infobulle si vous avez besoin d'aide :
	- v Plan de conformité
	- v Remarques sur la conformité
	- v Déclaration des remarques sur la conformité
	- v Description des remarques sur la conformité
	- Motif pour lequel la conformité est en dehors du périmètre
- 7. Cliquez sur **Sauvegarder**.

### **Création d'un rapport de conformité PCI**

Dans IBM Security QRadar Vulnerability Manager, vous pouvez créer et exécuter un rapport de conformité PCI.

Le rapport de conformité PCI démontre que les actifs impliqués dans les activités PCI sont conformes aux consignes de sécurité visant à empêcher une attaque extérieure.

### **Avant de commencer**

Veillez à exécutez une analyse de conformité PCI.

### **Procédure**

- 1. Cliquez sur l'onglet **Rapports**.
- 2. Dans la barre d'outils, sélectionnez **Actions** > **Créer**.
- 3. Cliquez sur **Hebdomadaire**, puis sur **Suivant**.
- 4. Cliquez sur la présentation de rapport qui s'affiche dans le coin supérieur gauche de l'assistant de création de rapports, puis cliquez sur **Suivant**.
- 5. Dans la zone **Titre du rapport**, entrez un titre de rapport.
- 6. Dans la liste **Type de graphique**, sélectionnez **Conformité des vulnérabilités** et entrez un **titre pour le graphique**.
- 7. Dans la liste **Profil d'analyse**, sélectionnez le profil d'analyse pour les actifs analysés.

**Avertissement :** Si aucun profil d'analyse ne s'affiche, vous devez créer et exécuter une analyse PCI de votre réseau qui stockent ou traitent les informations PCI.

8. Dans la liste **Résultat de l'analyse**, sélectionnez la version du profil d'analyse à utiliser.

**A faire :** Pour fournir une preuve de la conformité, vous devez sélectionner l'option **Dernier en date** dans la liste **Résultat de l'analyse**. Vous pouvez également générer un rapport de conformité en utilisant un profil d'analyse exécuté à une date antérieure.

9. Dans la liste **Type de rapport**, sélectionnez un type de rapport.

Si vous sélectionnez **Récapitulatif global**, **Détails de la vulnérabilité** ou une combinaison des deux, l'attestation est jointe automatiquement à votre rapport de conformité PCI.

10. Renseignez les informations dans les volets **Informations sur le client de l'analyse** et **Informations de fournisseur d'analyse approuvé**.

**Important :** Vous devez ajouter un nom dans la zone concernant l'**entreprise** pour les deux volets, car ces informations s'affichent dans la section Attestation du rapport.

- 11. Cliquez sur **Sauvegarder les détails du conteneur**, puis sur **Suivant**.
- 12. Utilisez l'assistant de création de rapports pour terminer le rapport de conformité PCI.

### **Résultats**

Le rapport s'affiche dans la liste de rapports et est généré automatiquement.

### <span id="page-94-0"></span>**Inclusion d'en-têtes de colonne dans les recherches d'actif**

Limitez les recherches d'actif à l'aide de filtres incluantdes profils d'actifs, un nom, un nombre de vulnérabilités et un score de risque.

- 1. Cliquez sur l'onglet **Actifs**.
- 2. Dans le panneau de navigation, cliquez sur **Profils d'actifs** puis, dans la barre d'outils, cliquez sur **Rechercher** > **Nouvelle recherche**.
- 3. Dans la zone contenant les noms de colonne, dans la zone située à gauche, cliquez sur les en-têtes de colonne que vous voulez inclure dans votre recherche, puis cliquez sur le bouton fléché afin de déplacer les en-têtes sélectionnés vers la zone située à droite.
- 4. Cliquez sur boutons haut et bas pour modifier la priorité des en-têtes de colonne sélectionnés.
- 5. Lorsque la zone à droite contient tous les en-têtes de colonne sur lesquels vous voulez effectuer la recherche, cliquez sur **Rechercher**.

## <span id="page-96-0"></span>**Chapitre 11. Recherche de vulnérabilités, articles et avis**

Utilisez les outils proposés dans IBM Security QRadar Vulnerability Manager pour demeurer conscient du niveau de menace des vulnérabilités et gérer la sécurité dans votre organisation.

Une bibliothèque de vulnérabilités contient les vulnérabilités courantes qui sont collectées à partir d'une liste de sources externes. La ressource externe la plus importante est NVD (National Vulnerability Database). Vous pouvez rechercher des vulnérabilités particulières en utilisant des critères tels que le fournisseur, le produit et la plage de dates. Par exemple, vous pouvez être intéressé par des vulnérabilités spécifiques qui existent dans des produits ou des services utilisés dans votre entreprise.

QRadar Vulnerability Manager propose également une liste d'avis et d'articles sur la sécurité, établie à partir d'une liste externe de ressources et de fournisseurs. Cette source d'informations de sécurité provenant du monde entier est utile car elle vous permet de demeurer informé des risques de sécurité actuels.

### **Affichage d'informations détaillées sur les vulnérabilités publiées**

Dans IBM Security QRadar Vulnerability Manager, vous pouvez afficher des informations détaillées sur les vulnérabilités.

Sur la page Recherche de vulnérabilités, vous pouvez examiner en détail les mesures CVSS et accéder aux informations publiées par l'équipe de recherche et développement IBM X-Force.

### **Procédure**

- 1. Cliquez sur l'onglet **Vulnérabilités**.
- 2. Dans le panneau de navigation, sélectionnez **Recherche** > **Vulnérabilités**.
- 3. Facultatif : Si aucune vulnérabilité ne s'affiche, sélectionnez une autre plage de temps dans la liste **Affichage des vulnérabilités de :**.
- 4. Facultatif : Pour rechercher les vulnérabilités, dans la barre d'outils, sélectionnez **Rechercher** > **Nouvelle recherche**.
- 5. Identifiez la vulnérabilité que vous voulez examiner en détail.
- 6. Cliquez sur le lien de la vulnérabilité dans la colonne **Vulnérabilité**.

### **Rester informé sur les développements globaux en matière de sécurité**

Dans IBM Security QRadar Vulnerability Manager, vous pouvez afficher les nouveautés pour la sécurité dans le monde pour rester informer des développements actuels en matière de sécurité.

- 1. Cliquez sur l'onglet **Vulnérabilités**.
- 2. Dans le panneau de navigation, cliquez sur **Recherche** > **Articles**.
- 3. Si aucun article ne s'affiche, sélectionnez une autre plage de temps dans la liste d'**affichage**.
- 4. Pour rechercher les articles, dans la barre d'outils, sélectionnez **Rechercher** > **Nouvelle recherche**.
- 5. Identifiez l'article qui vous intéresse.
- 6. Cliquez sur le lien vers l'article dans la colonne **Titre de l'article**.

## <span id="page-97-0"></span>**Affichage des recommandations de sécurité provenant des fournisseurs de vulnérabilités**

Dans IBM Security QRadar Vulnerability Manager, vous pouvez afficher les recommandations relatives aux vulnérabilités qui sont publiées par les fournisseurs de logiciels. Utilisez-les pour identifier les risques de votre technologie et comprendre leurs implications.

### **Procédure**

- 1. Cliquez sur l'onglet **Vulnérabilités**.
- 2. Dans le panneau de navigation, cliquez sur **Recherche** > **Recommandations**.
- 3. Si aucune recommandation ne s'affiche, sélectionnez une autre plage de temps dans la liste d'**affichage**.
- 4. Pour rechercher des instructions de sécurité, dans la barre d'outils, sélectionnez **Rechercher** > **Nouvelle recherche**.
- 5. Cliquez sur le lien vers la recommandation dans la colonne **Recommandation**. Chaque recommandation relative à la sécurité peut inclure des références aux vulnérabilités, des solutions et des méthodes pour y remédier.

### **Recherche de vulnérabilités, de nouvelles et d'avis**

Dans IBM Security QRadar Vulnerability Manager, vous pouvez rechercher les articles et les recommandations relatives aux vulnérabilités qui sont publiées par les fournisseurs de logiciels.

- 1. Cliquez sur l'onglet **Vulnérabilités**.
- 2. Dans le panneau de navigation, cliquez sur l'une des options suivantes :
	- v **Recherche** > **Vulnérabilités**.
	- v **Recherche** > **Articles**.
	- v **Recherche** > **Recommandations**.
- 3. Dans la barre d'outils, sélectionnez **Rechercher** > **Nouvelle recherche**.
- 4. Entrez une phrase de recherche dans la zone **Phrase**.
- 5. Si vous recherchez des articles, sélectionnez une source d'articles dans la liste **Source**.
- 6. Dans la zone **Par plage de dates**, spécifiez la période de dates correspondant aux articles ou aux recommandations qui vous intéressent.
- 7. Si vous recherchez une vulnérabilité publiée, indiquez un fournisseur, un produit et une version de produit dans la zone **Par produit**.
- 8. Si vous recherchez une vulnérabilité publiée, indiquez un CVE, une vulnérabilité ou un ID OSVDB dans la zone **Par ID**.

## **Remarques**

Le présent document peut contenir des informations ou des références concernant certains produits, logiciels ou services IBM non annoncés dans ce pays. Pour plus de détails, référez-vous aux documents d'annonce disponibles dans votre pays, ou adressez-vous à votre partenaire commercial IBM. Toute référence à un produit, logiciel ou service IBM n'implique pas que seul ce produit, logiciel ou service puisse être utilisé. Tout autre élément fonctionnellement équivalent peut être utilisé, s'il n'enfreint aucun droit d'IBM. Il est de la responsabilité de l'utilisateur d'évaluer et de vérifier lui-même les installations et applications réalisées avec des produits, logiciels ou services non expressément référencés par IBM.

IBM peut détenir des brevets ou des demandes de brevet couvrant les produits mentionnés dans le présent document. La remise de ce document ne vous donne aucun droit de licence sur ces brevets ou demandes de brevet. Si vous désirez recevoir des informations concernant l'acquisition de licences, veuillez en faire la demande par écrit à l'adresse suivante :

IBM Director of Licensing IBM Corporation North Castle Drive Armonk, NY 10504-1785 U.S.A.

Pour le Canada, veuillez adresser votre courrier à :

IBM Director of Commercial Relations IBM Canada Ltd. 3600 Steeles Avenue East Markham, Ontario L3R 9Z7 Canada

Les informations sur les licences concernant les produits utilisant un jeu de caractères double octet peuvent être obtenues par écrit à l'adresse suivante :

Intellectual Property Licensing Legal and Intellectual Property Law IBM Japan Ltd. 19-21, Nihonbashi-Hakozakicho, Chuo-ku Tokyo 103-8510, Japan

**Le paragraphe suivant ne s'applique ni au Royaume-Uni, ni dans aucun pays dans lequel il serait contraire aux lois locales.**

LE PRESENT DOCUMENT EST LIVRE EN L'ETAT SANS AUCUNE GARANTIE EXPLICITE OU IMPLICITE. IBM DECLINE NOTAMMENT TOUTE RESPONSABILITE RELATIVE A CES INFORMATIONS EN CAS DE CONTREFACON AINSI QU'EN CAS DE DEFAUT D'APTITUDE A L'EXECUTION D'UN TRAVAIL DONNE. Certaines juridictions n'autorisent pas l'exclusion des garanties implicites, auquel cas l'exclusion ci-dessus ne vous sera pas applicable.

Le présent document peut contenir des inexactitudes ou des coquilles. Ce document est mis à jour périodiquement. Chaque nouvelle édition inclut les mises à jour. IBM peut, à tout moment et sans préavis, modifier les produits et logiciels décrits dans ce document.

Les références à des sites Web non IBM sont fournies à titre d'information uniquement et n'impliquent en aucun cas une adhésion aux données qu'ils contiennent. Les éléments figurant sur ces sites Web ne font pas partie des éléments du présent produit IBM et l'utilisation de ces sites relève de votre seule responsabilité.

IBM pourra utiliser ou diffuser, de toute manière qu'elle jugera appropriée et sans aucune obligation de sa part, tout ou partie des informations qui lui seront fournies.

Les licenciés souhaitant obtenir des informations permettant : (i) l'échange des données entre des logiciels créés de façon indépendante et d'autres logiciels (dont celui-ci), et (ii) l'utilisation mutuelle des données ainsi échangées, doivent adresser leur demande à :

IBM Corporation 170 Tracer Lane, Waltham MA 02451, USA

Ces informations peuvent être soumises à des conditions particulières, prévoyant notamment le paiement d'une redevance.

Le logiciel sous licence décrit dans ce document et tous les éléments sous licence disponibles s'y rapportant sont fournis par IBM conformément aux dispositions de l'ICA, des Conditions internationales d'utilisation des logiciels IBM ou de tout autre accord équivalent.

Les données de performance indiquées dans ce document ont été déterminées dans un environnement contrôlé. Par conséquent, les résultats peuvent varier de manière significative selon l'environnement d'exploitation utilisé. Certaines mesures évaluées sur des systèmes en cours de développement ne sont pas garanties sur tous les systèmes disponibles. En outre, elles peuvent résulter d'extrapolations. Les résultats peuvent donc varier. Il incombe aux utilisateurs de ce document de vérifier si ces données sont applicables à leur environnement d'exploitation.

Les informations concernant des produits non IBM ont été obtenues auprès des fournisseurs de ces produits, par l'intermédiaire d'annonces publiques ou via d'autres sources disponibles. IBM n'a pas testé ces produits et ne peut confirmer l'exactitude de leurs performances ni leur conformité. Elle ne peut recevoir aucune réclamation concernant des produits non IBM. Toute question concernant les performances de produits non IBM doit être adressée aux fournisseurs de ces produits.

Toute instruction relative aux intentions d'IBM pour ses opérations à venir est susceptible d'être modifiée ou annulée sans préavis, et doit être considérée uniquement comme un objectif.

Tous les tarifs indiqués sont les prix de vente actuels suggérés par IBM et sont susceptibles d'être modifiés sans préavis. Les tarifs appliqués peuvent varier selon les revendeurs.

Le présent document peut contenir des exemples de données et de rapports utilisés couramment dans l'environnement professionnel. Ces exemples mentionnent des noms fictifs de personnes, de sociétés, de marques ou de produits à des fins illustratives ou explicatives uniquement. Toute ressemblance avec des noms de personnes, de sociétés ou des données réelles serait purement fortuite.

Si vous visualisez ces informations en ligne, il se peut que les photographies et illustrations en couleur n'apparaissent pas à l'écran.

### **Marques**

IBM, le logo IBM et ibm.com sont des marques ou des marques déposées d'International Business Machines Corporation aux États-Unis et/ou dans d'autres pays. Si ces marques et d'autres marques d'IBM sont accompagnées d'un symbole de marque (® ou ™), ces symboles signalent des marques d'IBM aux Etats-Unis à la date de publication de ce document. Ces marques peuvent également exister et éventuellement avoir été enregistrées dans d'autres pays. La liste actualisée de toutes les marques d'IBM est disponible sur la page Web [Copyright and trademark](http://www.ibm.com/legal/copytrade.shtml) [information](http://www.ibm.com/legal/copytrade.shtml) (www.ibm.com/legal/copytrade.shtml).

Java ainsi que tous les logos et toutes les marques incluant Java sont des marques de Sun Microsystems, Inc. aux Etats-Unis et/ou dans certains autres pays.

Linux est une marque de Linus Torvalds aux Etats-Unis et/ou dans certains autres pays.

Microsoft, Windows, Windows NT et le logo Windows sont des marques de Microsoft Corporation aux Etats-Unis et/ou dans certains autres pays.

UNIX est une marque de The Open Group aux Etats-Unis et/ou dans certains autres pays.

Les autres noms de sociétés, de produits et de services peuvent appartenir à des tiers.

### **Remarques sur les règles de confidentialité**

Les produits logiciels IBM, notamment les solutions SaaS (Software-as-a-Service, solutions de logiciel sous forme de services), ("Offres logicielles"), peuvent utiliser des cookies ou d'autres technologies pour collecter des informations sur l'utilisation des produits, afin de contribuer à améliorer l'acquis de l'utilisateur final et de personnaliser les interactions avec celui-ci, ou à d'autres fins. Dans de nombreux cas, aucune information identifiant la personne n'est collectée par les offres logicielles. Certaines de nos Offres logicielles vous permettent de collecter des informations identifiant la personne. Si cette Offre logicielle utilise des cookies pour collecter des informations identifiant la personne, des informations spécifiques sur l'utilisation de cookies par cette offre sont énoncées ci-dessous.

Selon les configurations déployées, cette Offre logicielle peut utiliser des cookies de session qui collectent chaque ID de session à des fins de gestion de la session et d'authentification. Ces cookies peuvent être désactivés, mais leur désactivation empêchera l'utilisation de la fonctionnalité qui leur est associée.

Si les configurations déployées pour cette Offre logicielle vous fournissent à vous en tant que client la possibilité de collecter des informations identifiant d'autres personnes via des cookies et d'autres technologies, vous devez vous renseigner sur l'avis juridique et les lois applicables à ce type de collecte de données, notamment les exigences d'information et de consentement.

Pour plus d'informations sur l'utilisation de diverses technologies, notamment de cookies, à ces fins, consultez les Points principaux de la Déclaration IBM de confidentialité sur Internet [\(http://www.ibm.com/privacy/fr/fr\)](http://www.ibm.com/privacy/fr/fr) et à la section "Cookies, pixels espions et autres technologies" de la Déclaration IBM de confidentialité sur Internet sur le site [http://www.ibm.com/privacy/details/fr/fr,](http://www.ibm.com/privacy/details/fr/fr) ainsi qu'à la section "IBM Software Products and Software-as-a-Service Privacy Statement" sur le site<http://www.ibm.com/software/info/product-privacy> (en anglais).

# <span id="page-102-3"></span>**Glossaire**

Ce glossaire contient les termes et définitions du logiciel et des produits IBM Security QRadar Vulnerability Manager.

Les renvois suivants y sont utilisés :

- *Voir* vous renvoie d'un terme non privilégié au terme privilégié ou d'une abréviation à la forme complète.
- v *Voir aussi* vous renvoie à un terme connexe ou contraire.

Pour les autres termes et définitions, voir [le site](http://www-306.ibm.com/software/globalization/terminology/) [Web de terminologie d'IBM](http://www-306.ibm.com/software/globalization/terminology/) (il s'ouvre dans une nouvelle fenêtre).

«A» «C» «D» «F» «H» «I» [«L», à la page 94 «N»,](#page-103-0) [à la page 94 «P», à la page 94 «R», à la page 94](#page-103-0) [«S», à la page 94 «T», à la page 94](#page-103-0) [«U», à la page](#page-104-0) [95 «V», à la page 95](#page-104-0)

## **A**

**actif** Objet gérable qui est déployé ou destiné à être déployé dans un environnement opérationnel.

### **analyse à la demande**

Analyse qui s'exécute uniquement si elle est lancée par l'utilisateur. Les types d'analyse sont notamment les analyses complètes, les analyses de découvertes, les analyses de correctifs, les analyses PCI, les analyses de bases de données et les analyses Web.

## **C**

**CDP** Voir [Collateral Damage Potential.](#page-102-0)

### **chiffrement**

En sécurité informatique, processus consistant à transformer les données en un format non intelligible afin que les données originales ne puissent pas être obtenues ou puissent l'être uniquement à l'aide d'un processus de déchiffrement.

- **CIDR** Voir [routage CIDR.](#page-103-1)
- **client** Programme logiciel ou ordinateur qui demande des services à un serveur.

#### **Collateral Damage Potential (CDP)**

<span id="page-102-1"></span>Mesure de l'impact possible d'une vulnérabilité exploitée à des fins malveillantes sur un actif physique ou sur une organisation.

**Common Vulnerability Scoring System (CVSS)** Système d'évaluation qui mesure la gravité d'une vulnérabilité.

#### **conseil**

Document qui contient des informations et une analyse sur une menace ou une vulnérabilité.

#### **console**

Interface Web à partir de laquelle un opérateur peut contrôler et observer le fonctionnement du système.

**CVSS** Voir [Common Vulnerability Scoring](#page-102-1) [System.](#page-102-1)

## **D**

**DNS** Voir [système de noms de domaine \(DNS\).](#page-103-2)

### **F**

#### **fenêtres opérationnelles**

Période de temps configurée pendant laquelle une analyse est autorisée à s'exécuter.

### **H**

**HA** Voir [haute disponibilité.](#page-102-2)

### **haute disponibilité (HA)**

<span id="page-102-2"></span>Se dit d'un système en cluster reconfiguré en cas de défaillance d'un noeud ou d'un démon de telle sorte que les charges de travail puissent être redistribuées entre les autres noeuds du cluster.

### **I**

<span id="page-102-0"></span>**IP** Voir [protocole IP.](#page-103-3)

#### <span id="page-103-0"></span>**liste d'exclusion d'analyse**

Liste d'actifs, de groupes réseau et de plages CIDR ignorés par les analyses.

### **N**

#### <span id="page-103-4"></span>**National Vulnerability Database (NVD)**

Référentiel des données de gestion des vulnérabilités normalisé aux Etats-Unis.

### **niveau de gravité PCI**

<span id="page-103-5"></span>Niveau de risque que présente une vulnérabilité pour le secteur des cartes de paiement.

### **norme de sécurité pour les données de cartes bancaires (PCI DSS)**

Standard de sécurité des informations mondial, édicté par le comité de normalisation PCI SSC (Payment Card Industry Security Standards Council). Il a été créé dans le but d'aider les organisations qui traitent des paiements par carte à prévenir les fraudes à la carte de crédit en mettant en place des contrôles accrus au niveau des données, ainsi qu'à en limiter l'exposition. Ce standard s'applique à l'ensemble des organisations qui détiennent, traitent ou transmettent des informations relatives aux titulaires de cartes portant le logo de l'une des marques de carte.

**NVD** Voir [National Vulnerability Database.](#page-103-4)

### **P**

#### **PCI DSS**

Voir [Norme de sécurité pour les données](#page-103-5) [de cartes bancaires.](#page-103-5)

### **processus de résolution**

Processus d'affectation, de suivi et de correction des vulnérabilités qui ont été identifiées sur un actif.

#### **profil d'analyse**

Informations de configuration qui déterminent quand et comment les actifs sur un réseau sont analysés en vue de la détection des vulnérabilités.

#### **protocole IP**

Protocole qui achemine les données par le biais d'un réseau ou de réseaux interconnectés. Ce protocole sert

d'intermédiaire entre les couches supérieures des protocoles et le réseau physique. Voir aussi [protocole TCP.](#page-103-6)

### **R**

### **règle de faux positif d'exception**

<span id="page-103-1"></span>Règle spécifique aux vulnérabilités à faible risque qui réduit le volume des vulnérabilités gérées.

#### **routage CIDR**

Méthode d'ajout d'adresses IP de classe C. Les adresses CIDR sont communiquées aux fournisseurs de services Internet (ISP) pour leurs clients. Elles diminuent la taille des tables de routage et augmentent le nombre d'adresses IP disponibles dans les organisations.

### **S**

### <span id="page-103-7"></span>**Simple Network Management Protocol (SNMP)** Groupe de protocoles de surveillance des systèmes et des unités dans des réseaux complexes. Les informations relatives aux

unités gérées sont définies et stockées dans une base d'informations de gestion.

#### **SNMP**

<span id="page-103-2"></span>Voir [Simple Network Management](#page-103-7) [Protocol \(SNMP\).](#page-103-7)

#### **système de noms de domaine (DNS)**

Système de base de données répartie qui mappe les noms de domaine aux adresses IP.

### **T**

**TCP** Voir [Transmission Control Protocol \(TCP\).](#page-103-6)

#### **transfert de zone DNS**

<span id="page-103-6"></span>Transaction qui permet de répliquer une base de données DNS (Domain Name System).

#### <span id="page-103-3"></span>**Transmission Control Protocol (TCP)**

Protocole de communication utilisé sur Internet et dans tout réseau respectant les normes IETF (Internet Engineering Task Force) relatives au protocole interréseau. TCP constitue un protocole hôte à hôte fiable dans les réseaux à commutation de paquets et dans les systèmes interconnectés de ces réseaux. Voir aussi [Internet Protocol \(IP\).](#page-103-3)

## <span id="page-104-0"></span>**U**

**UDP** Voir [User Datagram Protocol \(UDP\).](#page-104-1)

### **User Datagram Protocol (UDP)**

<span id="page-104-1"></span>Protocole Internet qui fournit un service de datagramme sans connexion et non fiable. Il permet à un programme d'application sur une machine ou un processus d'envoyer un datagramme à un autre programme d'application sur une autre machine ou processus.

## **V**

### **violation**

Message envoyé ou événement généré en réponse à une condition surveillée. Par exemple, une infraction vous donne des renseignements informant de l'infraction d'une règle ou d'une attaque du réseau.

### **vulnérabilité**

Risque lié à la sécurité dans un système d'exploitation, un logiciel système ou un composant de logiciel d'application.

## **Index**

## **A**

accès distant du registre Windows [configuration 45](#page-54-0) actifs et vulnérabilités à haut risque [identification 71](#page-80-0) [administrateur de réseau ix](#page-8-0) Adresses IP [analyse 32](#page-41-0) analyse [DMZ 11](#page-20-0) [UNIX 37](#page-46-0) [Analyse 52](#page-61-0) [Analyse authentifiée 42](#page-51-0) [Linux, UNIX 40](#page-49-0) analyse de la zone démilitarisée [configuration de QRadar Vulnerability](#page-21-0) [Manager 12](#page-21-0) analyse de vulnérabilité [Profils d'analyse 25](#page-34-0) [analyse des correctifs 44](#page-53-0)[, 45](#page-54-0)[, 46](#page-55-0)[, 47](#page-56-0)[, 48](#page-57-0)[,](#page-58-0) [49](#page-58-0) [Linux 37](#page-46-0) Analyse des correctifs [Linux 37](#page-46-0) [UNIX 37](#page-46-0) [Windows 37](#page-46-0)[, 43](#page-52-0) [analyse des correctifs Windows 44](#page-53-0)[, 45](#page-54-0)[,](#page-55-0) [46](#page-55-0)[, 47](#page-56-0)[, 48](#page-57-0)[, 49](#page-58-0) [configuration 43](#page-52-0) analyse des domaines [planifier 31](#page-40-0) analyse des vulnérabilités [spécification des cibles d'analyse 32](#page-41-0) analyse Windows [activation de l'accès au registre](#page-54-0) [distant 45](#page-54-0) analyses [Executer 28](#page-37-0) [Exécuter 28](#page-37-0) [planifier 30](#page-39-0) [analyses authentifiées UNIX 42](#page-51-0) analyses de la zone démilitarisée [configuration de réseau 11](#page-20-0) [configuration des actifs 11](#page-20-0) analyses des nouveaux actifs [planifier 31](#page-40-0)[, 32](#page-41-0) Analyses des plages de ports [configuration 35](#page-44-0) Analyses des ports ouverts [configuration 36](#page-45-0) [analyses des vulnérabilités 42](#page-51-0)[, 44](#page-53-0)[, 45](#page-54-0)[, 46](#page-55-0) [analyses authentifiées UNIX 40](#page-49-0) [analyses des correctifs Windows 43](#page-52-0) [analyses des ports ouverts 36](#page-45-0) [authentification par clé publique 40](#page-49-0) [durant les heures autorisées 50](#page-59-0) [envoi d'un e-mail lors du démarrage](#page-70-0) [et de l'arrêt des analyses 61](#page-70-0) [exclusion d'actifs des analyses 34](#page-43-0) [intervalles d'analyse autorisés 49](#page-58-0) [Plage de ports 35](#page-44-0)

[analyses des vulnérabilités](#page-51-0) *(suite)* [planifier 30](#page-39-0) Analyses par domaine [configuration 31](#page-40-0) analyses planifiées [nouveaux actifs non analysés 31](#page-40-0)[, 32](#page-41-0) Articles [Rechercher 87](#page-96-0)

## **C**

cibles d'analyse exclues [gestion 34](#page-43-0) clés d'activation [dispositifs QRadar Vulnerability](#page-13-0) [Manager 4](#page-13-0) [QRadar Vulnerability Manager 4](#page-13-0) configuration de réseau [analyse de la zone démilitarisée 11](#page-20-0) configuration des actifs [analyse de la zone démilitarisée 11](#page-20-0)

# **D**

[DCOM 47](#page-56-0)[, 48](#page-57-0) Déploiement [processeur hôte géré 6](#page-15-0) [processeur QRadar Vulnerability](#page-16-0) [Manager 7](#page-16-0) [programme d'analyse d'hôte géré 9](#page-18-0) [programme d'analyse de zone](#page-20-0) [démilitarisée 11](#page-20-0)[, 12](#page-21-0) [programmes d'analyse des](#page-17-0) [vulnérabilités 8](#page-17-0) [suppression d'un processeur de](#page-17-0) [vulnérabilité 8](#page-17-0) [vérification du processeur de](#page-16-0) [vulnérabilité 7](#page-16-0) déploiement d'un programme d'analyse [vérification 12](#page-21-0) détails de profil d'analyse [configuration 29](#page-38-0) détails sur l'actif à affecter au propriétaire technique [configuration 83](#page-92-0) dispositif QRadar Vulnerability Manager [clés d'activation 4](#page-13-0) DMZ [analyse 11](#page-20-0) données relatives aux vulnérabilités [examen 60](#page-69-0)

## **E**

Editeur de déploiement [vérification du processeur de](#page-16-0) [vulnérabilité 7](#page-16-0) état de correctif des vulnérabilités [identification 74](#page-83-0)

exceptions relatives aux vulnérabilités [configuration automatique 70](#page-79-0) [recherche 65](#page-74-0) Executer [analyses 28](#page-37-0)

## **F**

faux positifs de vulnérabilité [réduction 70](#page-79-0) fenêtre opérationnelle [analyses 50](#page-59-0) [suppression d'un profil d'analyse 51](#page-60-0) fenêtres opérationnelles [créer 49](#page-58-0) filtres de recherche d'actif [propriétés d'actif personnalisées 58](#page-67-0)[,](#page-94-0) [85](#page-94-0)

## **G**

gestion des vulnérabilités [affichage du tableau de bord 16](#page-25-0) [création d'un tableau de bord](#page-26-0) [personnalisé 17](#page-26-0) [création d'un tableau de conformité](#page-26-0) [d'actif 17](#page-26-0) [présentation 15](#page-24-0) [glossaire 93](#page-102-3)

## **H**

historique des vulnérabilités [afficher 69](#page-78-0) Hôte géré [déploiement d'un processeur 6](#page-15-0) [déploiement d'un programme](#page-18-0) [d'analyse 9](#page-18-0) [installation et déploiement de](#page-15-0) [processeur 6](#page-15-0) hôte géré QRadar [déploiement d'un programme](#page-19-0) [d'analyse 10](#page-19-0) [déploiement de programme](#page-19-0) [d'analyse 10](#page-19-0)

# **I**

IBM Endpoint Manager [intégration 20](#page-29-0) [intégration à QRadar Vulnerability](#page-30-0) [Manager 21](#page-30-0) [vulnérabilités ayant un correctif](#page-82-0) [disponible 73](#page-82-0) IBM Security SiteProtector [connexion à QRadar Vulnerability](#page-31-0) [Manager 22](#page-31-0) [intégration 22](#page-31-0)

installer et déployer [QRadar Vulnerability Manager 3](#page-12-0) instances de vulnérabilité [analyse 68](#page-77-0) intégrations de sécurité [IBM Endpoint Manager 20](#page-29-0) [IBM Security SiteProtector 22](#page-31-0) [QRadar Risk Manager 19](#page-28-0) intervalles d'analyse autorisés [configuration 49](#page-58-0) [gestion 50](#page-59-0) [introduction ix](#page-8-0)

## **L**

[Linux 42](#page-51-0) [Analyse des correctifs 37](#page-46-0) logiciels de sécurité [intégrations 19](#page-28-0)

## **M**

mode document [navigateur Web Internet Explorer 13](#page-22-0)[,](#page-23-0) [14](#page-23-0) mode navigateur [navigateur Web Internet Explorer 13](#page-22-0)[,](#page-23-0) [14](#page-23-0)

# **N**

navigateur Web [versions prises en charge 13](#page-22-0) niveaux de risque des vulnérabilités [examen 59](#page-68-0) noms de communauté SNMP [analyse 37](#page-46-0) nouveautés [présentation du guide d'utilisation](#page-10-0) [version 7.2.4 1](#page-10-0) nouvelles fonctions [présentation du guide d'utilisation](#page-10-0) [version 7.2.4 1](#page-10-0)

# **O**

operational Windows [Editer 50](#page-59-0)

## **P**

[partages administratifs 48](#page-57-0)[, 49](#page-58-0) Plage de ports [analyse 35](#page-44-0) [Plages de routage CIDR 52](#page-61-0) [analyse 32](#page-41-0) Plages IP [analyse 32](#page-41-0) Port ouvert [analyses 36](#page-45-0) processeur de vulnérabilité [ajout au déploiement 7](#page-16-0) [déplacement vers un hôte géré 5](#page-14-0) [déploiement sur un hôte géré 5](#page-14-0)

processeur de vulnérabilité *(suite)* [déploiement vers un hôte géré](#page-16-0) [QRadar Vulnerability Manager 7](#page-16-0) [déploiement vers une console](#page-16-0) [QRadar 7](#page-16-0) [suppression 8](#page-17-0) [vérification du déploiement 7](#page-16-0) processeur QRadar Vulnerability Manager [Déploiement 7](#page-16-0) [suppression 8](#page-17-0) profil d'analyse [options de configuration 29](#page-38-0) profils d'analyse [suppression de fenêtres](#page-60-0) [opérationnelles 51](#page-60-0) Profils d'analyse [analyse de plage de ports 35](#page-44-0) [analyse des correctifs Windows 43](#page-52-0) [configuration 25](#page-34-0)[, 26](#page-35-0) [créer 25](#page-34-0)[, 26](#page-35-0) [exclusion d'actifs des analyses 34](#page-43-0) [exécution manuelle 28](#page-37-0) [planning d'analyse 30](#page-39-0) [spécification des cibles d'analyse 32](#page-41-0) profils de test de performances [configuration 27](#page-36-0) [créer 27](#page-36-0) programme d'analyse QRadar Vulnerability Manager [Déploiement 9](#page-18-0) programmes d'analyse [options de déploiement 8](#page-17-0) programmes d'analyse QRadar

Vulnerability Manager [déploiements supplémentaires 8](#page-17-0)

# **Q**

QRadar Risk Manager [intégration 19](#page-28-0) QRadar Vulnerability Manager [analyse de la zone démilitarisée 11](#page-20-0) [clés d'activation 4](#page-13-0) [connexion à IBM Security](#page-31-0) [SiteProtector 22](#page-31-0) [déploiement de programme d'analyse](#page-21-0) [de zone démilitarisée 12](#page-21-0) [installation et déploiement 3](#page-12-0) [intégration à IBM Endpoint](#page-30-0) [Manager 21](#page-30-0) [présentation 15](#page-24-0)

## **R**

rapports de vulnérabilités [conformité PCI 83](#page-92-0) [création et de planification 84](#page-93-0) [envoi par e-mail 82](#page-91-0) [présentation 81](#page-90-0) rapports de vulnérabilités à haut risque [envoi par e-mail 82](#page-91-0) rapports de vulnérabilités par défaut [Exécuter 81](#page-90-0) recherche de vulnérabilités [enregistrement des critères 67](#page-76-0) [Paramètres 65](#page-74-0)

recherche de vulnérabilités *(suite)* [présentation 87](#page-96-0) Recherches de vulnérabilités enregistrées [Supprimer 68](#page-77-0) recommandations relatives aux vulnérabilités [examen 88](#page-97-0) [revue 88](#page-97-0) [registre distant 45](#page-54-0) Règles d'exception [gérer 75](#page-84-0) [gestion 76](#page-85-0) Règles d'exception relatives aux vulnérabilités [application automatique 70](#page-79-0) [créer 75](#page-84-0) résolution des vulnérabilités [gestion 77](#page-86-0) résultats d'analyse [présentation 57](#page-66-0) Résultats d'analyse [gestion 58](#page-67-0) [recherche 58](#page-67-0) risque d'une vulnérabilité [évaluation des vulnérabilités 64](#page-73-0) risque et gravité PCI des vulnérabilités [examen 61](#page-70-0)

# **S**

sauvegarde et récupération [données relatives aux](#page-14-0) [vulnérabilités 5](#page-14-0) scan exclusions [créer 34](#page-43-0) [gestion 34](#page-43-0) score du risque [codage de couleurs 73](#page-82-0) scores du risque [examen 63](#page-72-0)

# **T**

tableau de bord de gestion des vulnérabilités [Affichage 16](#page-25-0) tableaux de bord [affichage de la gestion des](#page-25-0) [vulnérabilités 16](#page-25-0) [création pour la gestion des](#page-26-0) [vulnérabilités 17](#page-26-0) [informations sur la gestion des](#page-25-0) [vulnérabilités 16](#page-25-0) tableaux de bord de conformité de correctif [créer 17](#page-26-0) tableaux de bord des vulnérabilités personnalisés [créer 17](#page-26-0) [téléchargements de correctif en](#page-69-0) [attente 60](#page-69-0)

### **U**

[UNIX 42](#page-51-0) [Analyse des correctifs 37](#page-46-0)
## **V**

vulnérabilités affectation pour de résolution [automatique 78](#page-87-0) affectation pour résolution [automatique 79](#page-88-0) [manuelle 77](#page-86-0) [affichage de l'historique 69](#page-78-0) [analyse 15](#page-24-0)[, 25](#page-34-0) [gestion 63](#page-72-0) [planning d'analyse 30](#page-39-0) [recherche d'avis 88](#page-97-0)

vulnérabilités *(suite)* [recherche de recommandations 88](#page-97-0) [Rechercher 87](#page-96-0) [sauvegarde et récupération 5](#page-14-0) [score du risque 64](#page-73-0) vulnérabilités à haut risque [hiérarchisation 71](#page-80-0) vulnérabilités de l'actif [analyse 69](#page-78-0) vulnérabilités des réseaux [examen 69](#page-78-0)

vulnérabilités des services ouverts [analyse 69](#page-78-0)

## **W**

[Windows 44](#page-53-0)[, 45](#page-54-0)[, 46](#page-55-0) [Analyse des correctifs 37](#page-46-0) [WMI 44](#page-53-0)[, 46](#page-55-0)[, 48](#page-57-0)